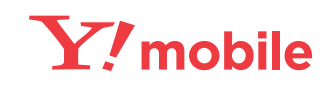

 $\frac{1}{2}$ 初期設定から基本操作方法までこれ一冊

# **HUAWEI P20 lite 活用ガイド**

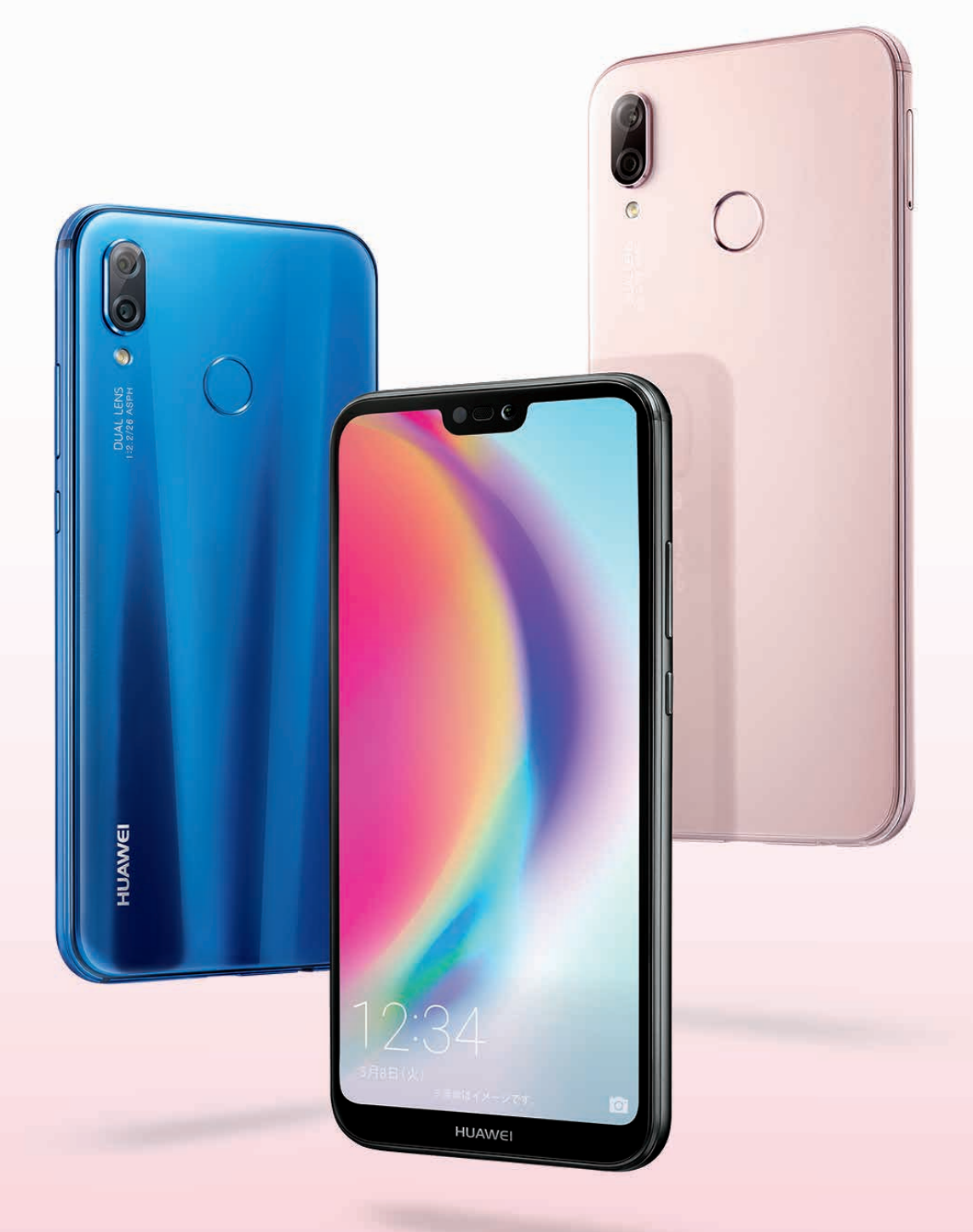

**HUAWEI P20 lite** 

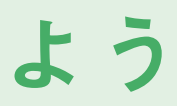

# 基本操作を覚えよう

**QWERTY** (クアーティー) キーボード

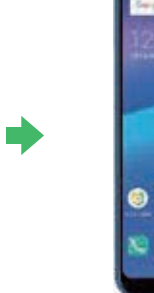

画面をスライド ホーム画面が表示 画面に触れたままス ライドし、指を離す。

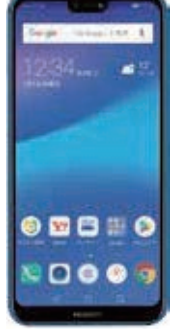

電話やメール、イン ターネットを操作す るホーム画面が表示。

**SPY** 

 $\cdots$   $\cdots$ 

 $\alpha$ 

 $E$   $\Phi$ 

8-2/X

### よう

#### 種類について

#### ロックの解除方法

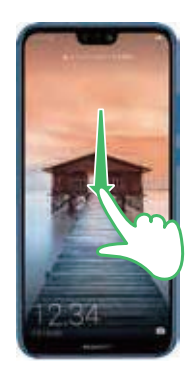

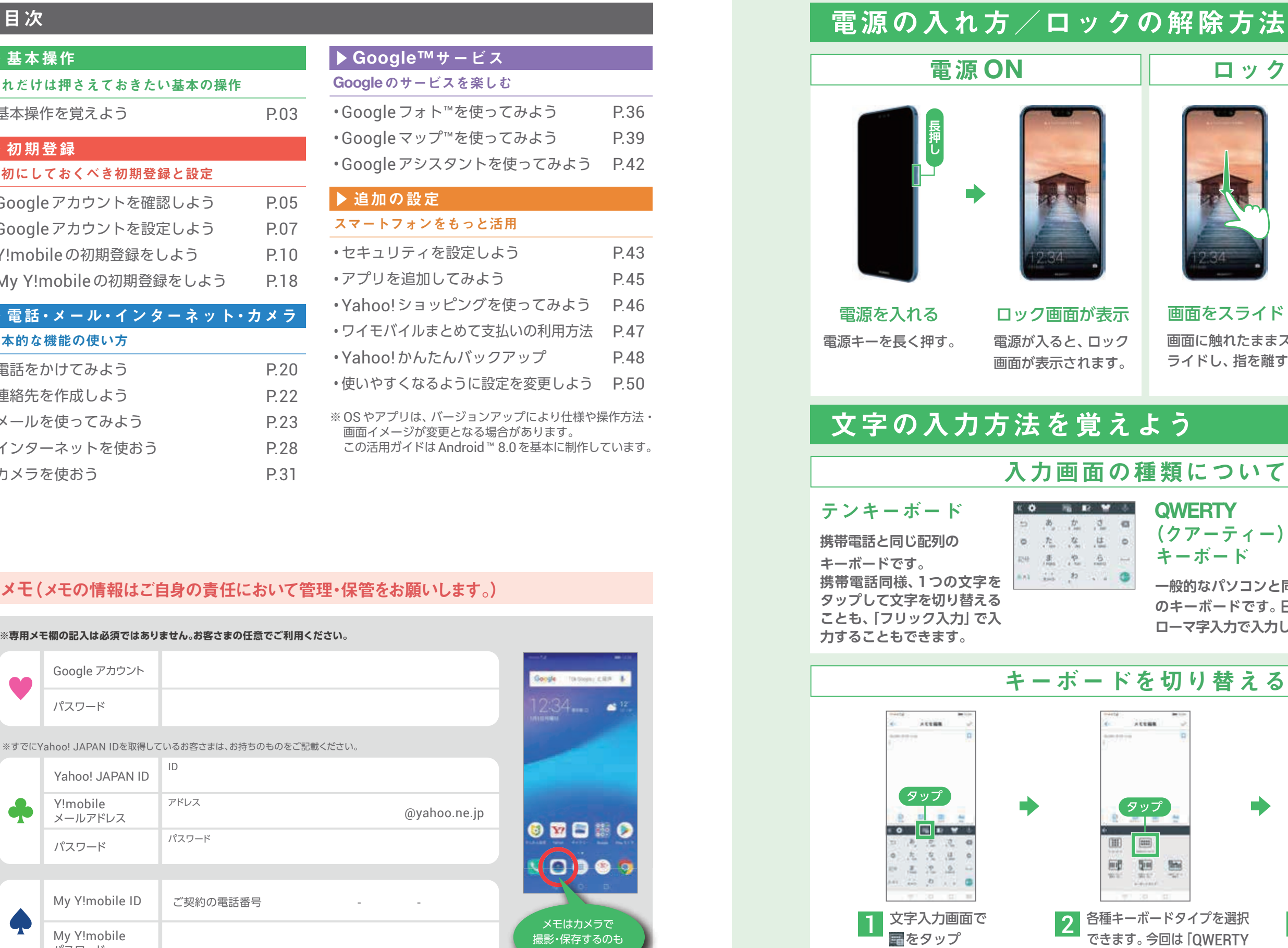

**一般的なパソコンと同じ配列 のキーボードです。日本語は ローマ字入力で入力します。**

### を切り替える

※画面はメモ帳アプリです。

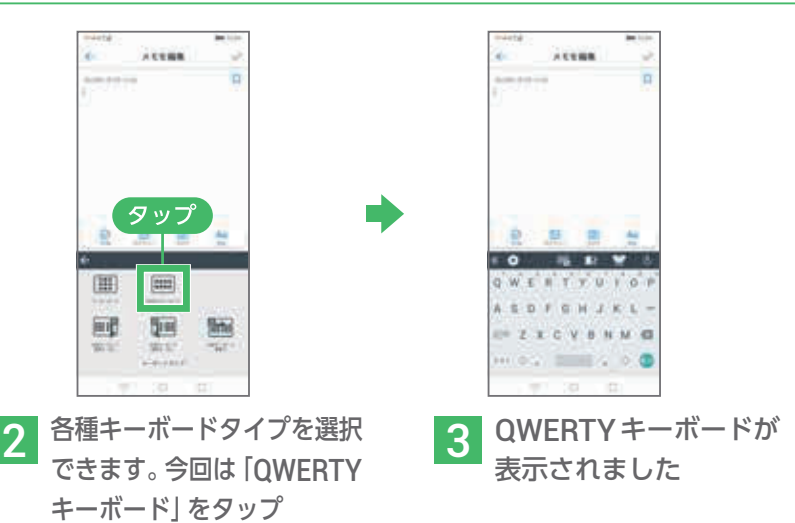

基本操作 Google 初期登録<br><<<<br/>imobile 初期登録 電話 h話 連絡先 メール インター カメラ Google 連絡先  $\begin{array}{c}\times\\ \n\downarrow\\ \n\downarrow\n\end{array}$ ネッター カメラ マップ Google アシスタント Google セキュリティ キュリティ アプリ ショッピング アプリ ショッピング<br>ペahoo! 支払いまとめて 文払い バックアップ 話定変更 バックアップ 設定変更

#### メモ(メモの情報はご自身の責任において管理・保管をお願いします。)

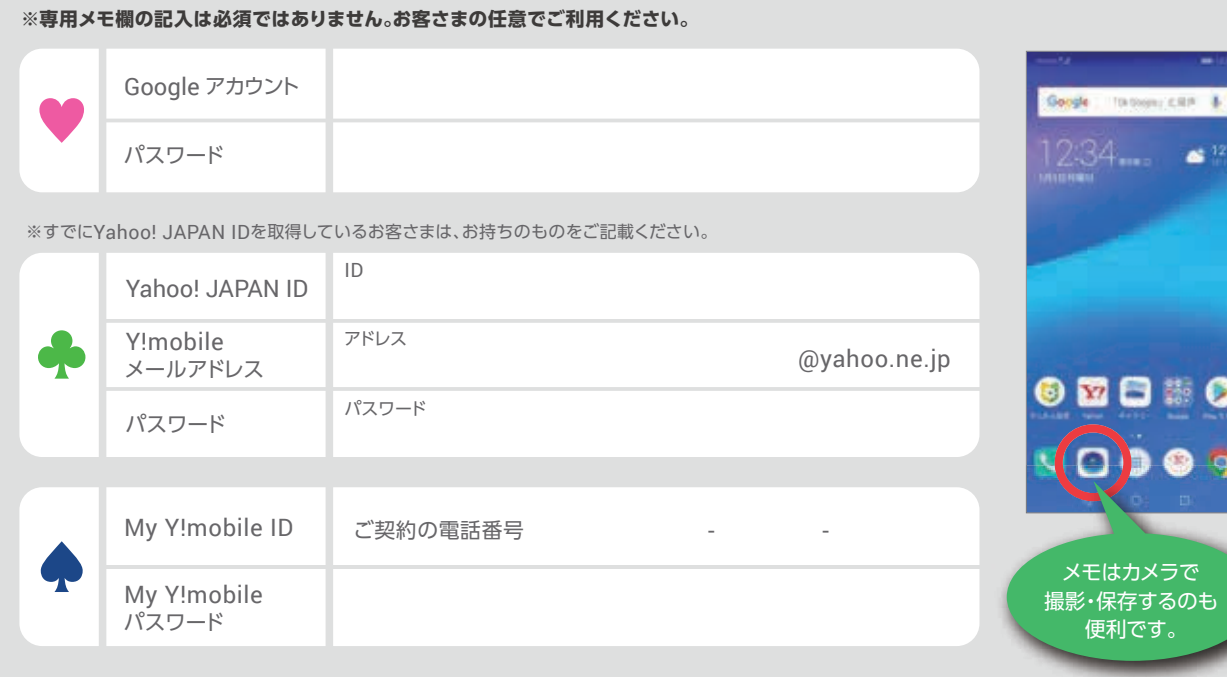

※撮影した画像の管理・保管にもご注意ください。

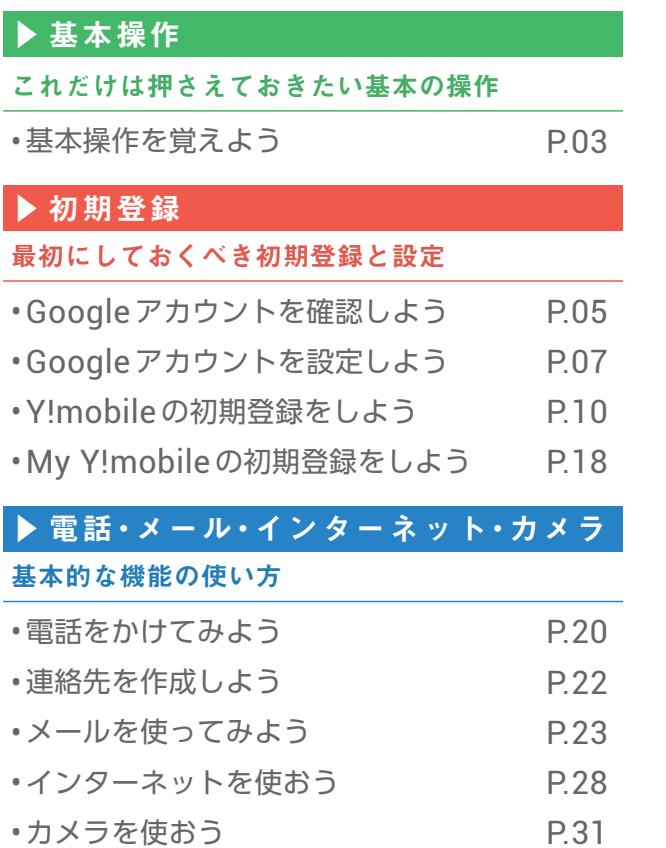

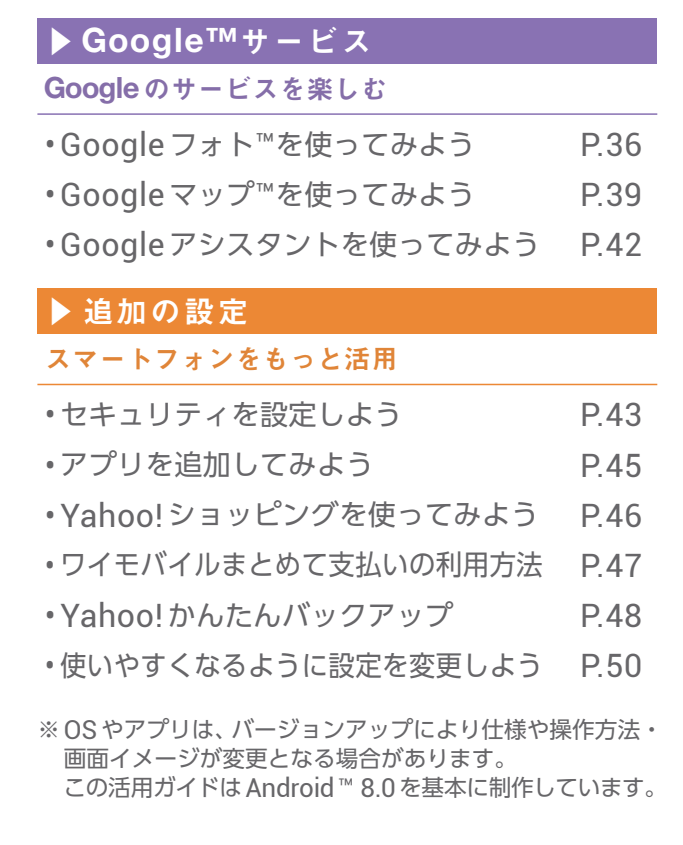

**・当ガイドの内容はワイモバイルから販売される P20 lite を対象にしています。他のキャリアから販売されたもの、 SIM フリー版の P20 lite については対象としておりません。**

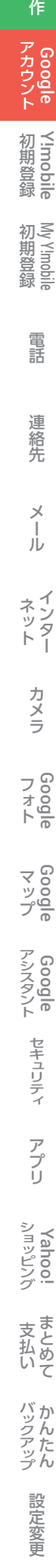

基本操

### ホーム画面の見かたを確認しよう

#### **ロック画面からロックを解除すると表示されます。**

ホーム画面で 「アプリ一覧」を

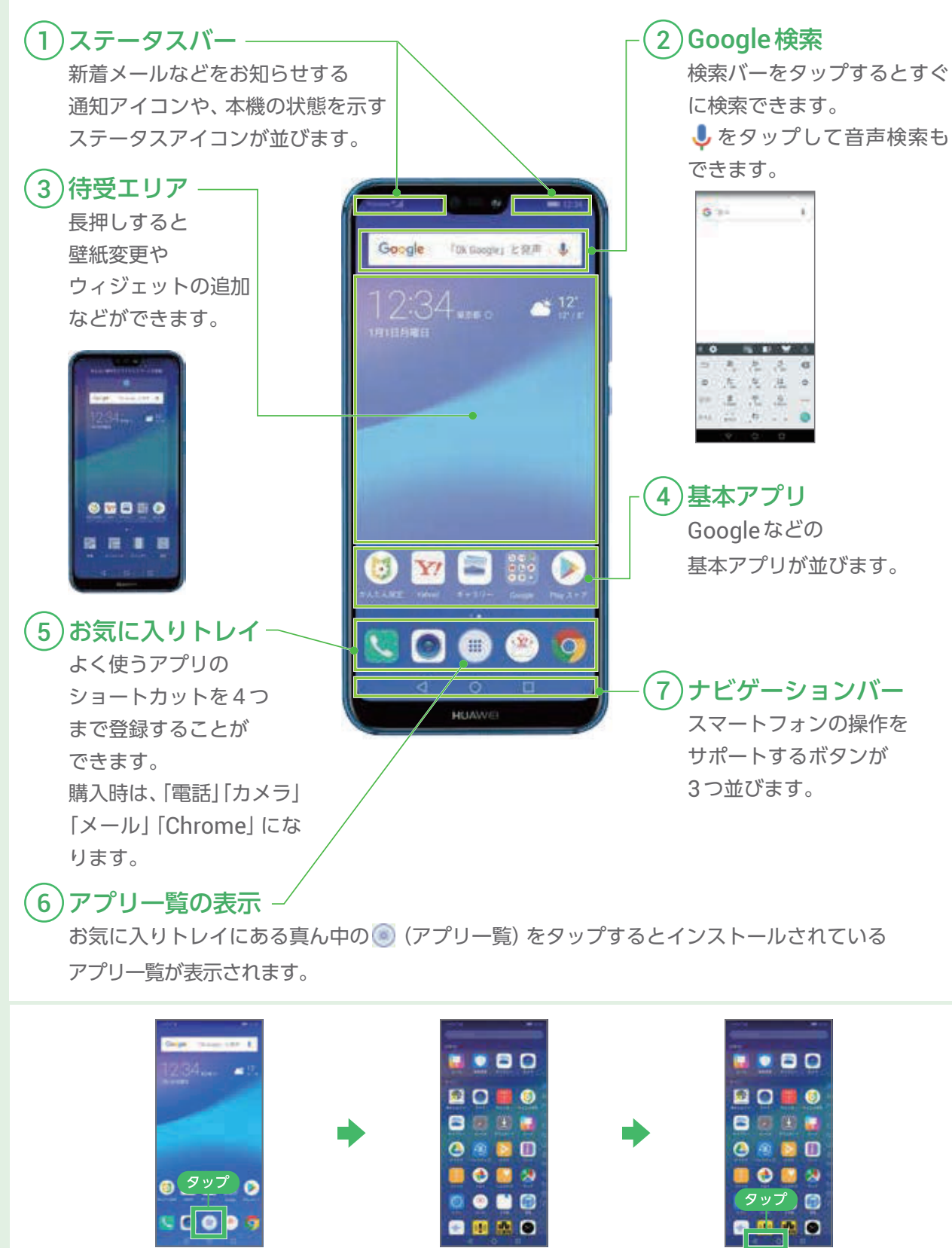

アプリー覧画面が<br>表示されました

アプリー覧画面が <mark>3 ホーム画面に戻る場合は</mark><br>表示されました 画面下部の**く**または●

タップ

をタップ

#### 基本操作を覚えよう

# Googleアカウントを確認しよう

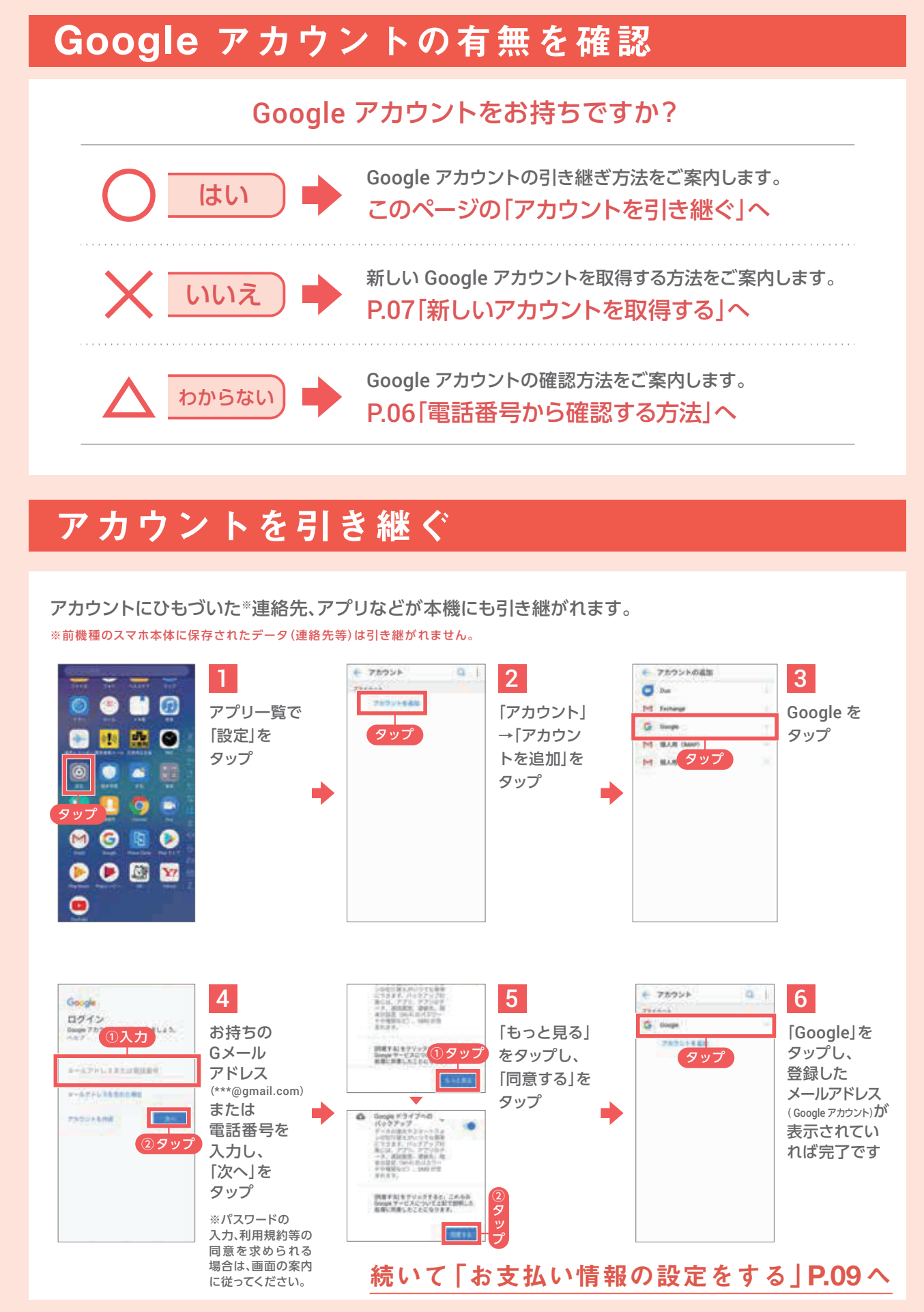

#### Google アカウントを利用するサービスの一例

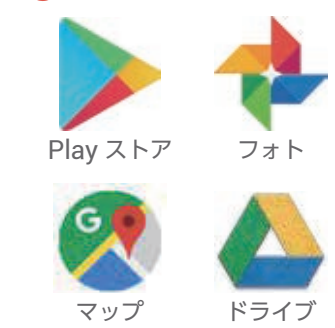

**Googleアカウントは、スマートフォンを利用する際に、 あらゆるシーンで必要となるものです。 Googleアカウントを使用するとPlay ストアからアプリを ダウンロードできるほか、メールや写真共有、地図など Googleの様々なサービスを利用することができます。 Googleアカウントはお好きなユーザー名とパスワードを 用意するだけで無料で登録できます。**

# 新しいアカウントを取得する

# Googleアカウントを設定しよう

## 無料のアカウント1つで、Google のすべてのサービスが使えます

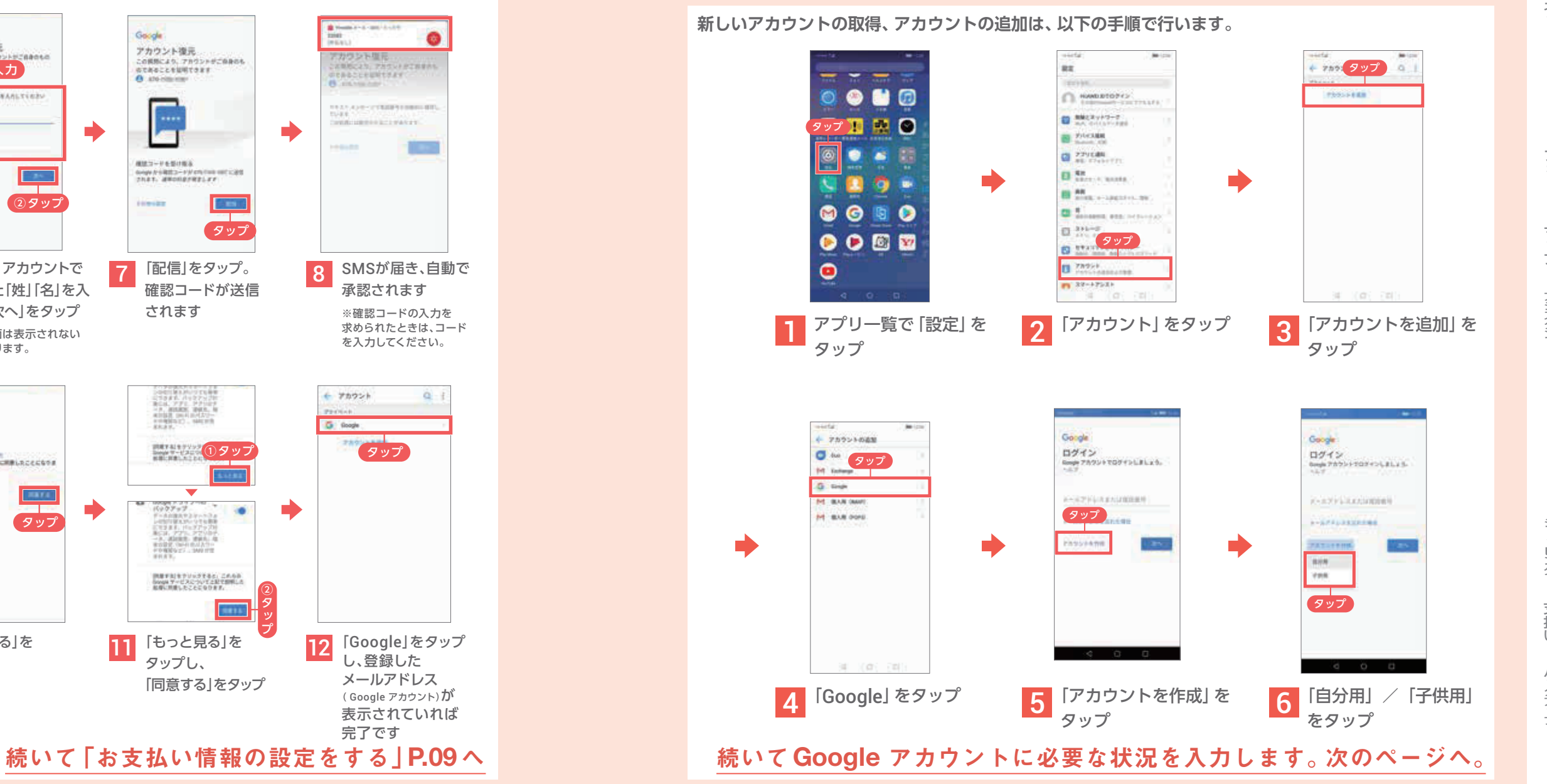

H本操作 D Google 初期登録<br><<br/> **Yimobile** 初期登録 電話 h話 連絡先 メール インター カメラ Google 連絡先  $\lambda$ JU ネッター カメラ  $74000$ <br> $7400$  $\nabla \times \mathcal{S}$ <br>  $\nabla \times \mathcal{S}$ <br>  $\nabla \times \mathcal{S}$ アシスタント Google セキュリティ キュリティ アプリ ショッピング アプリ ショッピング 支払いまとめて 文払い バックアップ 話定変更 バックアップ 設定変更

Google アカウントにひもづいた「電話番号」「名前」からアカウントを復元する手順をご案内します。 「電話番号」「名前」が不明な場合はP.07「新しいアカウントを取得する」にて新規に取得してください。 ※ここではパスワードが不明な場合としてすすめます。

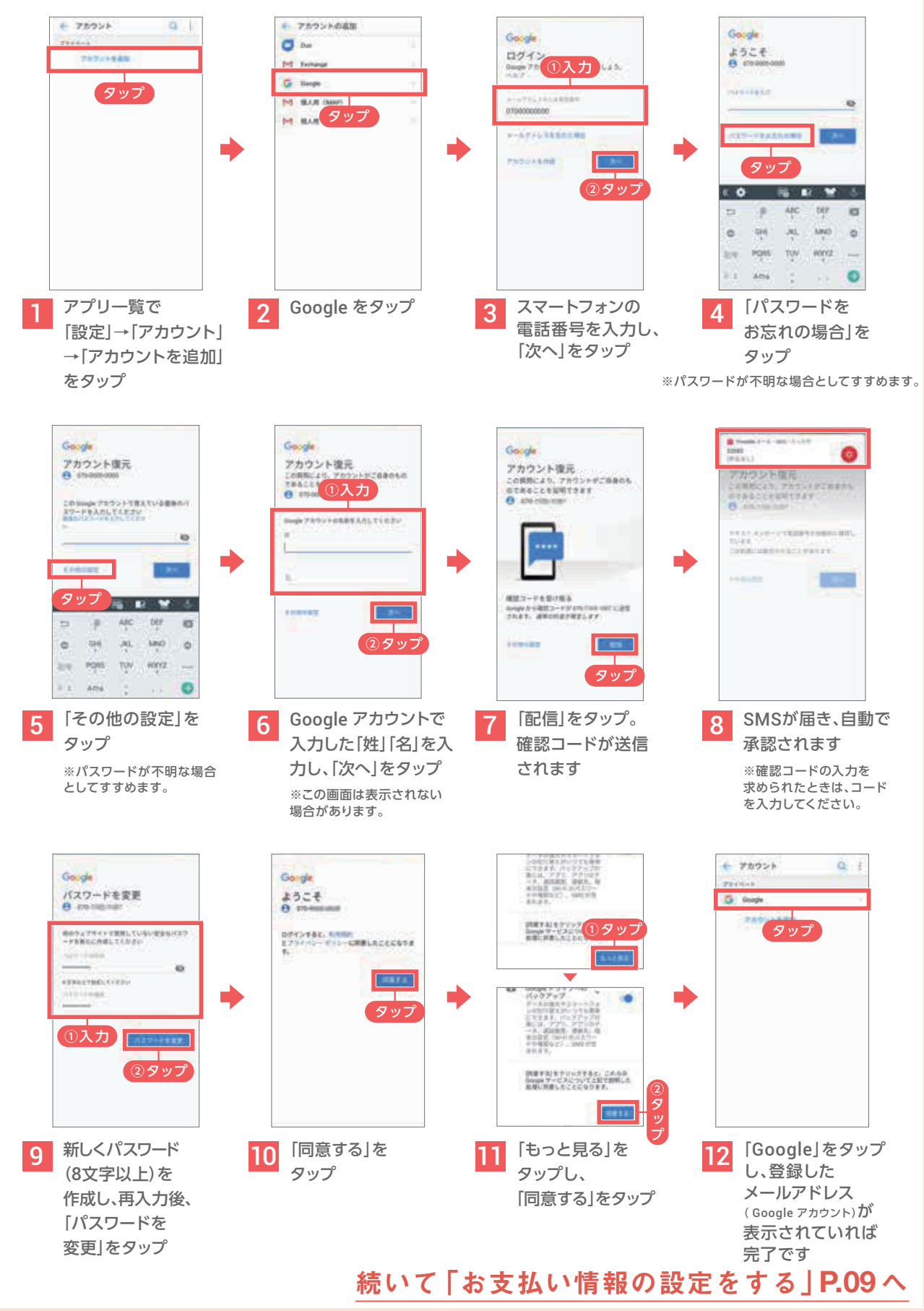

### 電話番号から確認する方法

**Googleアカウントに必要な情報を入力します。**

**パスワードは、安易な文字列ではなく、8文字以上の他人に推測されない文字列を考えましょう。**

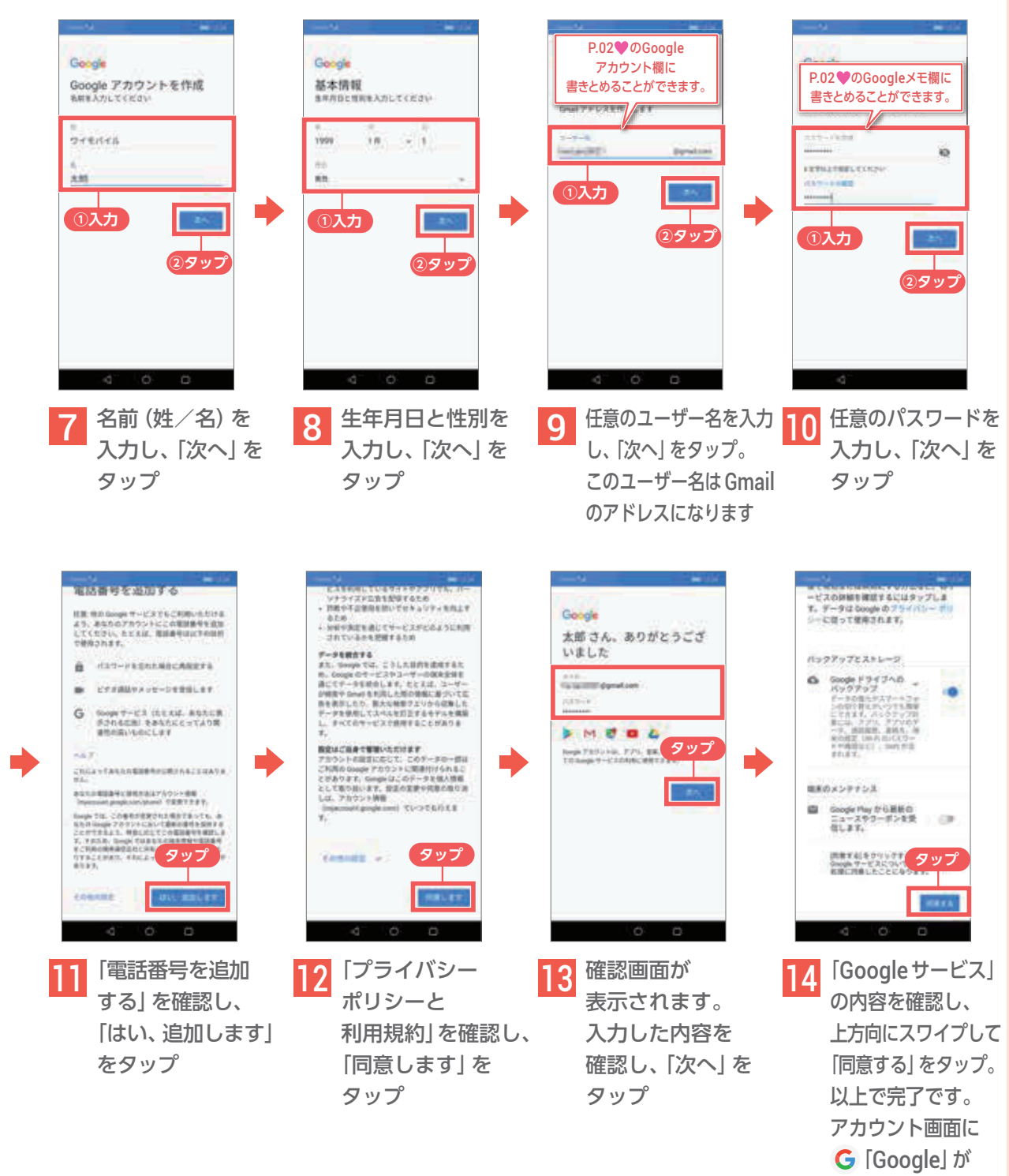

追加されます

### 各種情報を入力する おもちゃん おおし お支払い情報の設定をする

**スマートフォンで購入したデジタルコンテンツやショッピングなどのお支払いは、 通信料金とまとめてお支払いいただける「ワイモバイルまとめて支払い」を設定しましょう。**

#### **「ワイモバイルまとめて支払い」の設定方法**

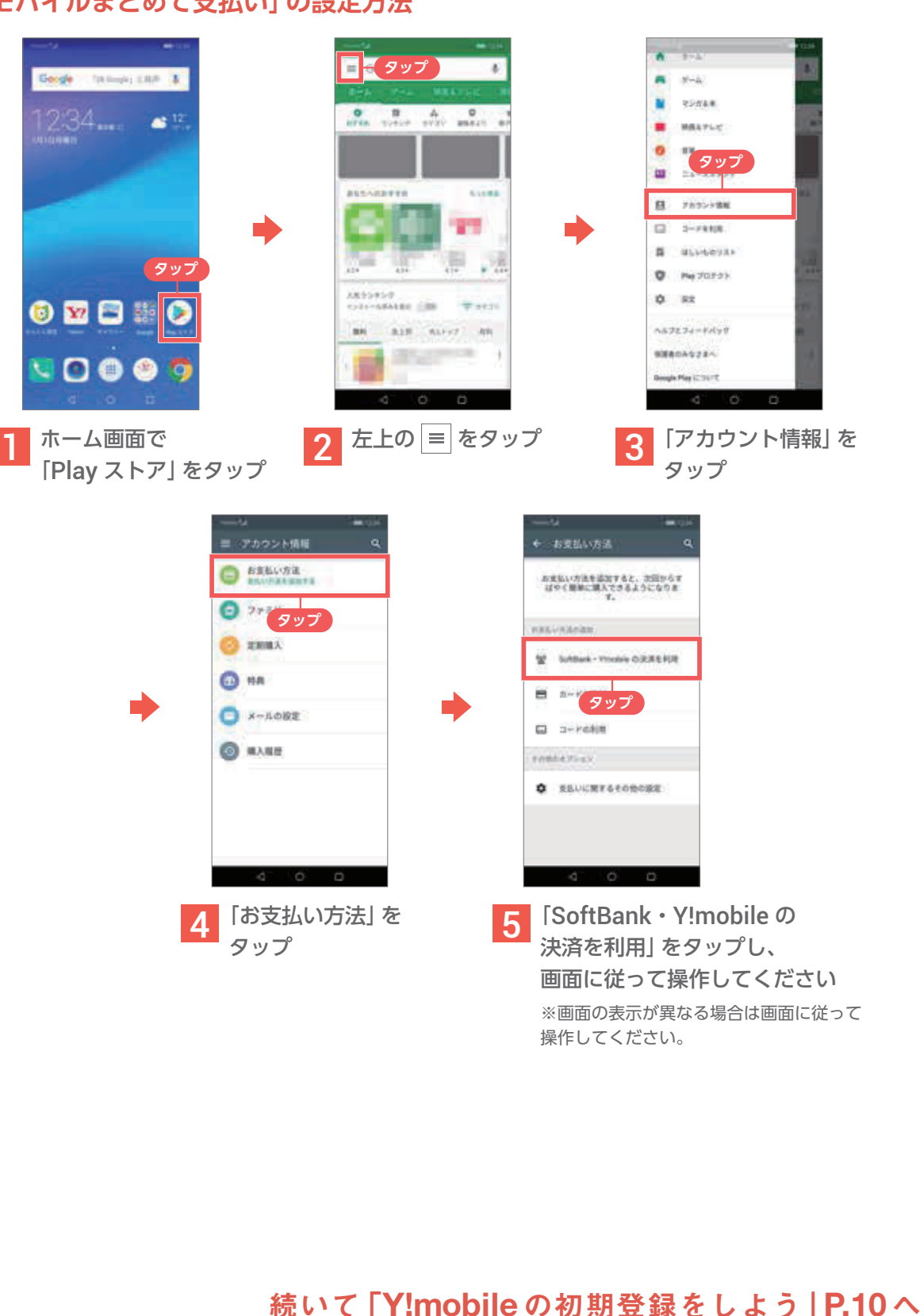

H本操作 D Google 初期登録 初期登録<br>My Yimobile 電話 h話 連絡先 メール インター カメラ Google 連絡先  $\frac{\times}{1}$ JU ネッター カメラ  $74000$   $7400$  $\nabla \times \mathcal{S}$ <br>  $\nabla \times \mathcal{S}$ <br>  $\nabla \times \mathcal{S}$ アシスタント Google セキュリティ キュリティ アプリ ショッピング アプリ ショッピング 支払いまとめて 文払い バックアップ 話定変更 バックアップ 設定変更

#### Google アカウントを設定しよう

# Y!mobile の初期登録をしよう

## 初期登録とは?

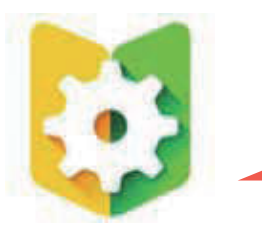

## 自分がどのページを見れば良いのか確認する

**※解決しない場合はP.10 ~ 13の手順で初期登録を行ってください。**

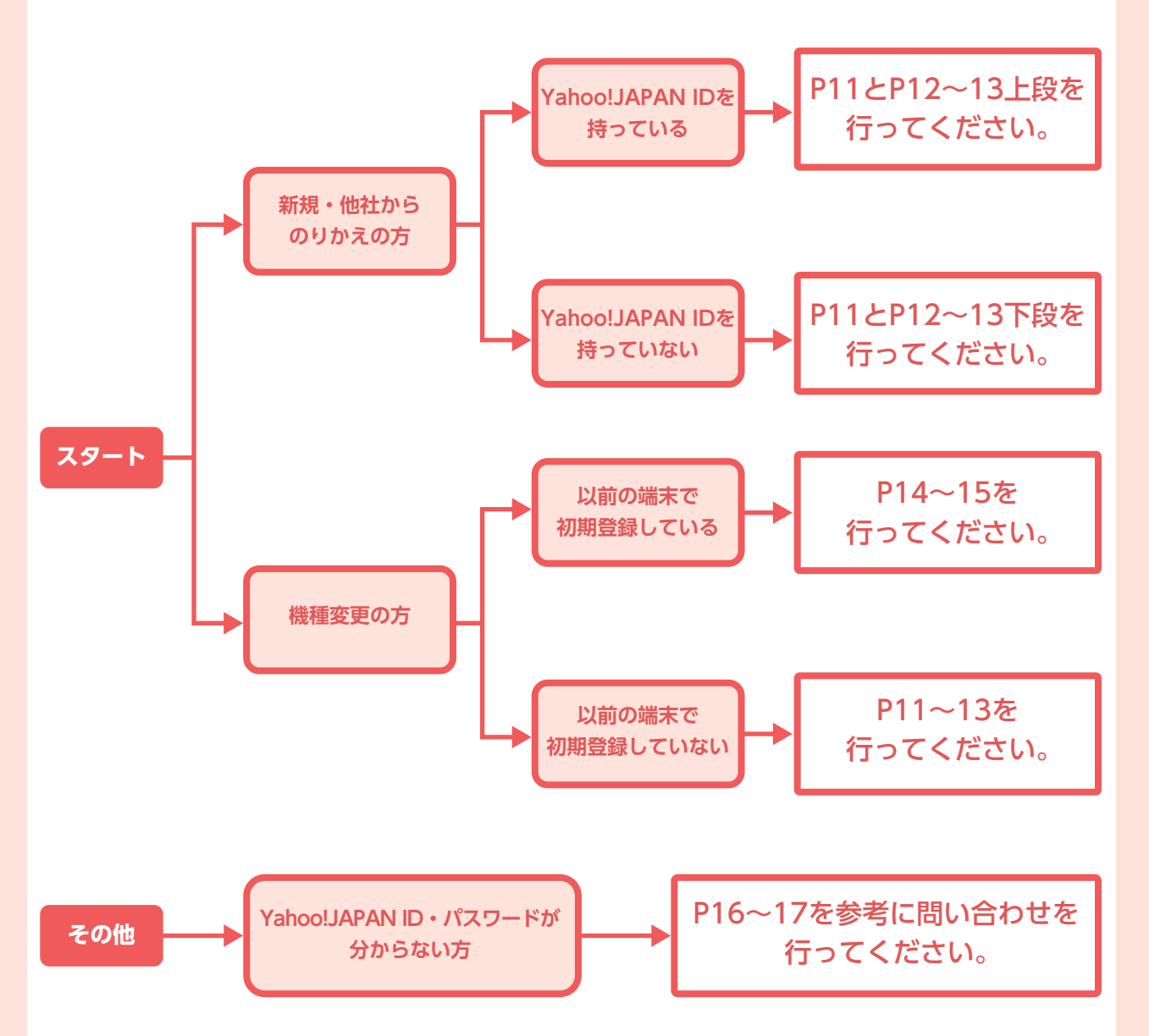

基本操作 Google 初期登録<br>録 初期登録 電話 h話 連絡先 メール インター カメラ Google 連絡先 メール ネッター カメラ  $74000$   $7400$ マoogle<br>プラー アシスタント Google セキュリティ キュリティ アプリ ショッピング アプリ ショッピング 支払いまとめて 文払い バックアップ 話定変更 バックアップ 設定変更

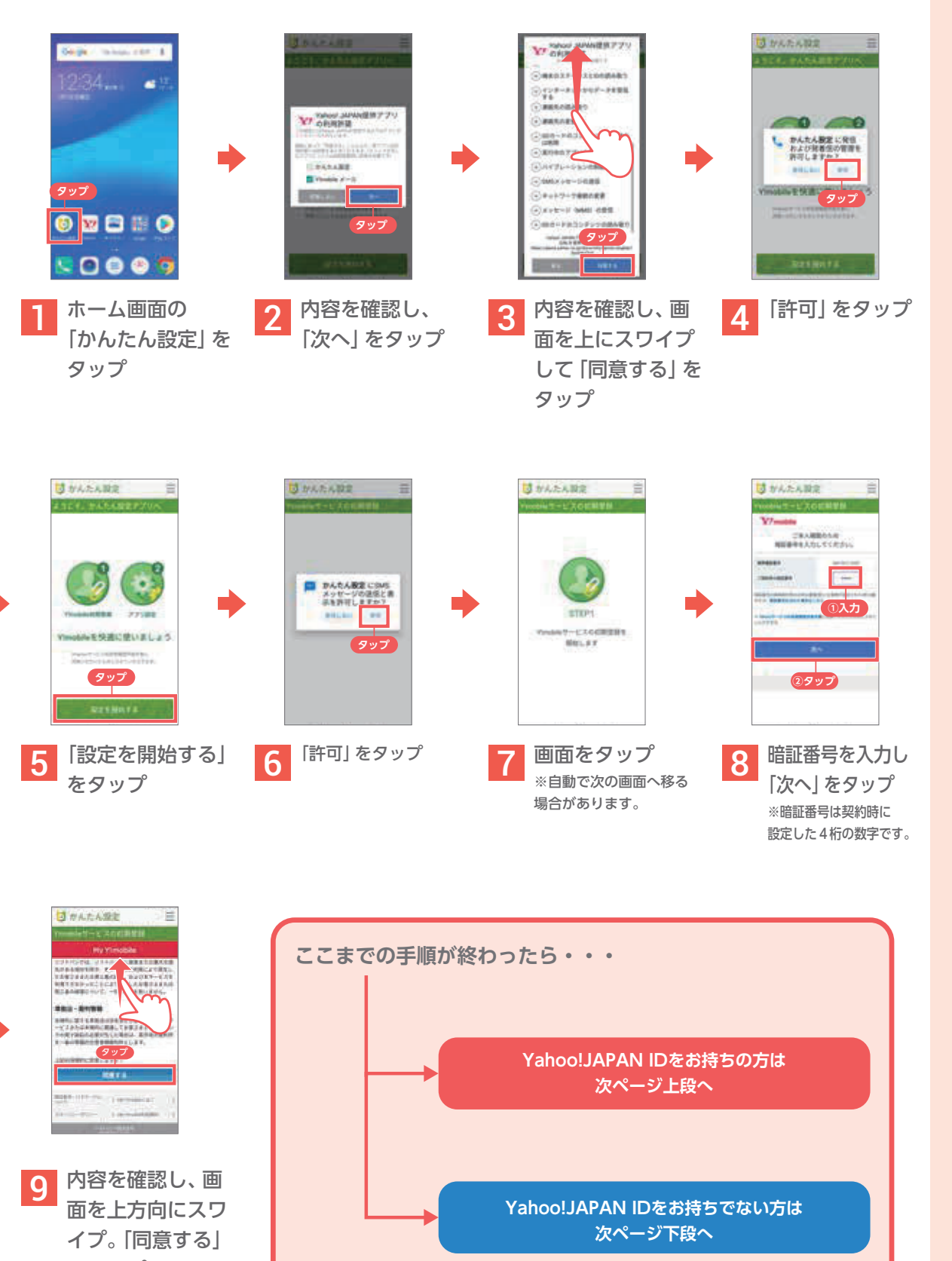

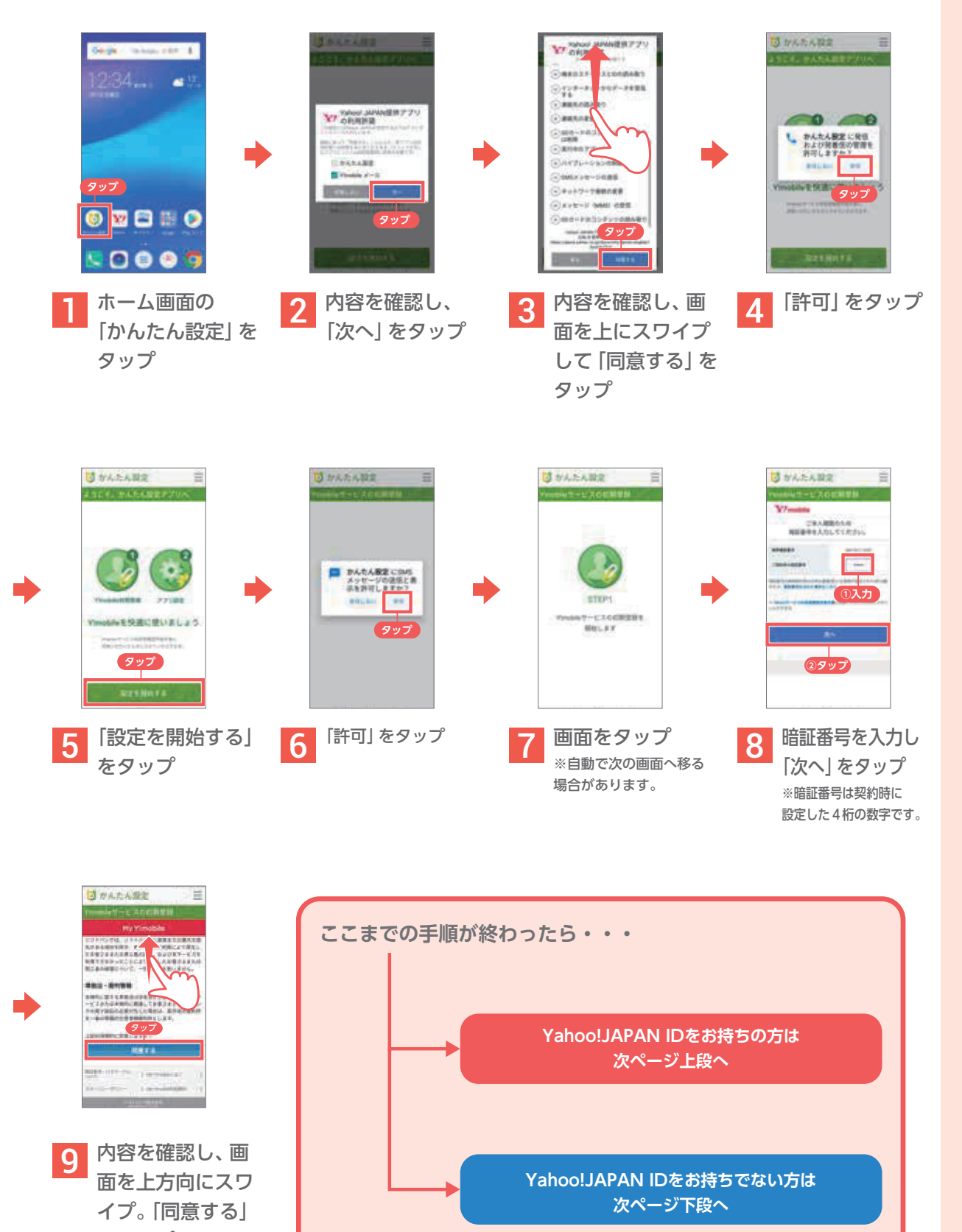

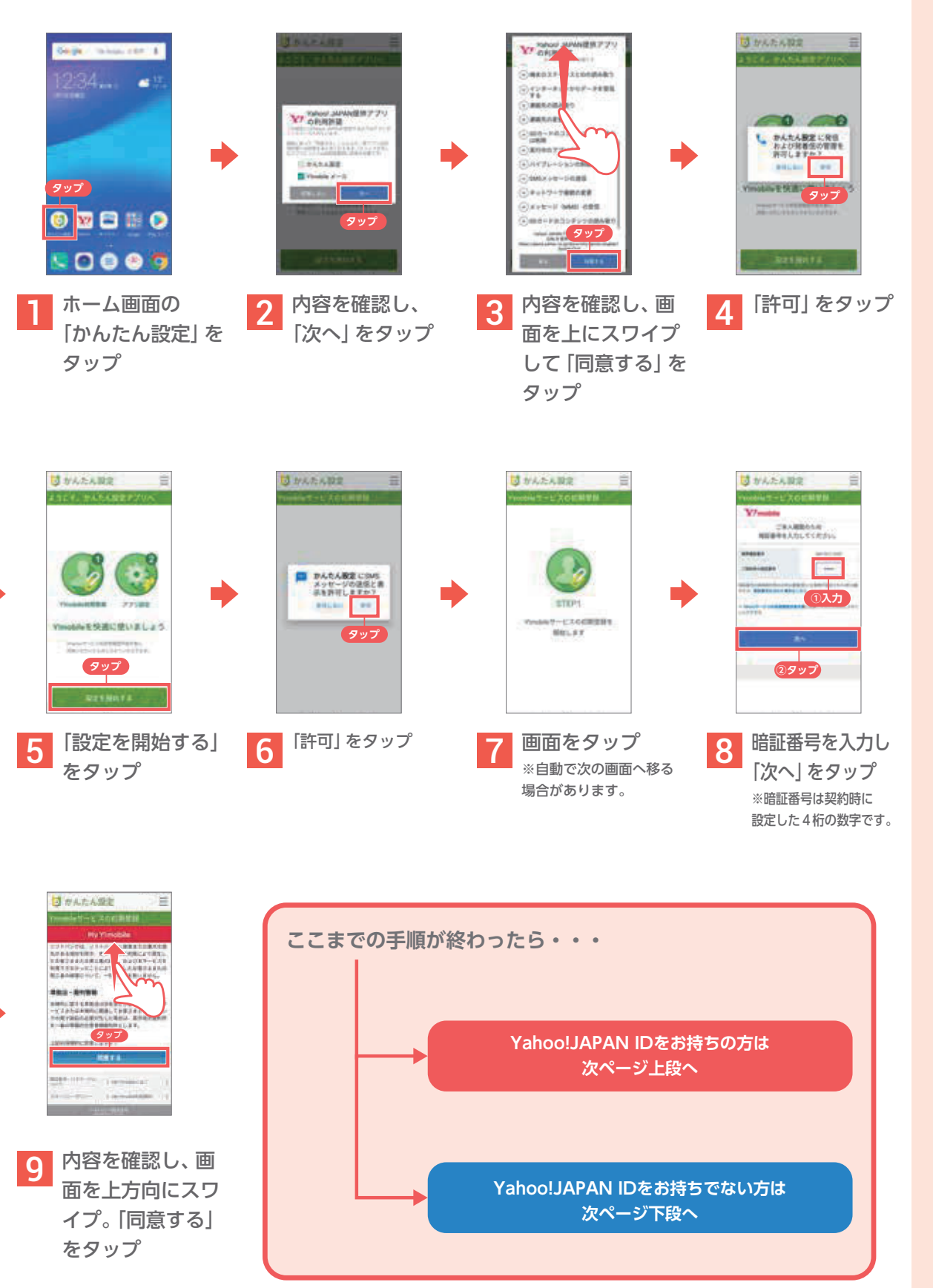

## Y!mobile サービスの初期登録をする

**Yahoo! サービスの設定やY!mobileメールアドレスの取得など、 Y!mobile のご利用に必要な初期登録になります。 本機には初期登録を簡単に行えるかんたん設定アプリが ご購入時からインストールされています。**

### Y!mobile サービスの初期登録をする

#### **すでにYahoo! JAPAN IDをお持ちの方**

#### **Yahoo! JAPAN IDをお持ちでない方**

#### 次回起動時

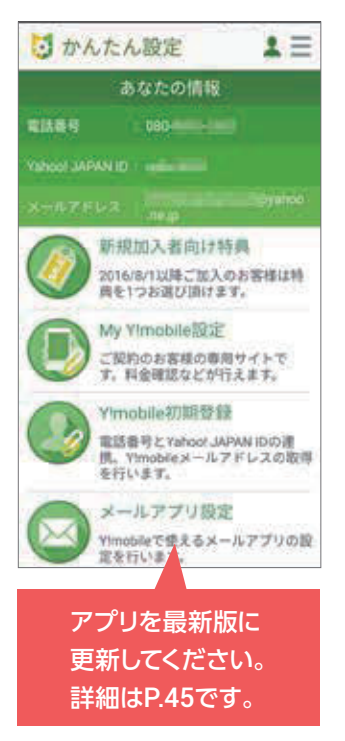

登録内容を確認できます。

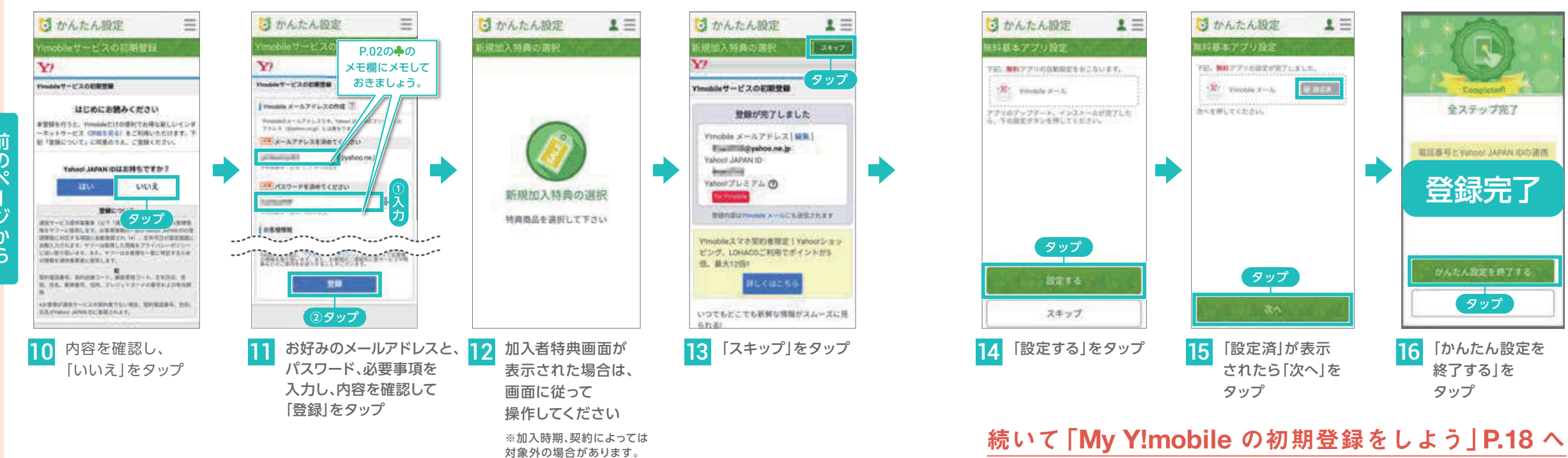

おいしゃ こうしゅう こうしゅう こうしゅう こうしゅう こうしゅう こうしゅう こうしゅう こうしゅう こうしゅう こうしゅう こうしゅう こうしゅう こうしゅう こうしゅう

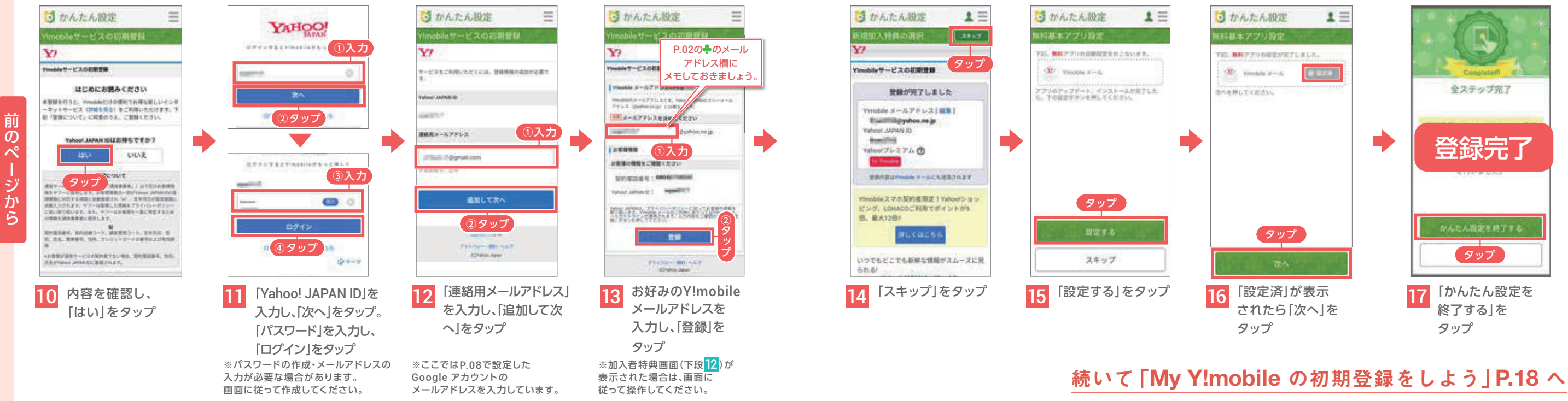

#### Y!mobile 初期登録をしよう

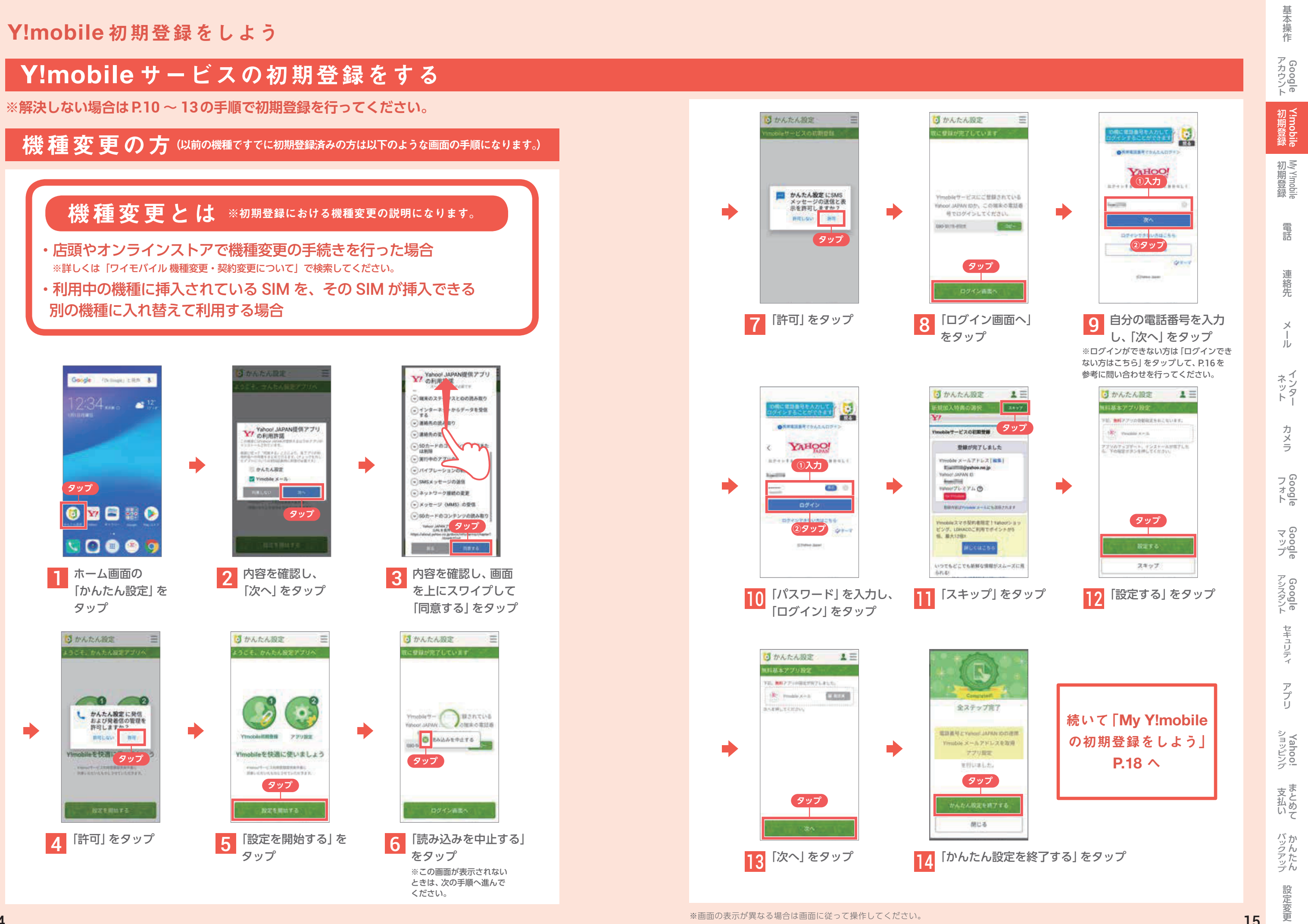

## Yahoo!JAPAN ID・パスワードが分からない方

#### Y!mobileの初期登録をしているかわからない方の確認方法 インフィング マンクロン インスワードの問い合わせ方法

※ご自身が初期登録をしているか確認ができます。 ※初期登録済みの方はご自身のYahoo!JAPAN IDが確認できます。

YAHOO! **ASSISTANTICO** D **タップ COMMAND** 「ログインできな い方はこちら」を タップ

> No. **STANDARD TRAVERS** ALAMANDA BULTERAV ALCOHOL: NANARA TECHNIC **BERGLARIAN** 生えとに不要ならままり **KREIS** 110118-009 **Access**  $12720$ **タップ ①入力 ②タップ** 5 いずれかの項 目をタップ して「次へ」を タップ ※本ガイドでは連絡 用メールアドレスを

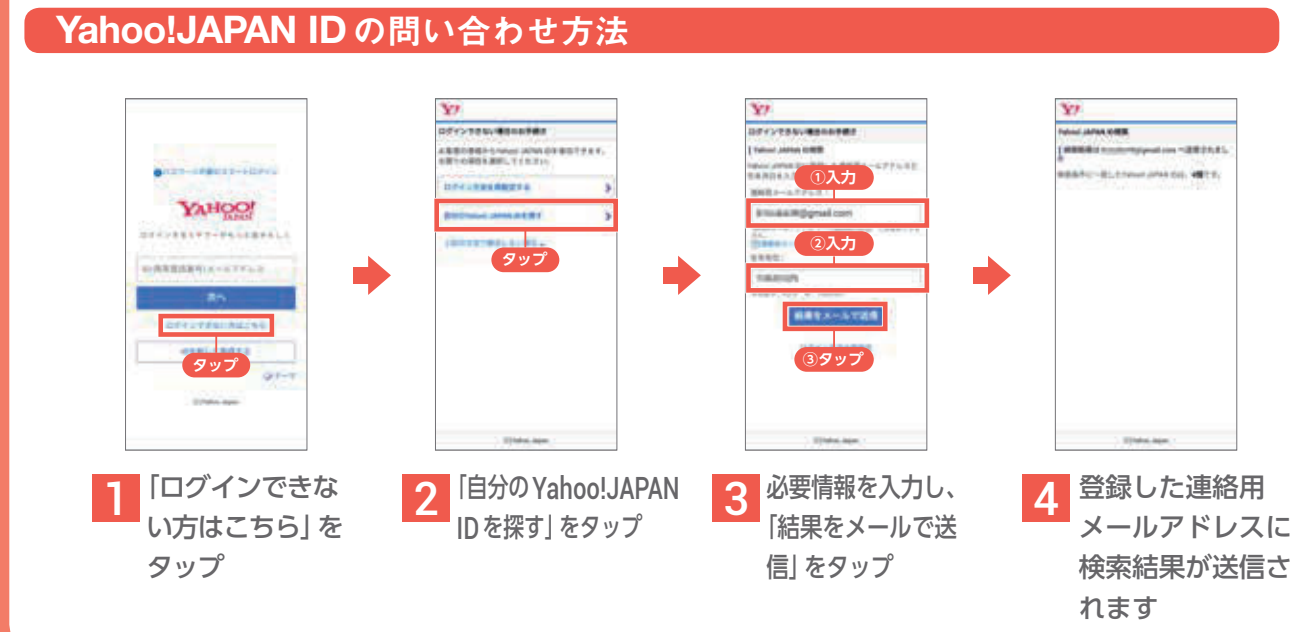

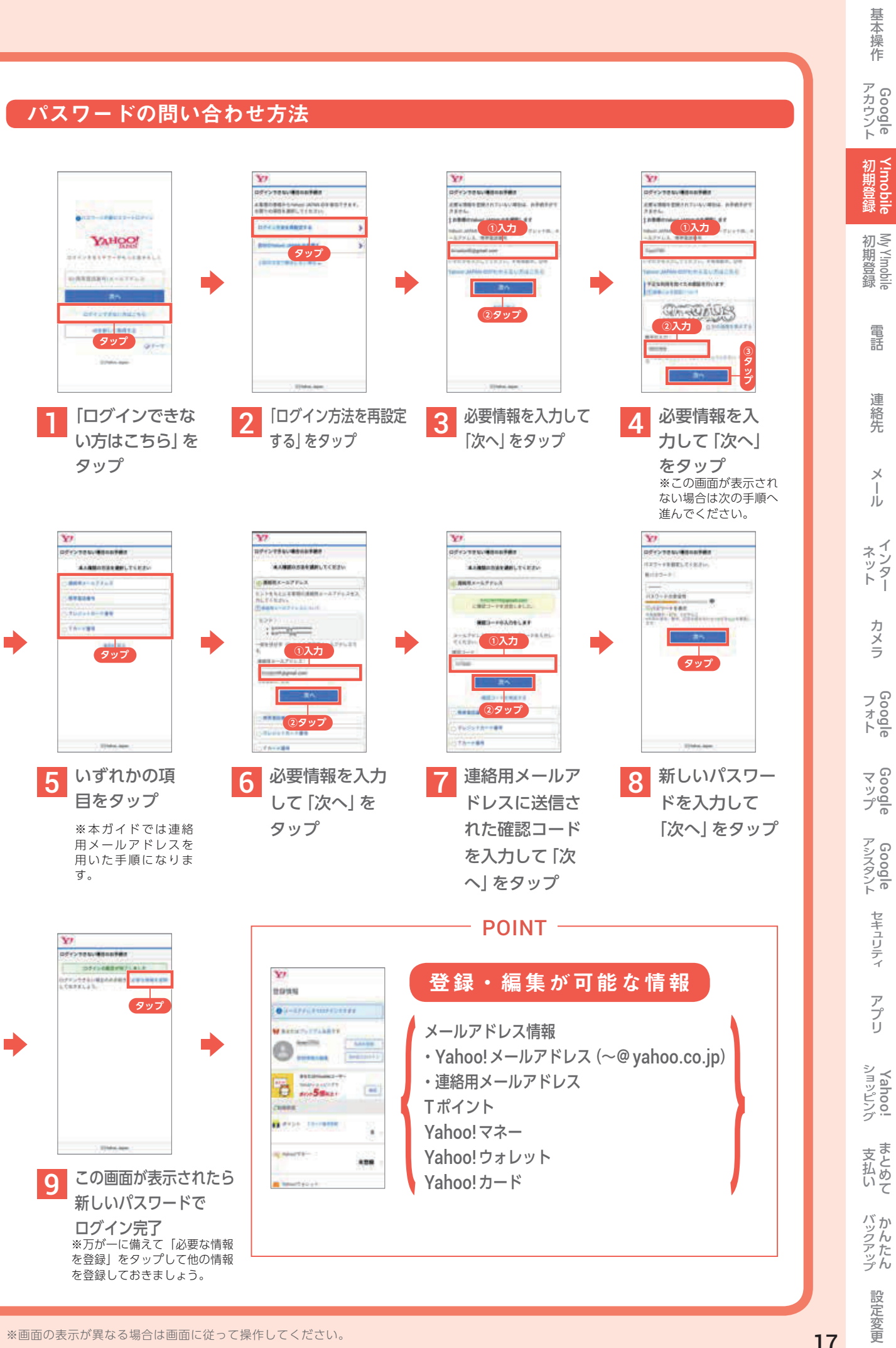

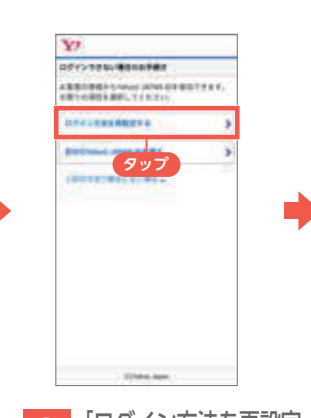

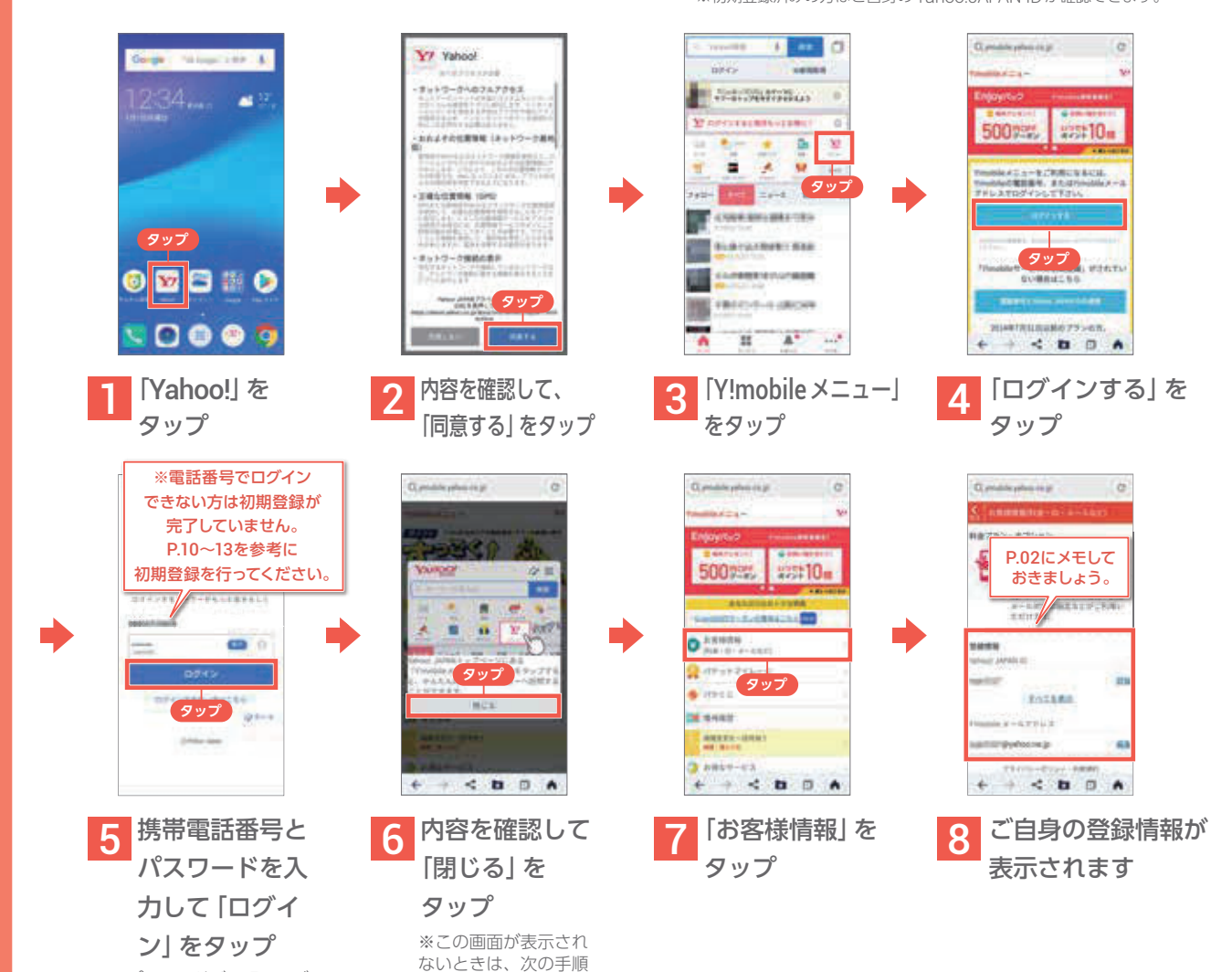

※パスワードが不明でログインでき ない方は「ログインできない方はこ ちら」をタップして、P.17 を参考に 問い合わせを行ってください。

へ進んでください。

# My Y!mobileの初期登録をしよう

## My Y!mobile アプリをダウンロードする

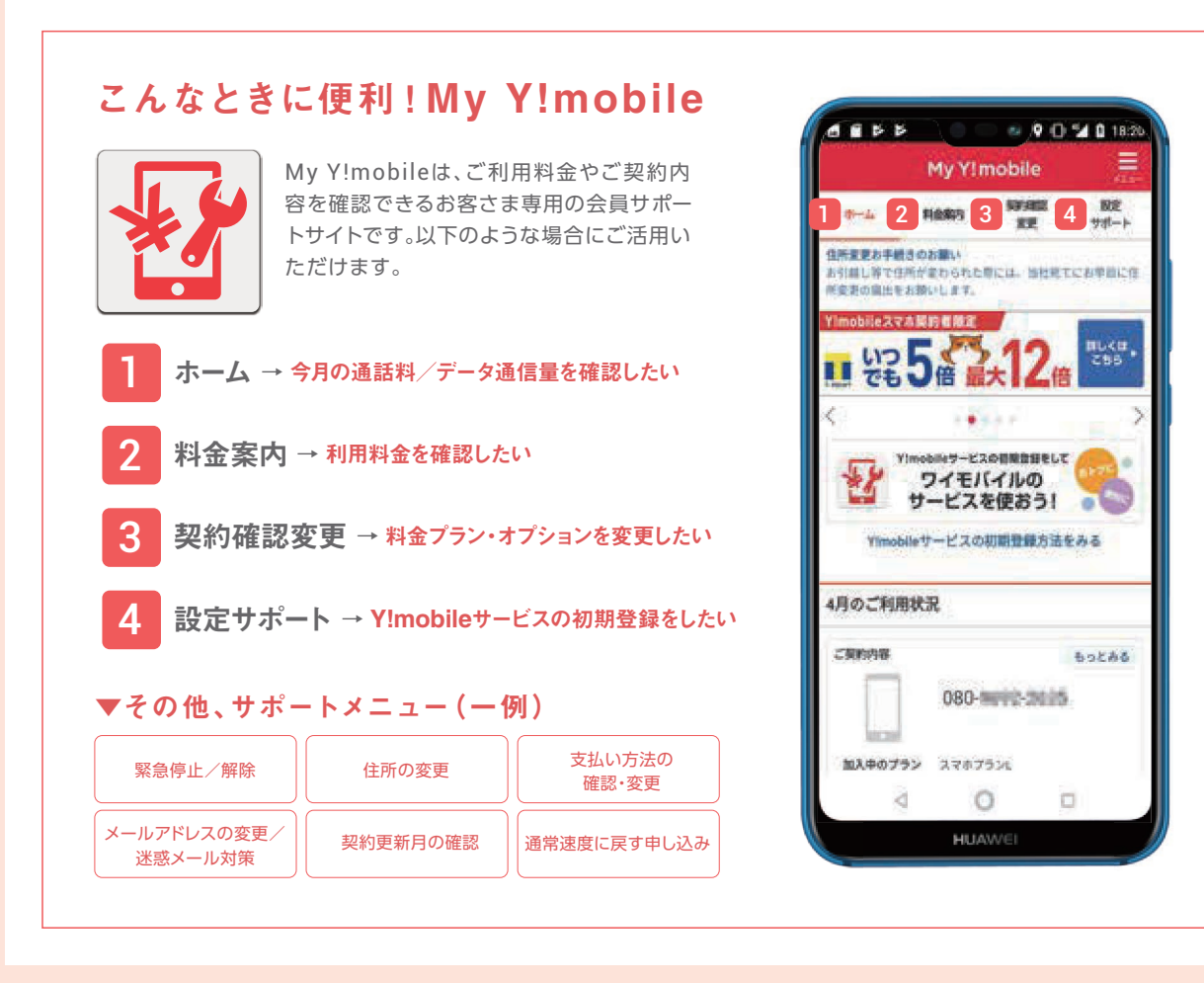

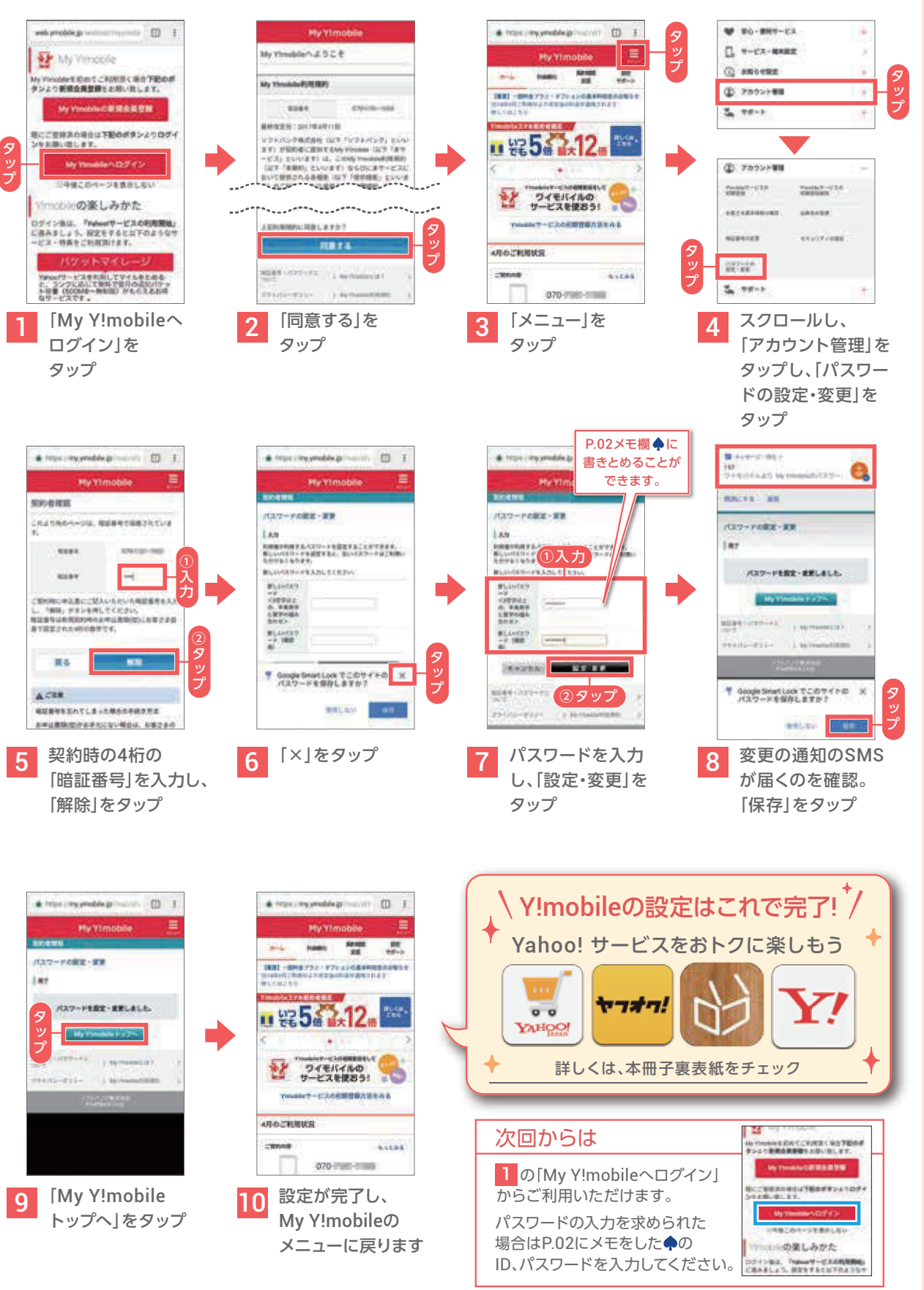

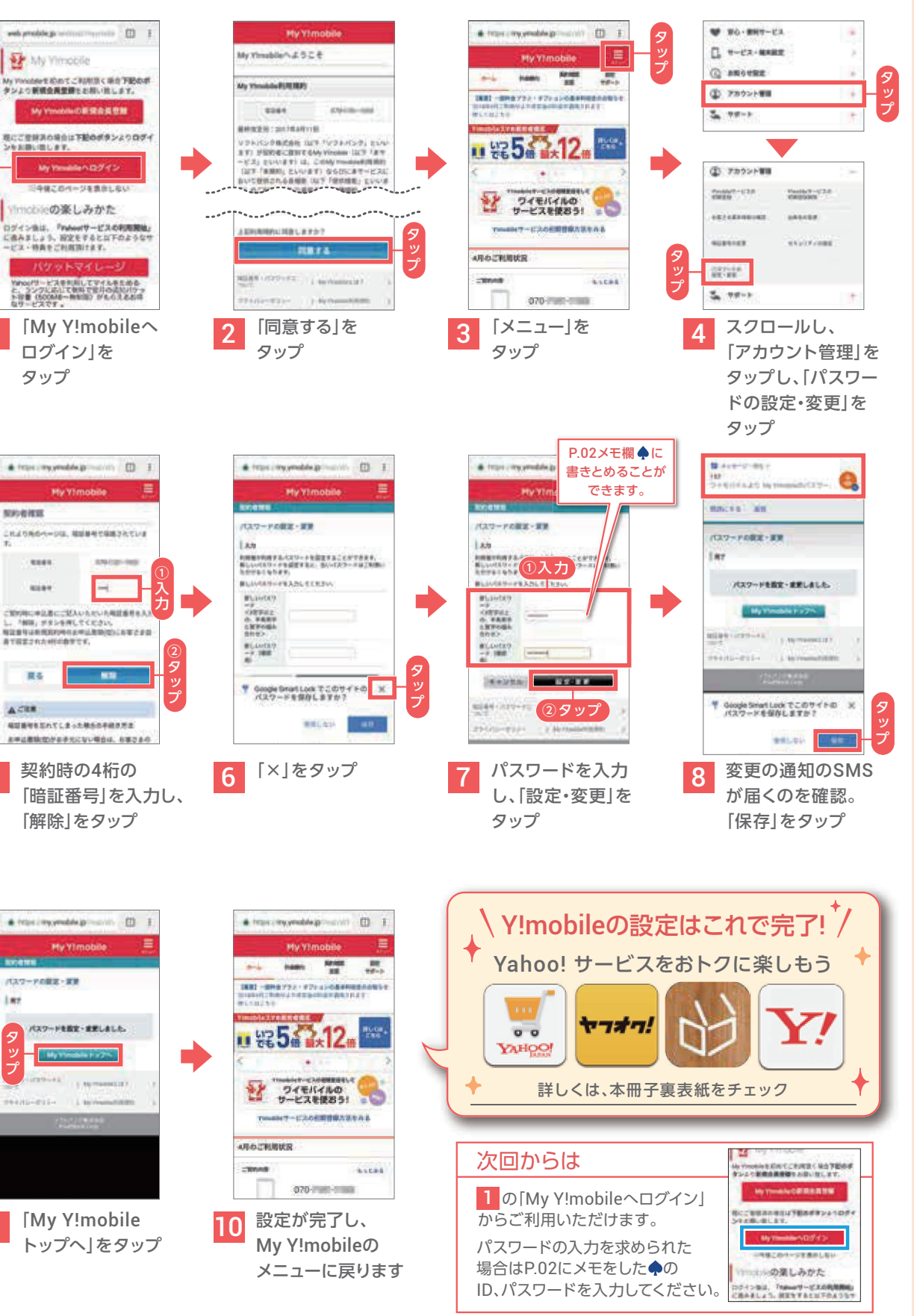

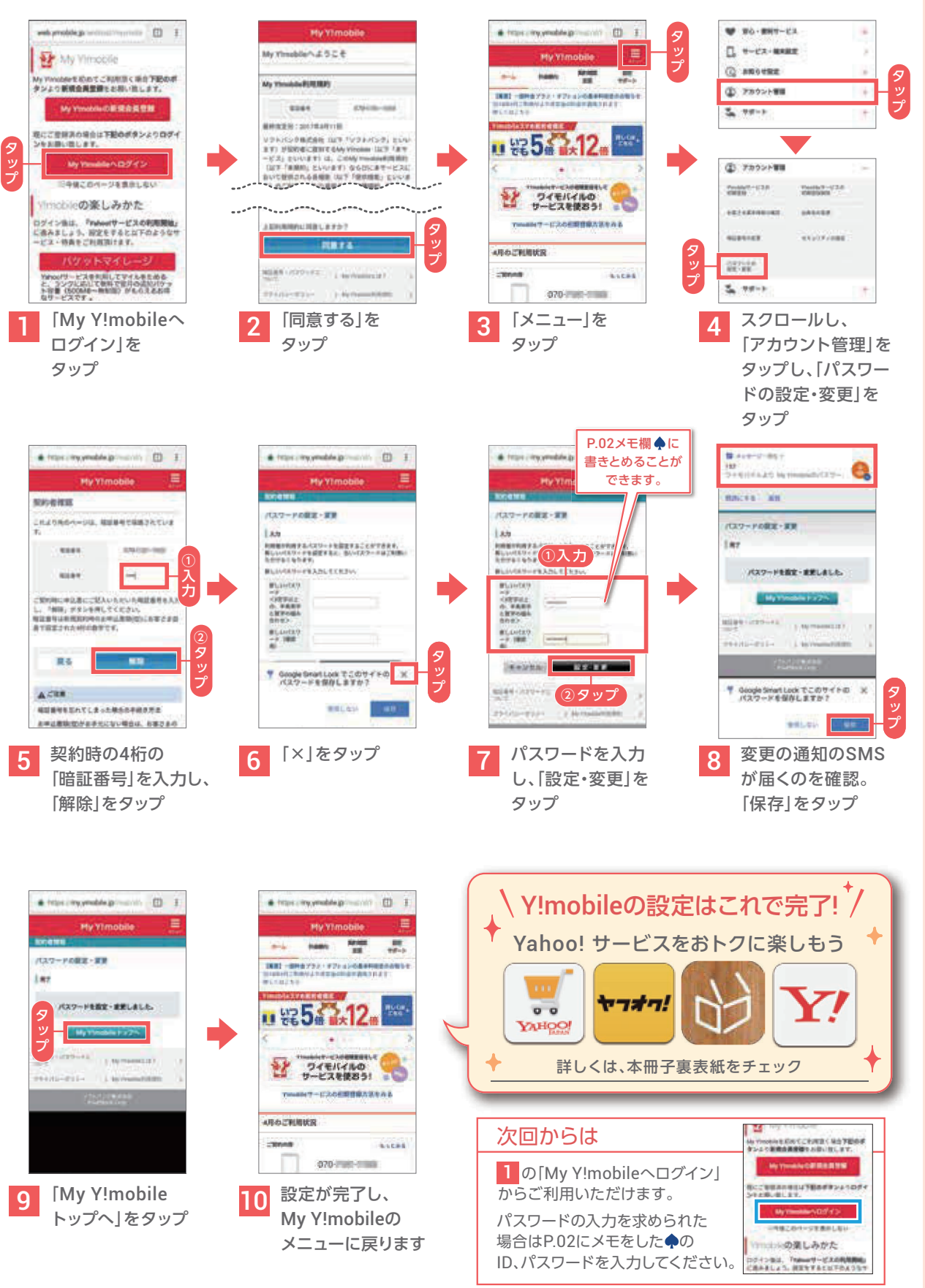

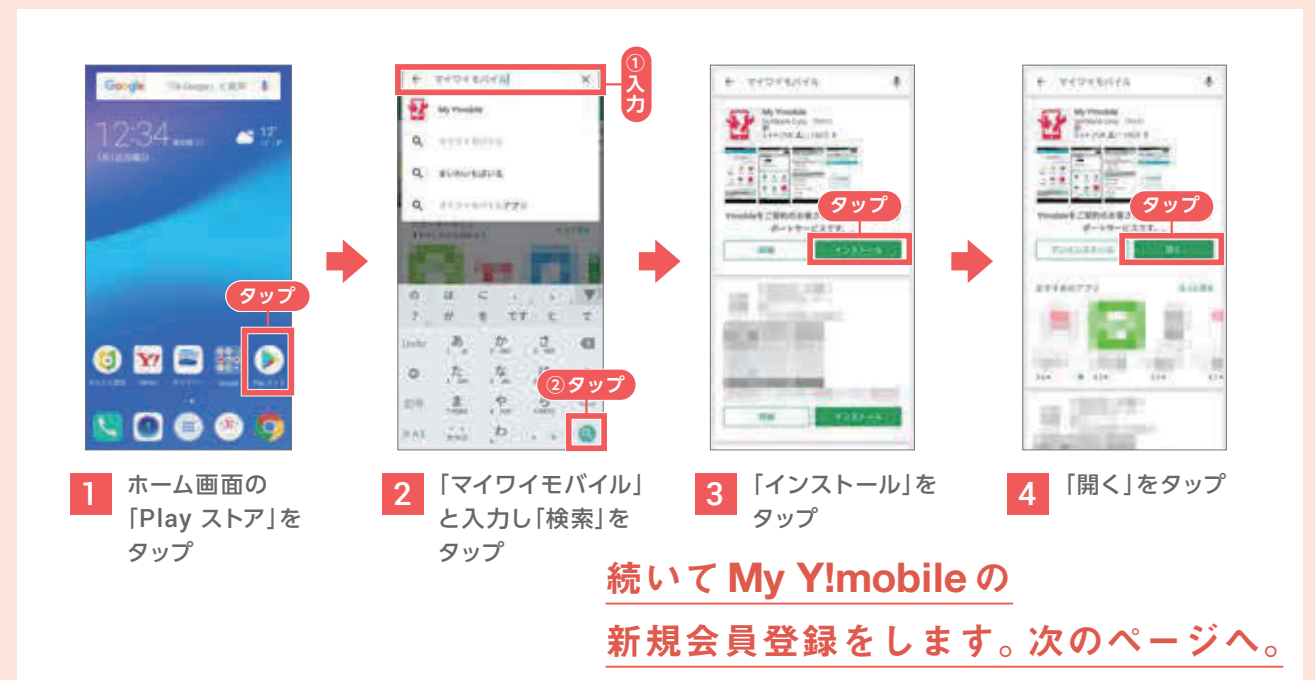

# My Y!mobile とは インファイン インディー インディー My Y!mobile の新規会員登録をする

**電話番号を直接入力して電話をかけます。**

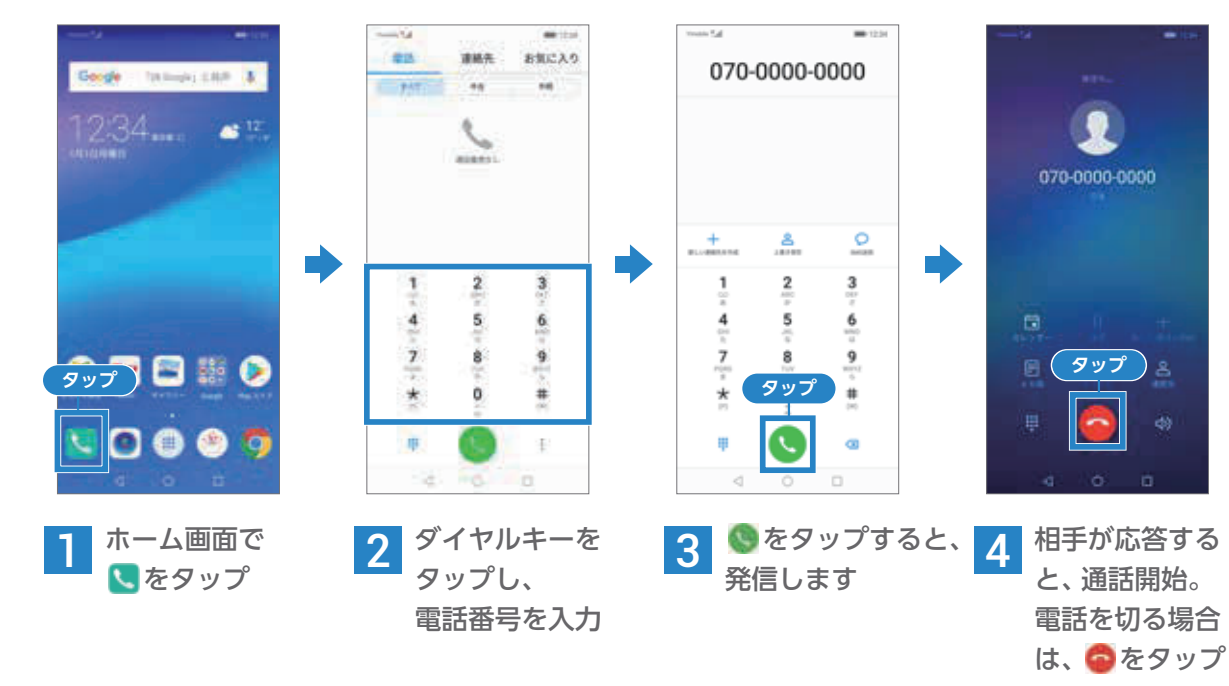

# 電話をかけてみよう

## 電話番号を入力してかける

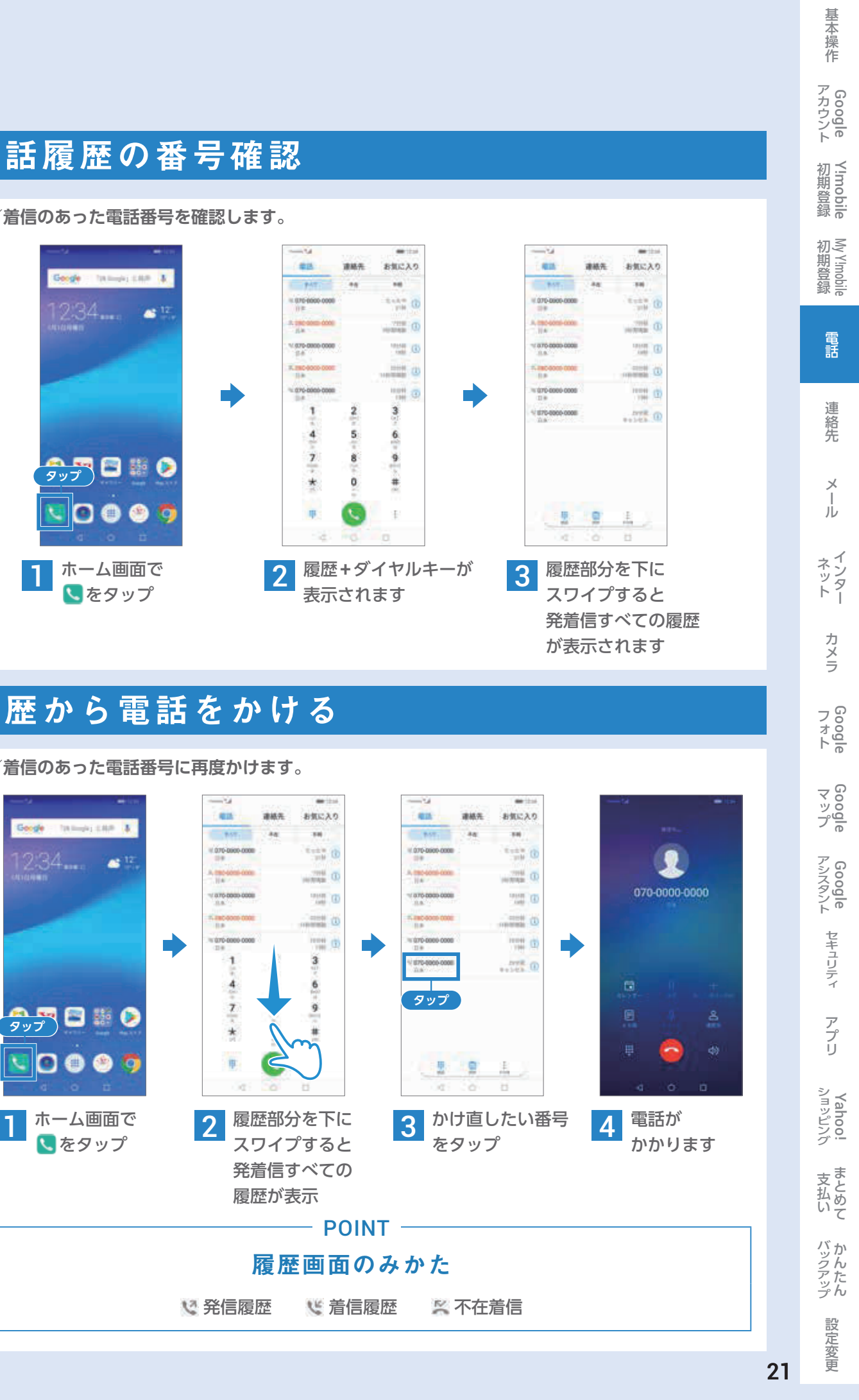

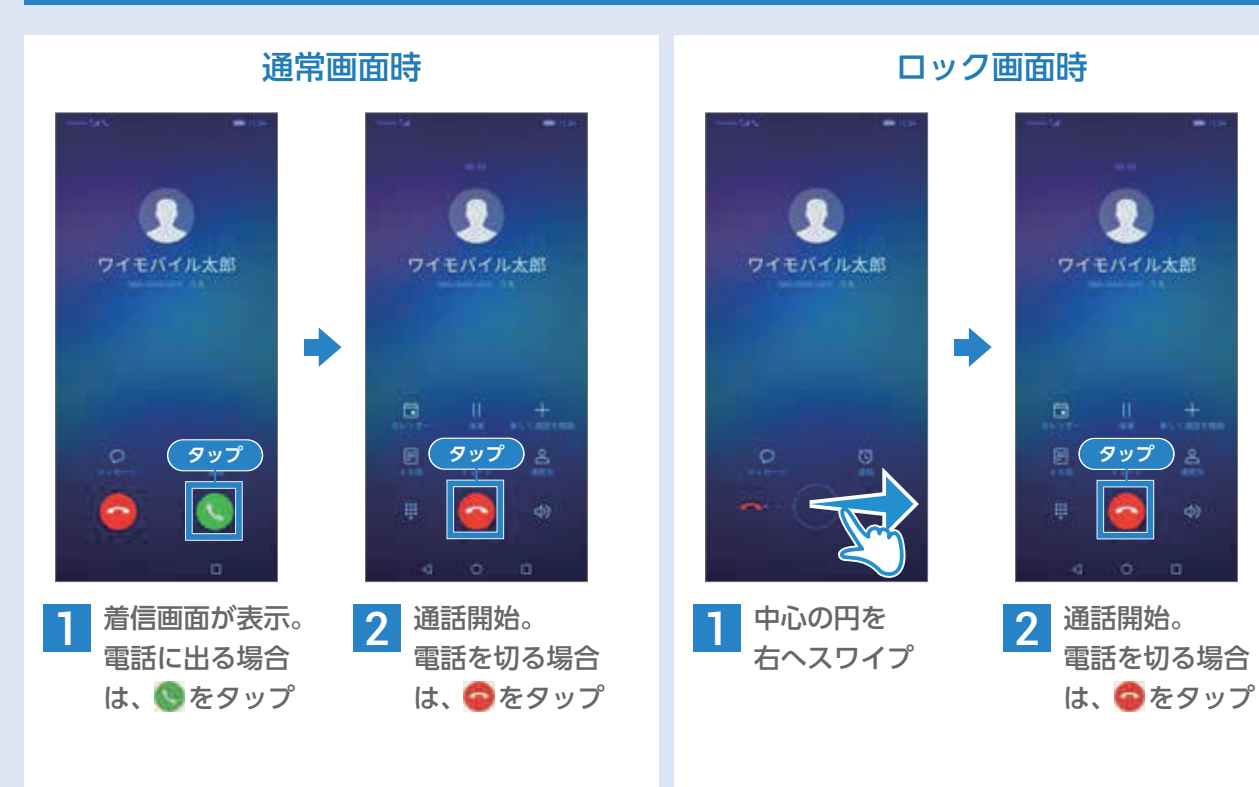

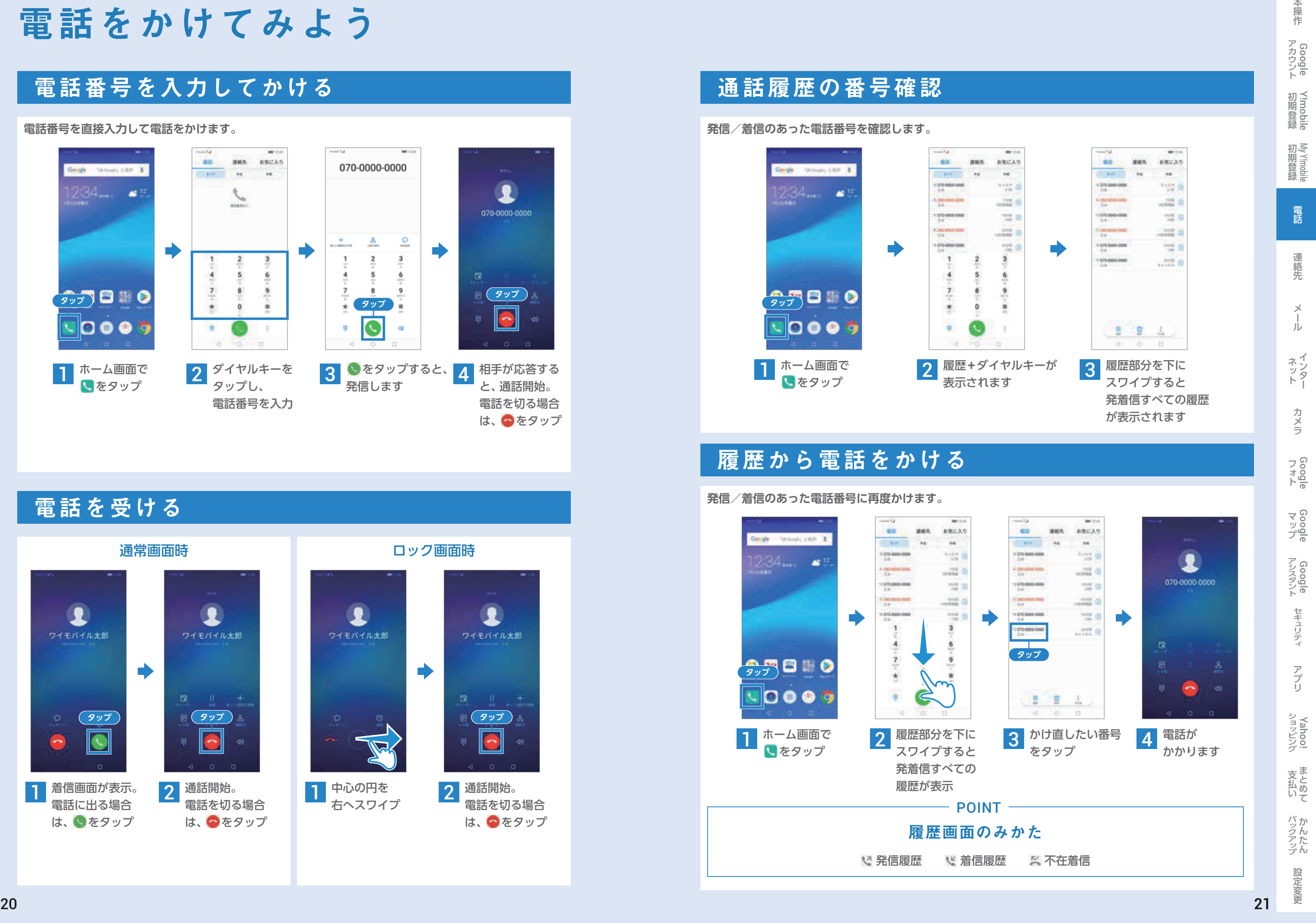

電話を受ける

**電話番号やメールアドレスを事前に登録します。**

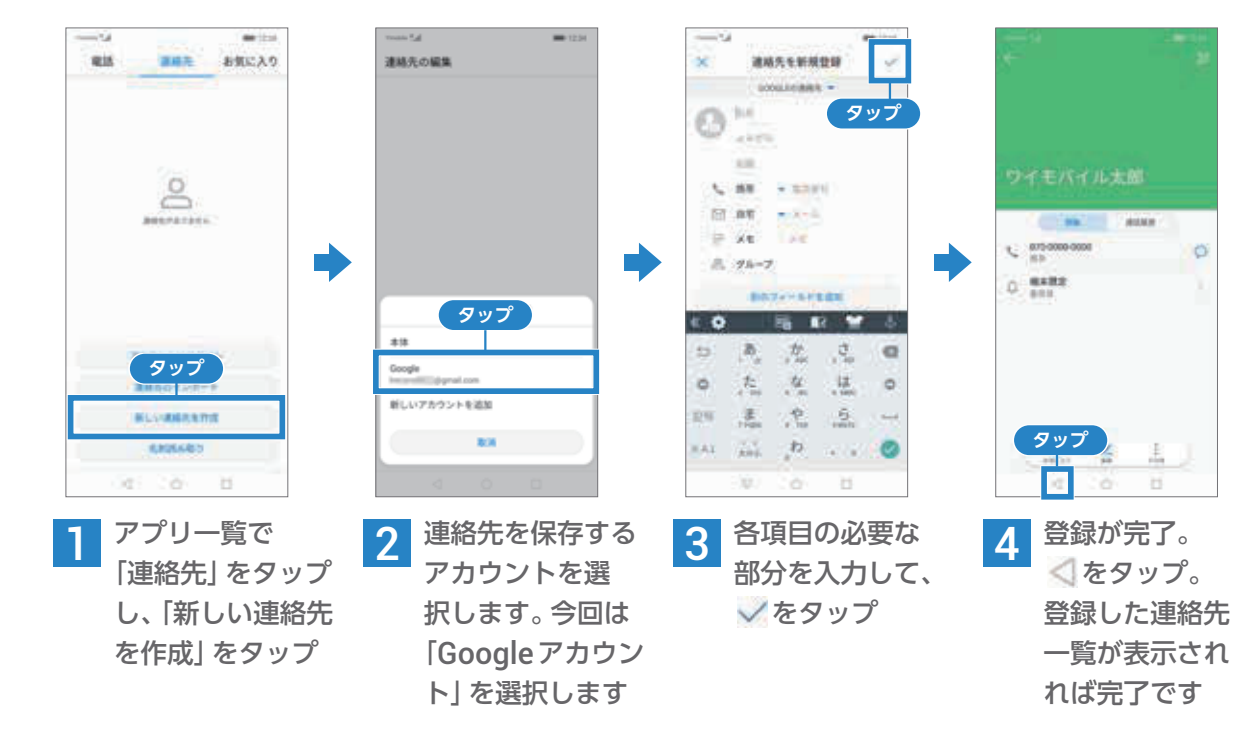

連絡先を作成しよう スールタールを使ってみよう

### 新しい連絡先を登録する

#### **発信/着信があった電話番号などから登録します。**

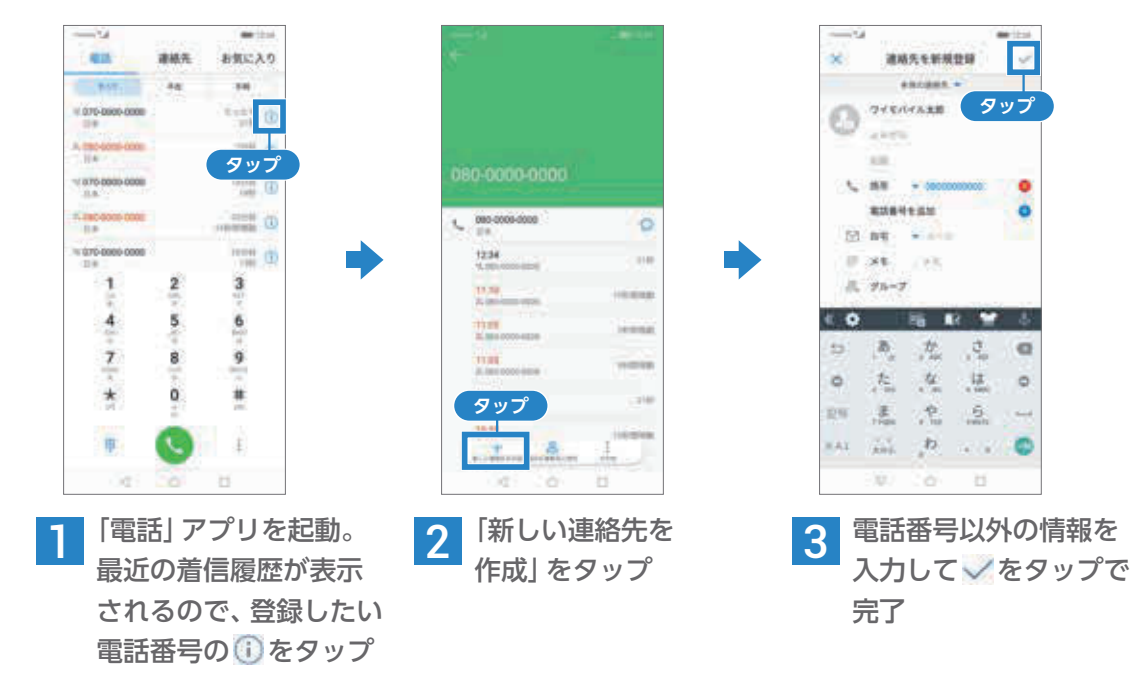

### 通話履歴から連絡先を登録する

### Y!mobile メールを設定する

#### あらかじめP.10~15を参考にY!mobileの初期登録をし、メールアドレスを取得してください。

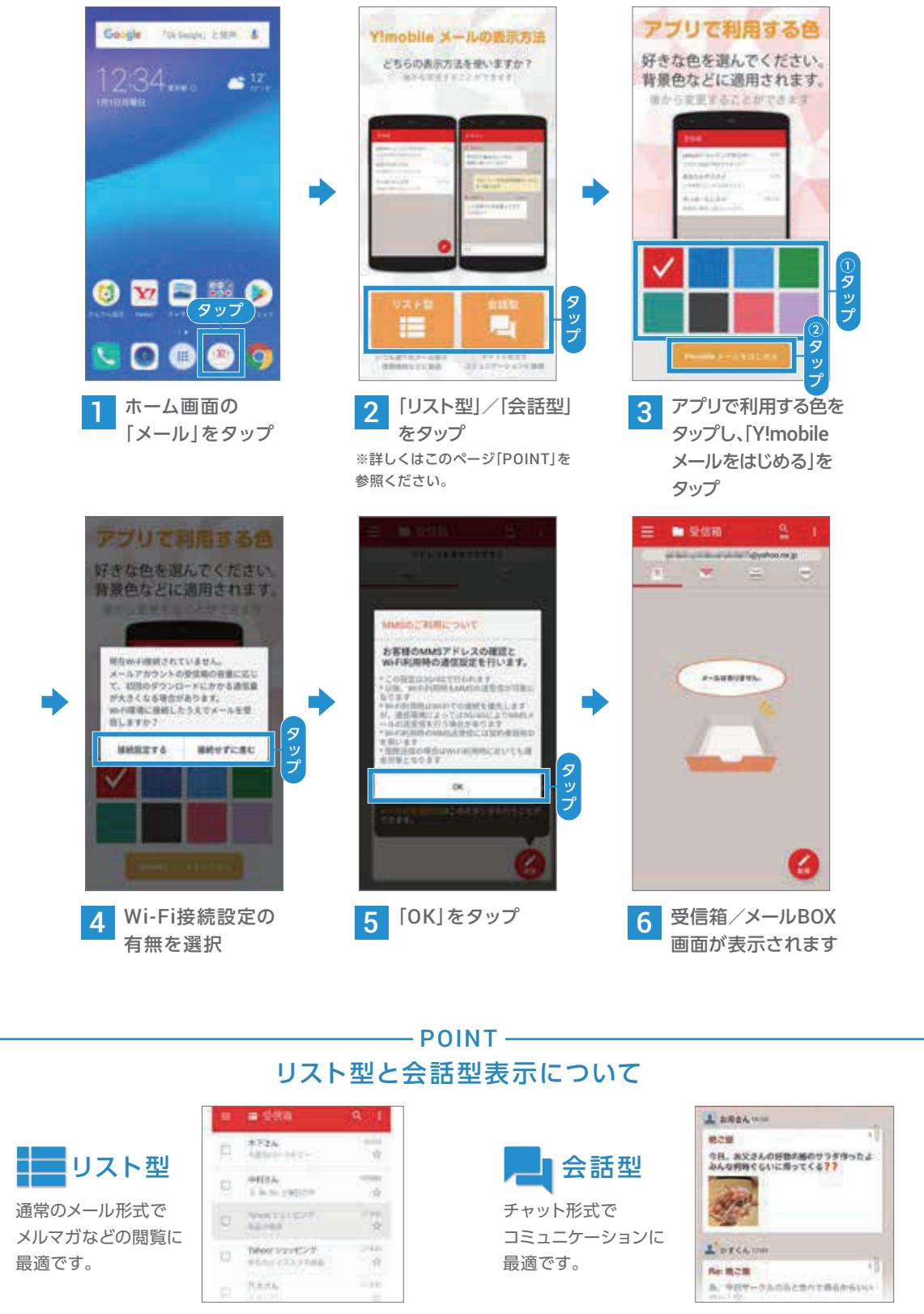

基本操作 Google 初期登録 初期登録 電話 his 連絡先 メール インター カメラ Google 連絡先 さんじゅう こうしょう しゅうしょう しゅうしょう しゅうしゅう しゅうしゅう しゅうしゅう しゅうしゅう しゅうしゅう しゅうしゅう しゅうしゅう しゅうしゅう しゅうしゅう メール ネッター カメラ  $74000$   $7400$ マップ Google アシスタント Google セキュリティ キュリティ アプリ ショッピング アプリ ショッピング 支払いまとめて 文払い バックアップ 話定変更 バックたん 設定変更

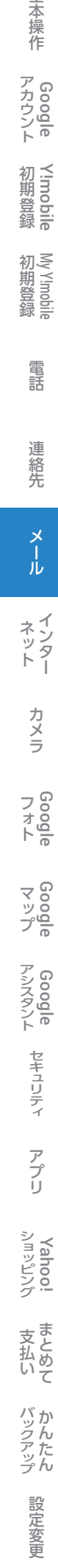

### Y!mobile メールを利用する

### Y!mobile メールを利用する(リスト型)

#### ■ メールを新規で作成/送信する(リスト型)

ワイモバイル公式メールアプリのY!mobile メールは、 Y!mobile メールアドレス(@yahoo.ne.jp)に加え、Yahoo!メール、MMS、SMS、 Gmail など複数のメールアカウントもまとめてご利用いただけます。

#### Y!mobile メールで使えるメールの種類

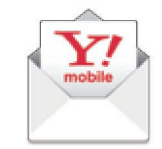

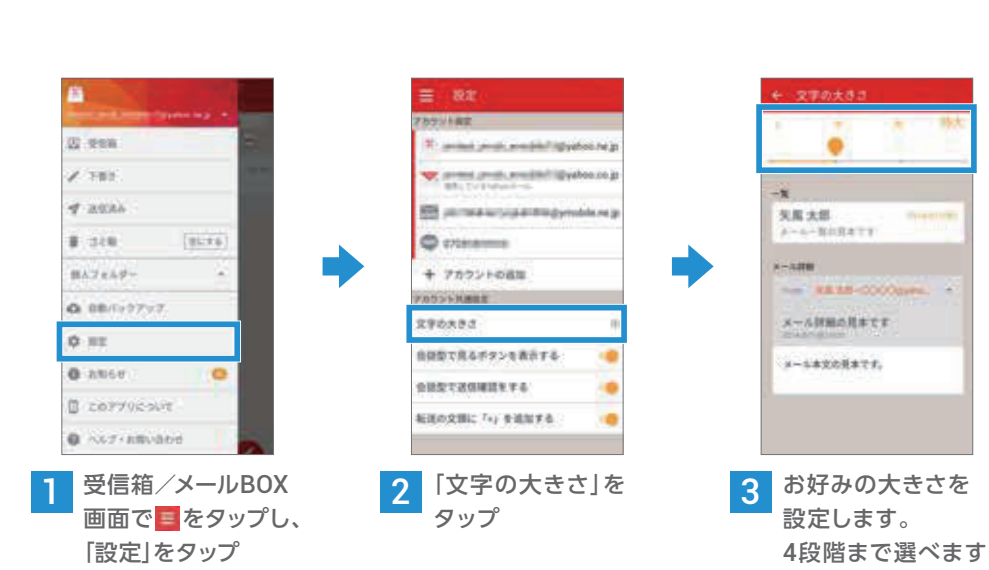

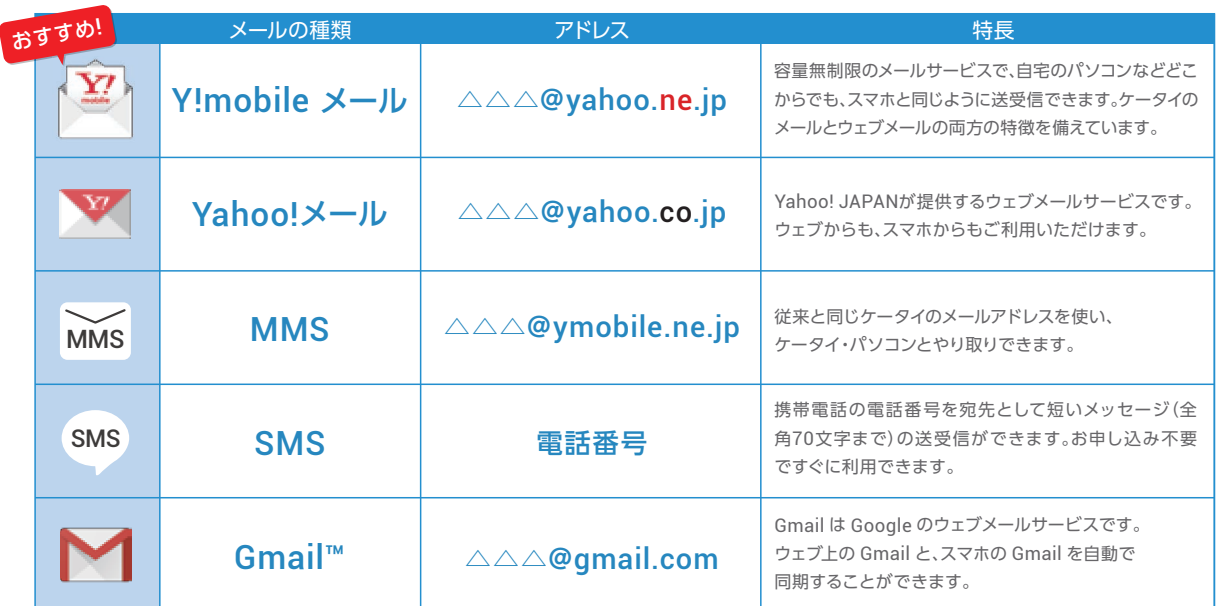

文字の 大きさを 変更する

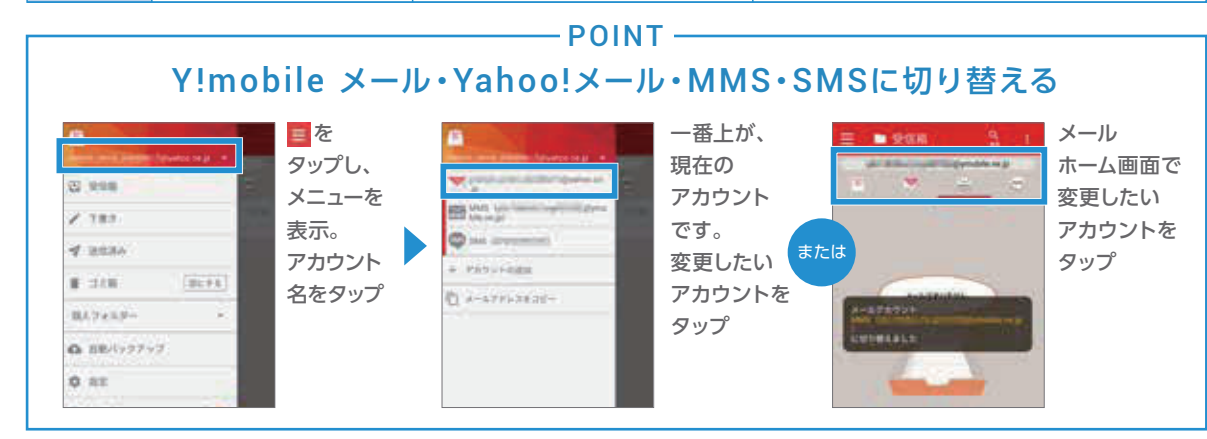

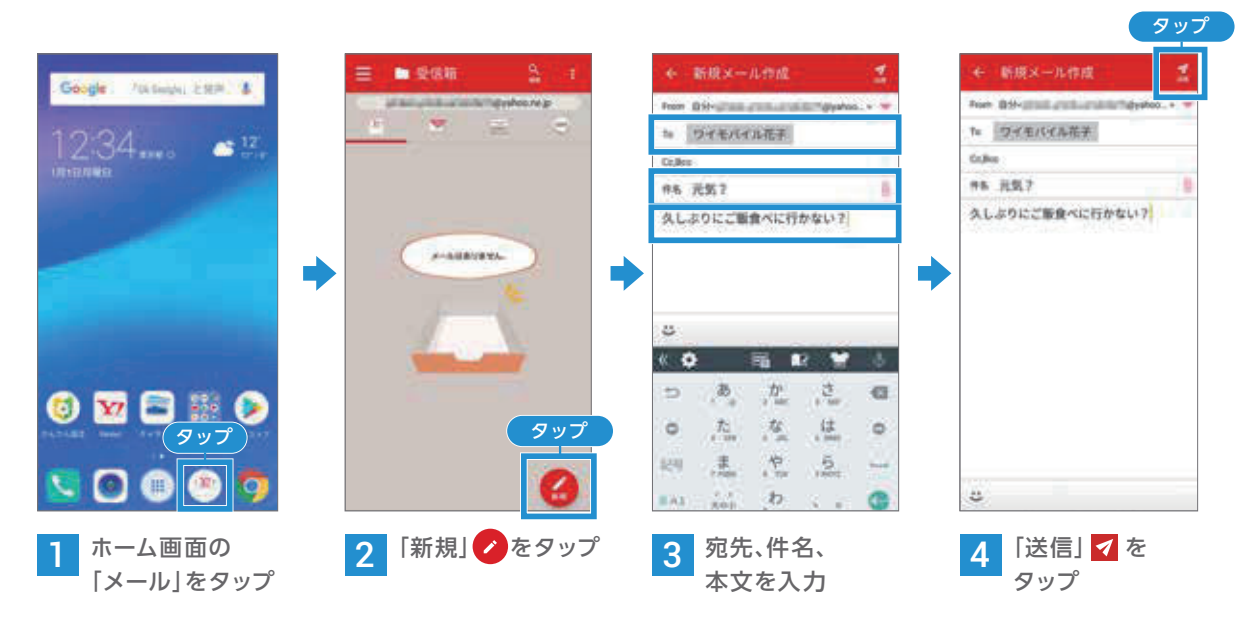

#### ■■ メールを受信する(リスト型)

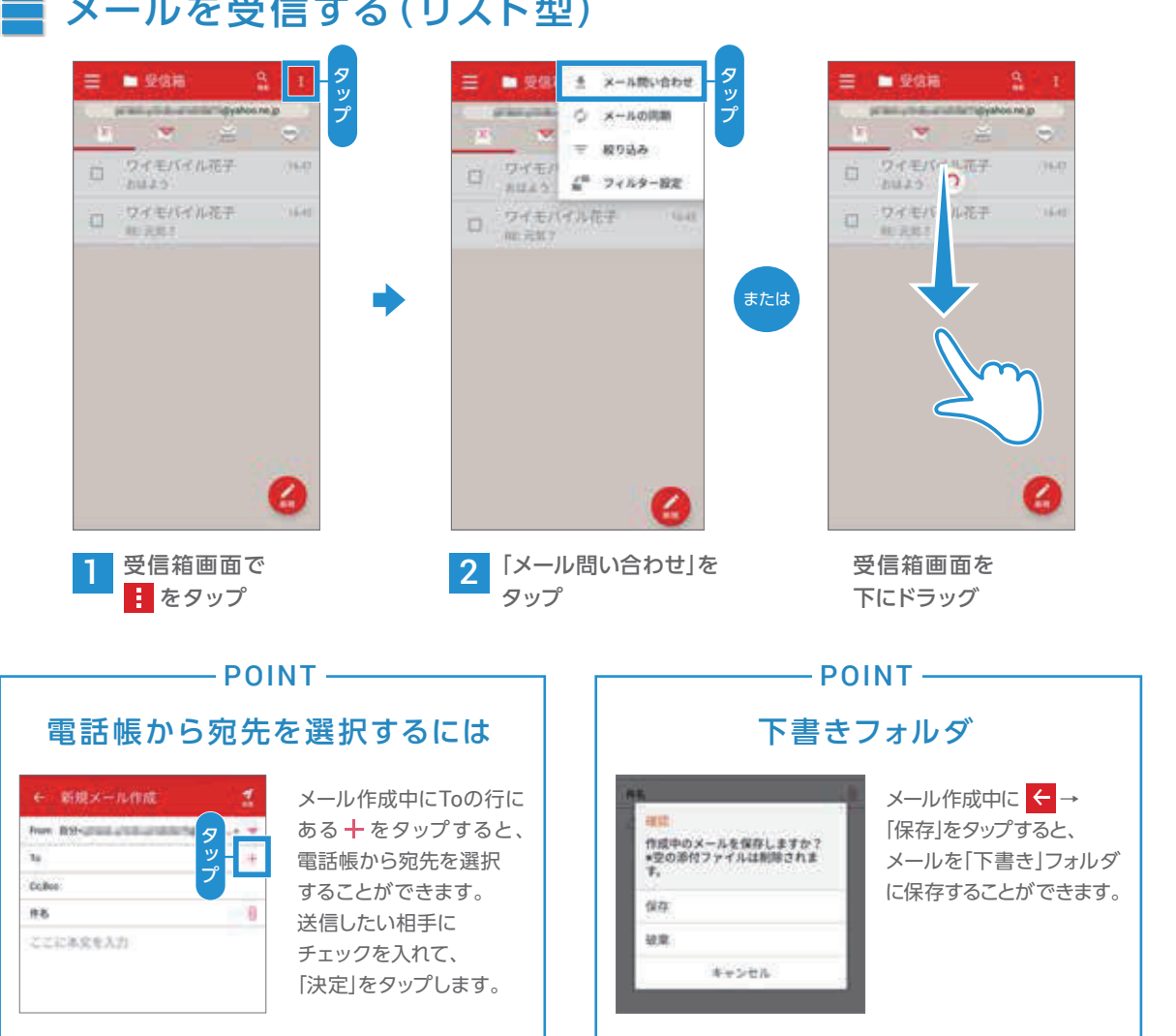

十をタップし、 「ファイルを添付」を選択 画面に従って写真などの データを添付します。

 $-1.73 + C + 4.6$ 

 $34225$ 

利はよう。

田島

**NUMBER** 

はいい夫気で気持ちいい

### Y!mobile メールを利用する(会話型)

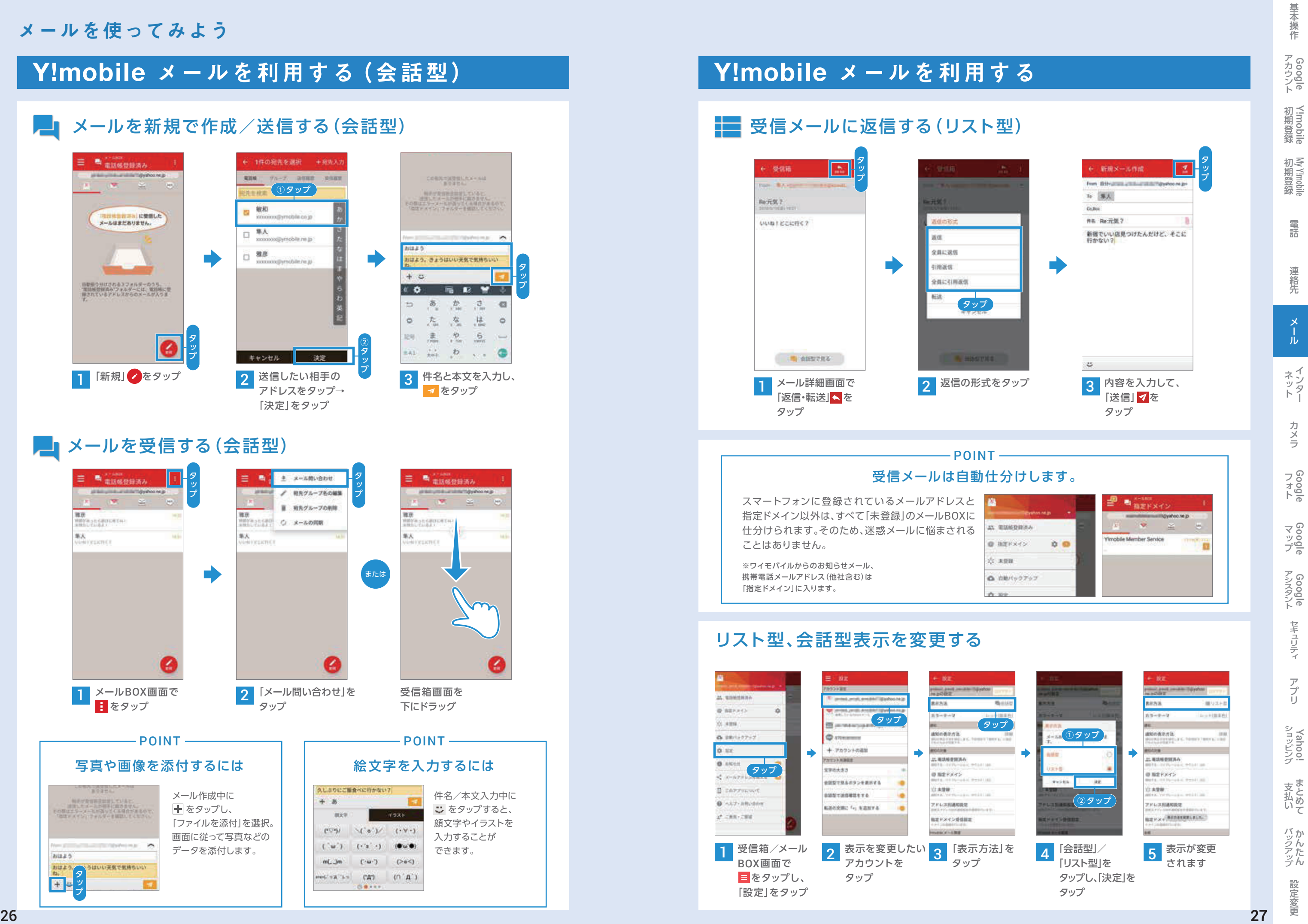

#### メールを使ってみよう

 をタップすると、 顔文字やイラストを 入力することが できます。

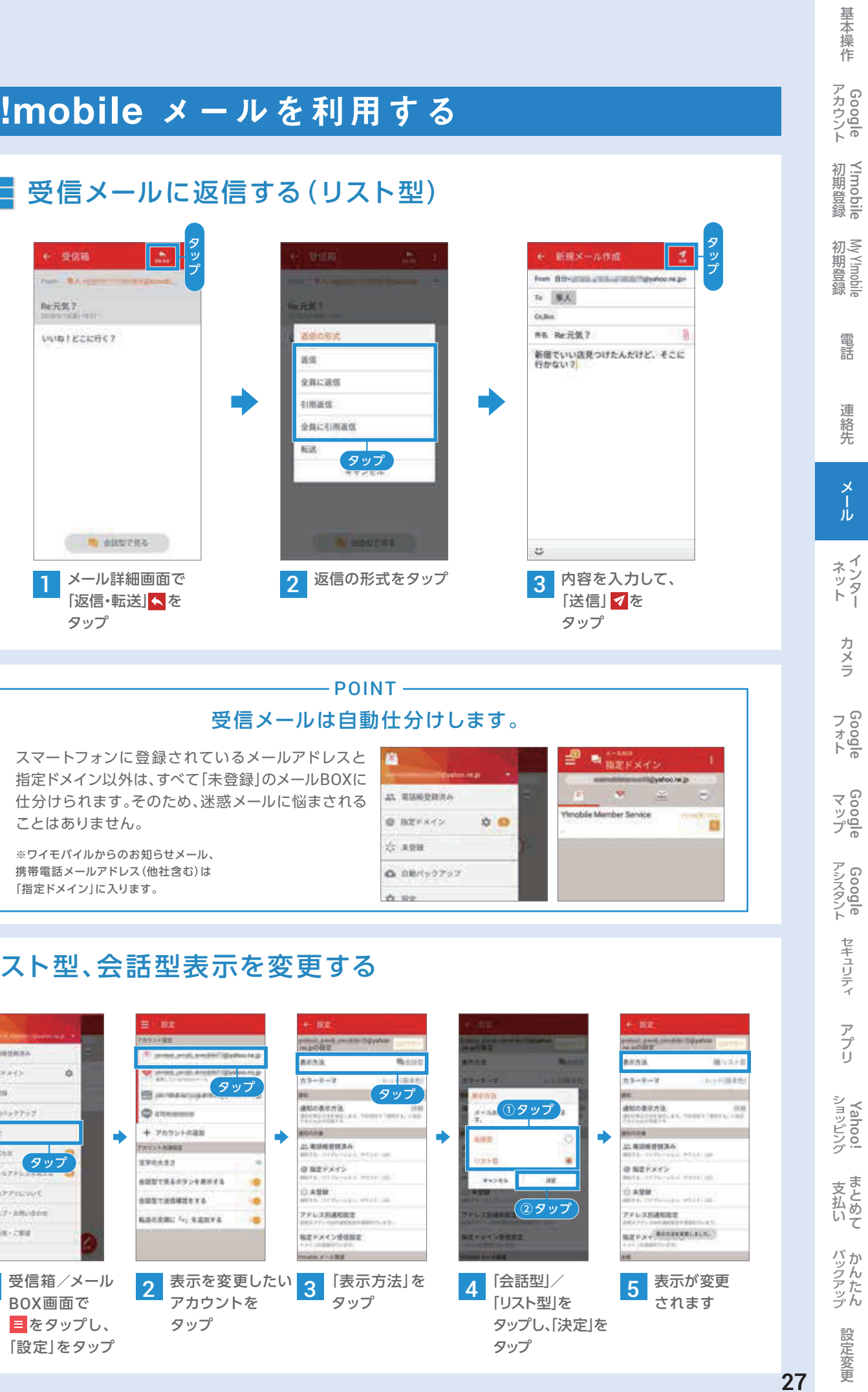

メールを新規で作成/送信する(会話型)

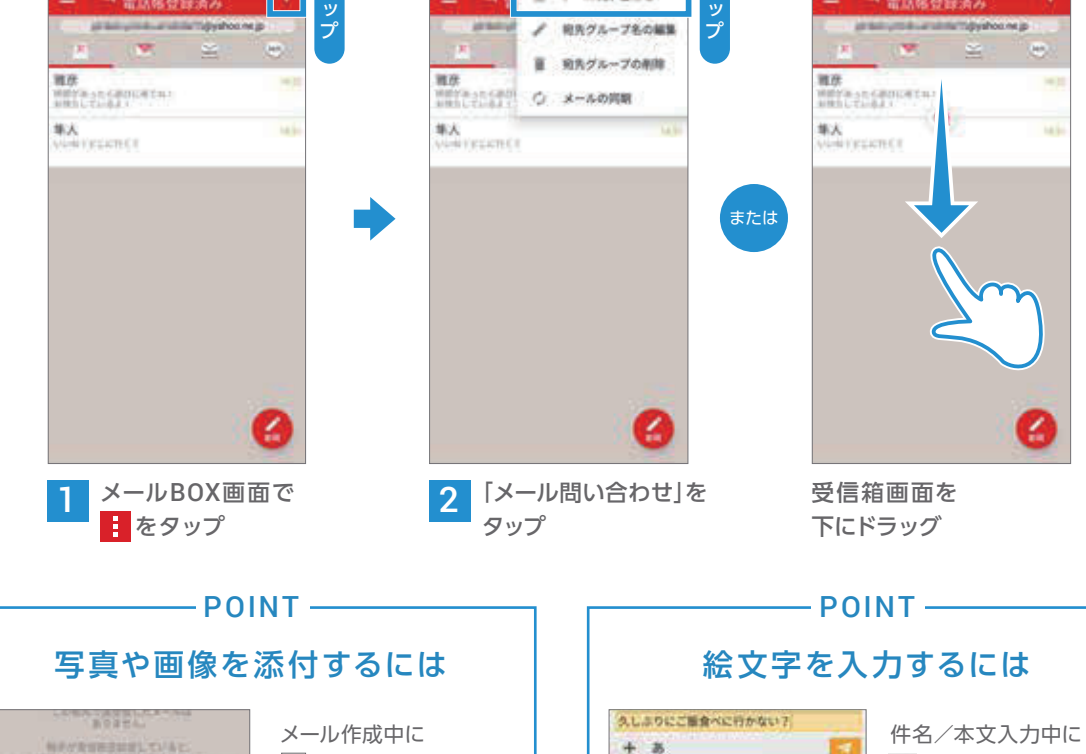

 $mrt$ 

 $m$   $\Delta m$ 

 $7521$ 

 $(-\omega^{-})$  (>o<)

 $(1, 0, 0)$   $(1, 0, 1)$ 

Carl Carl 1000

месталья сдо (0.д.)

 $0.0 - 1.1$ 

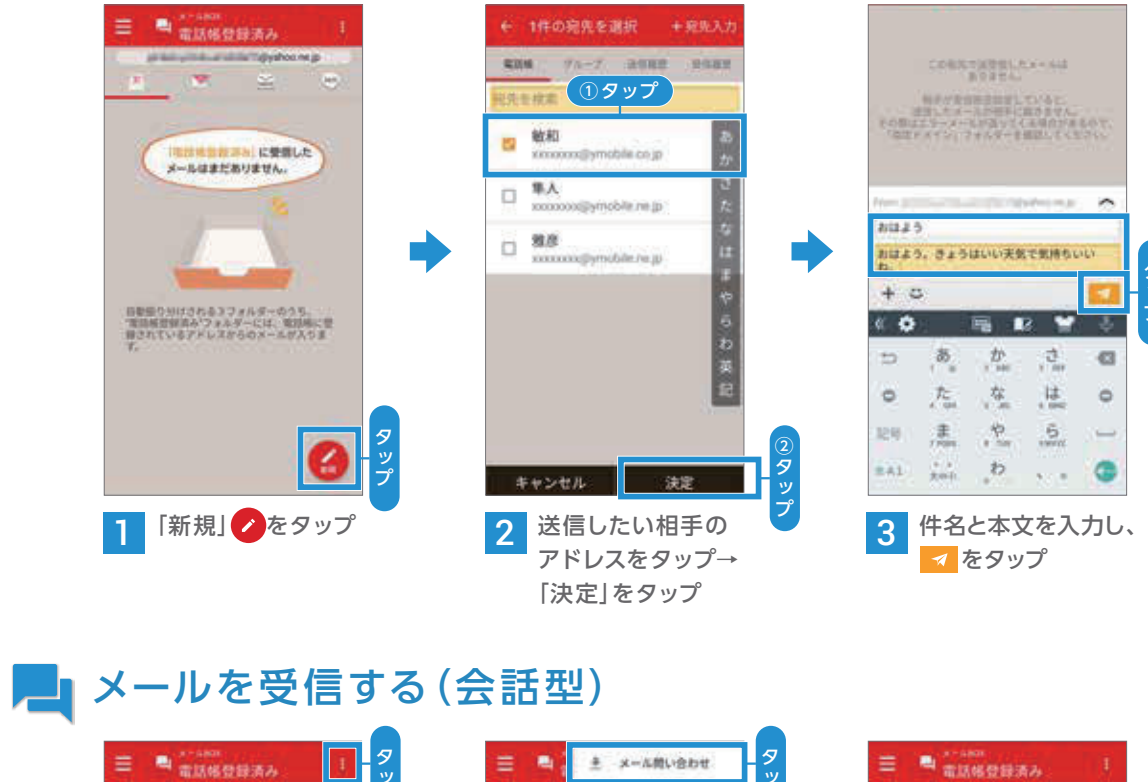

# インターネットを使おう

## Chrome を起動しよう

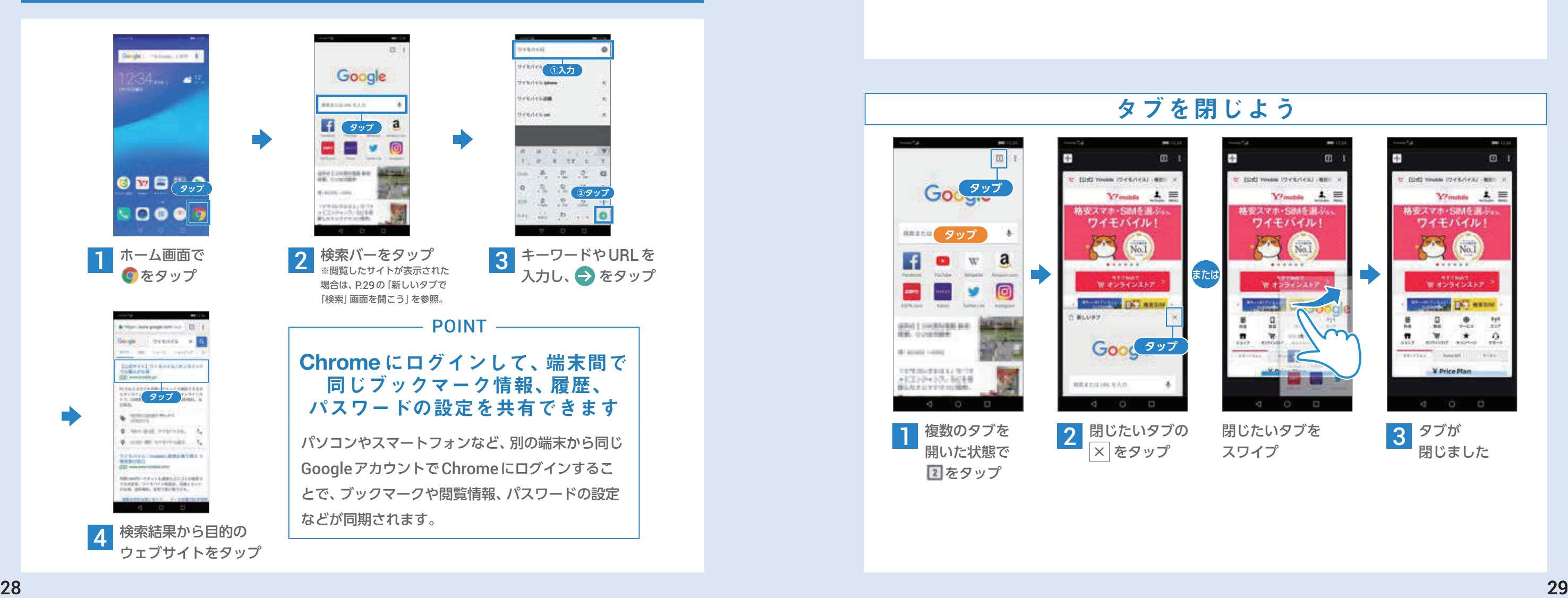

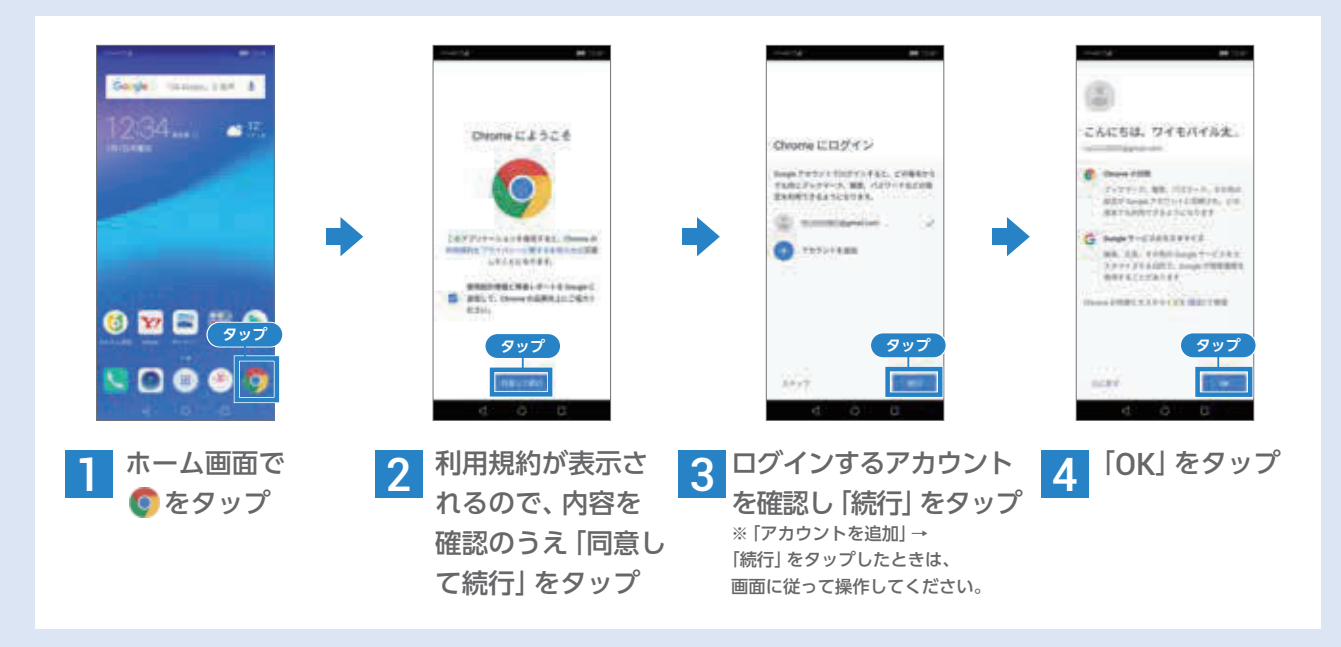

### ウェブサイトを検索しよう

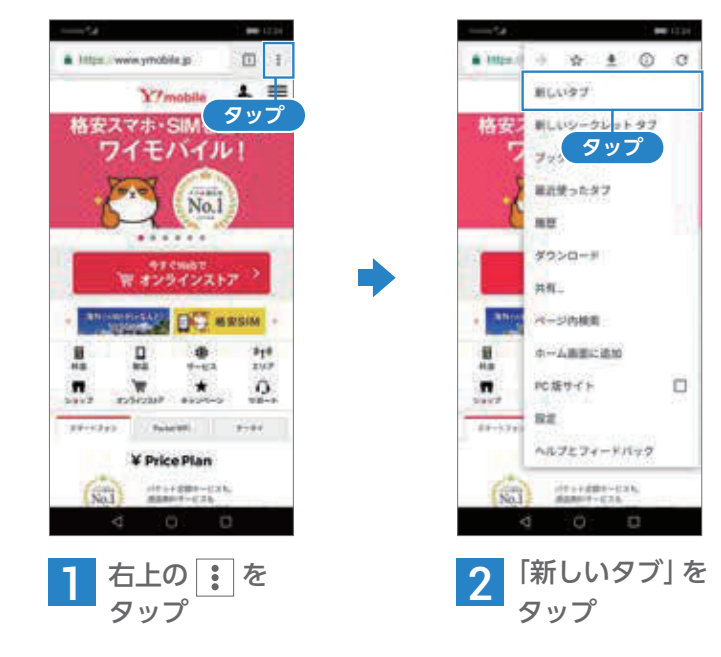

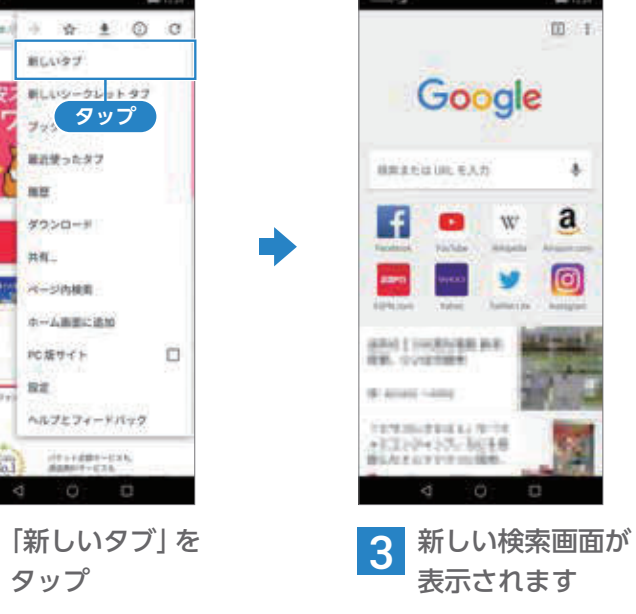

基本操作 Google 初期登録 初期登録 電話 h話す 連絡先す メール インター カメラ Google 連絡先 メール ネットー カメラ  $74000$   $7400$ マップ Google アシスタント Google セキュリティ キュリティ アプリ ショッピング アプリ ショッピング 支払いまとめて 文払い バックアップ 話定変更 バックアップ 設定変更

# 複数の Web サイトを同時に開こう

#### 新しいタブで「検索」画面を開こう

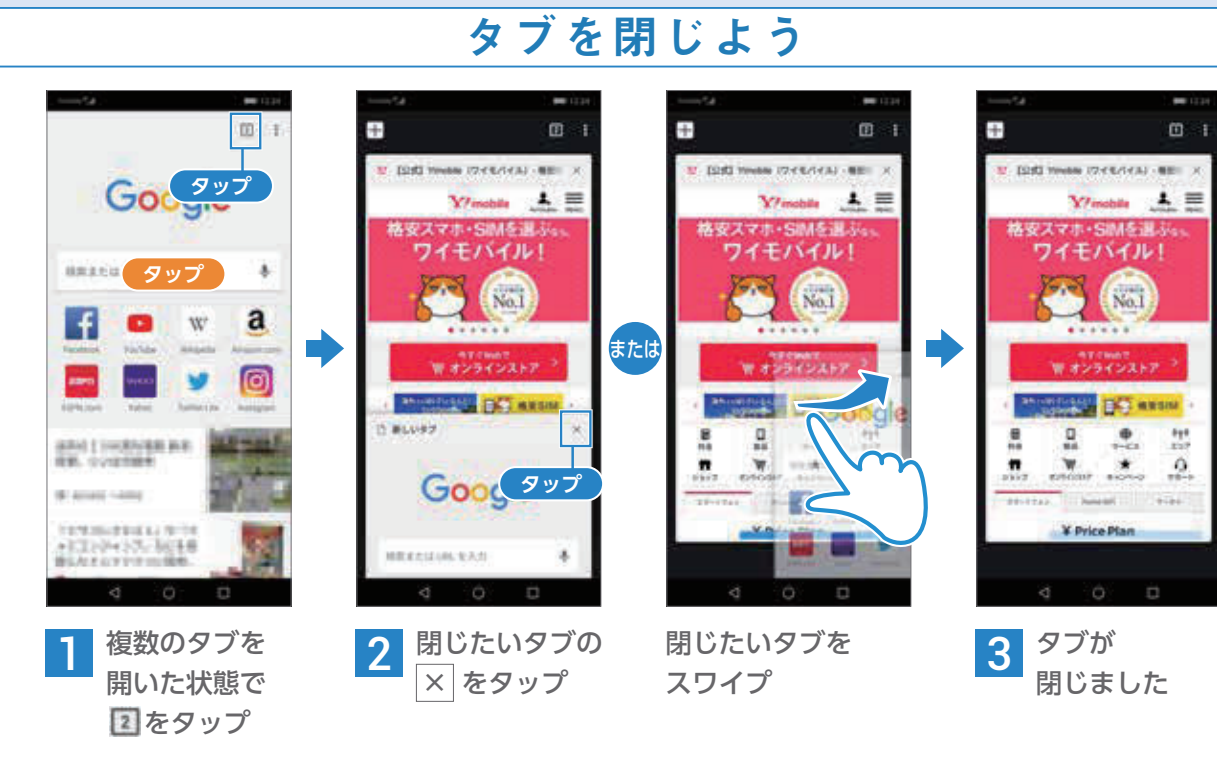

### よく見るウェブサイトをブックマークに登録しよう

## ブックマークからウェブサイトを開こう

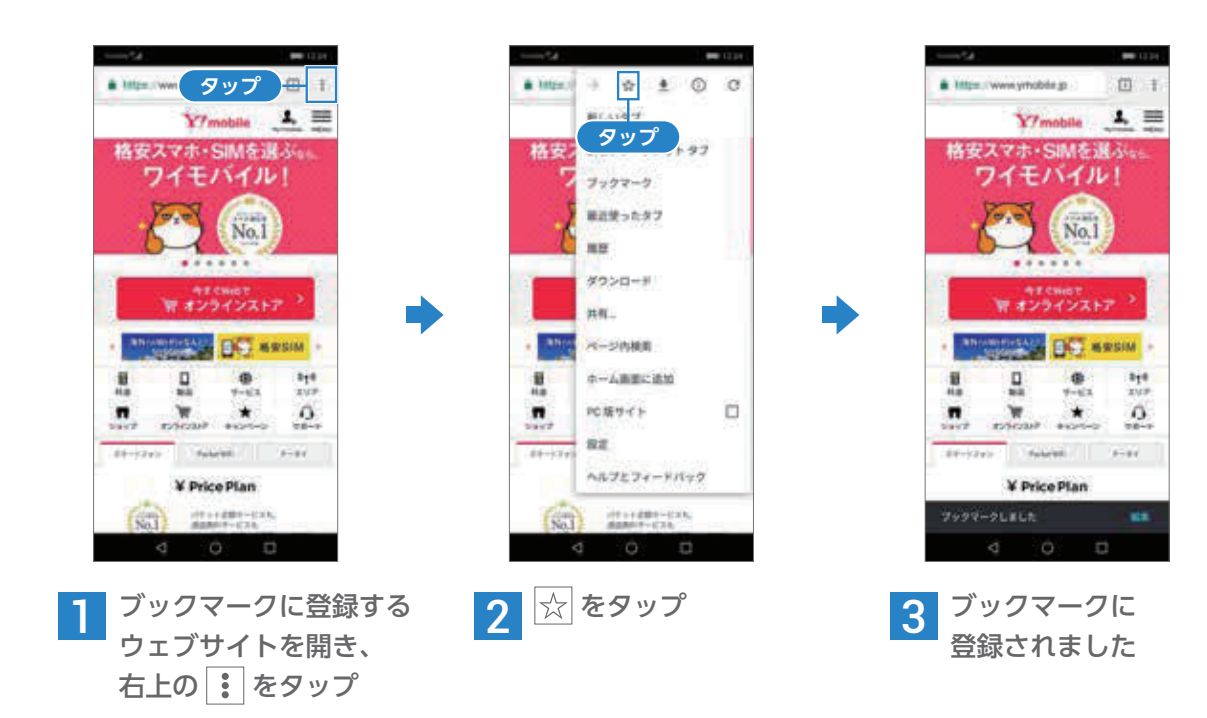

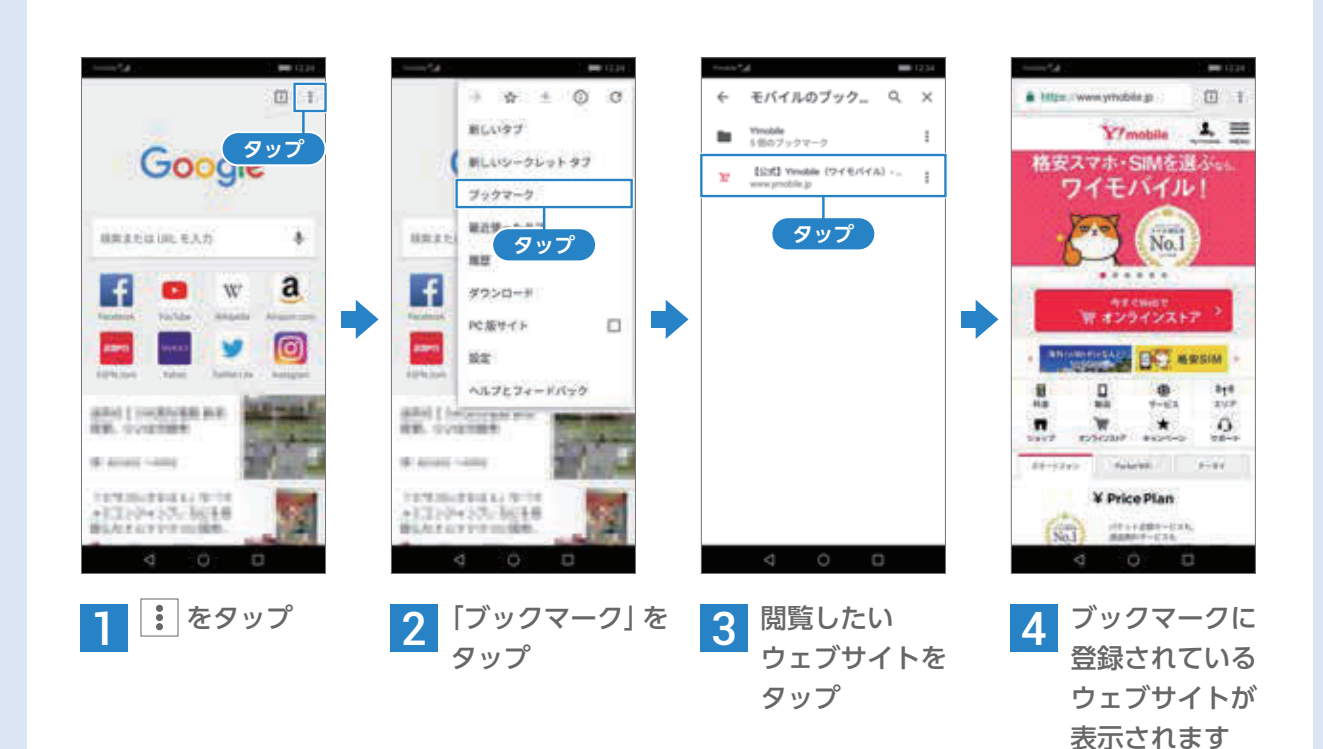

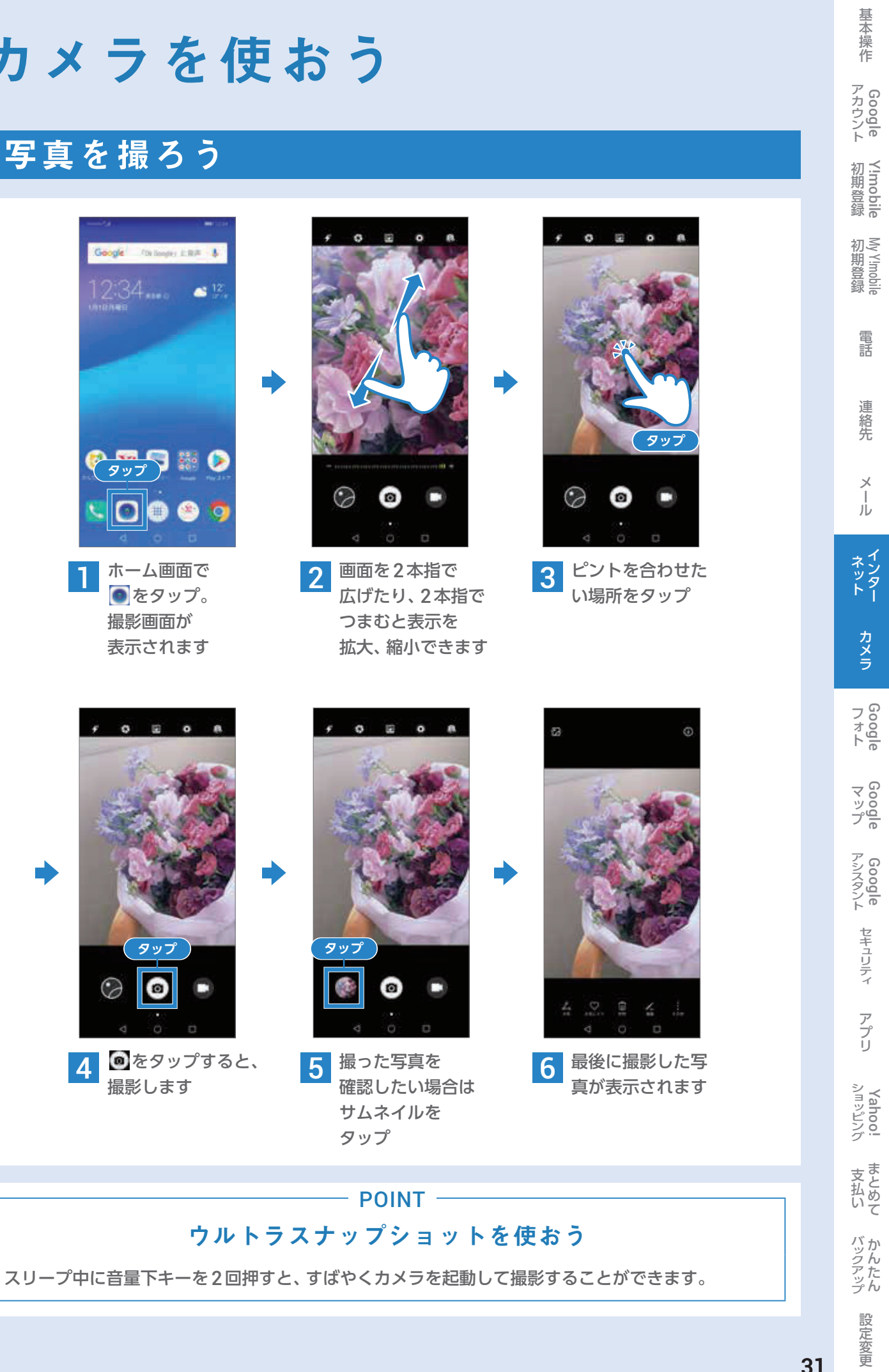

**4 ●**をタップすると、<br>撮影します

# カメラを使おう

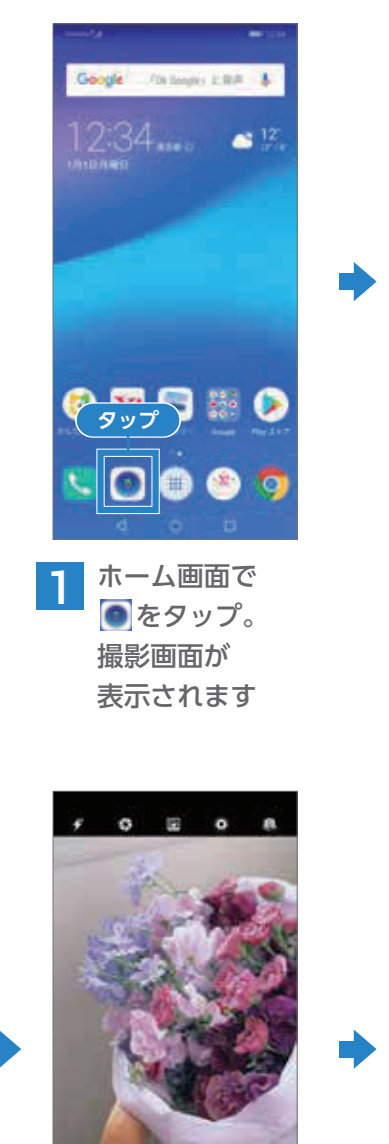

### 写真を撮ろう

#### インターネットを使おう

1 撮影画面で @ を タップ。 サブカメラでの 撮影になります

2 撮影画面で 図を タップ。 ポートレートが有 効になります

4 「ビューティーレベ ル」のインジケー タをスライド

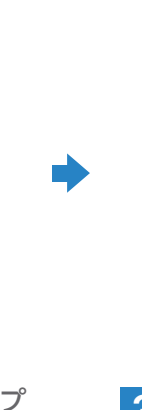

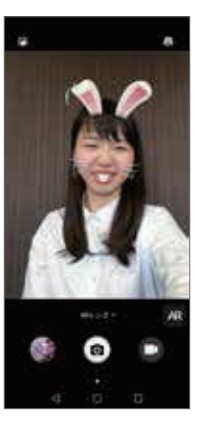

**立体的かつ正確に顔を認識して、10段階のビューティレベルを設定できます。**

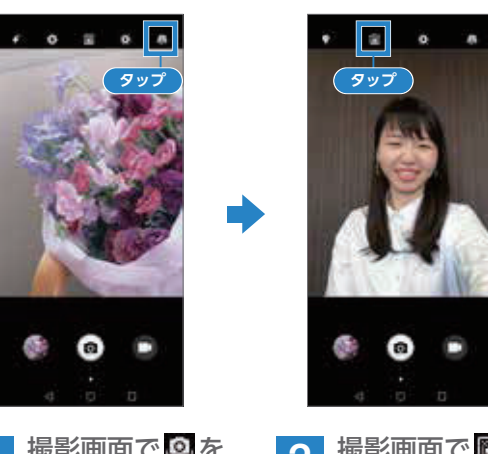

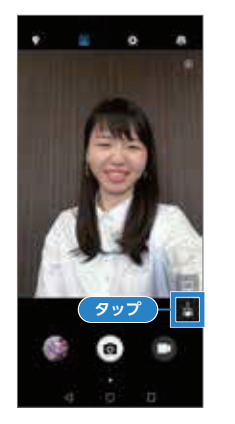

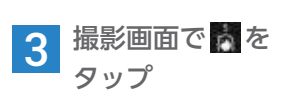

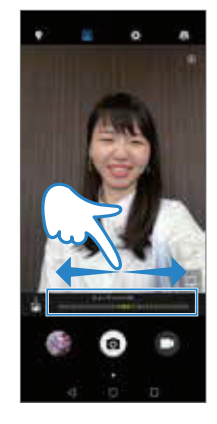

## セルフィーをキレイに撮影しよう

#### カメラを使おう

#### ポートレート機能を使おう

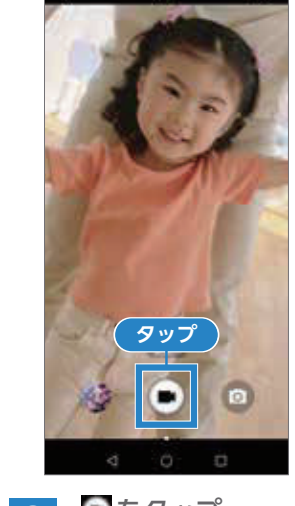

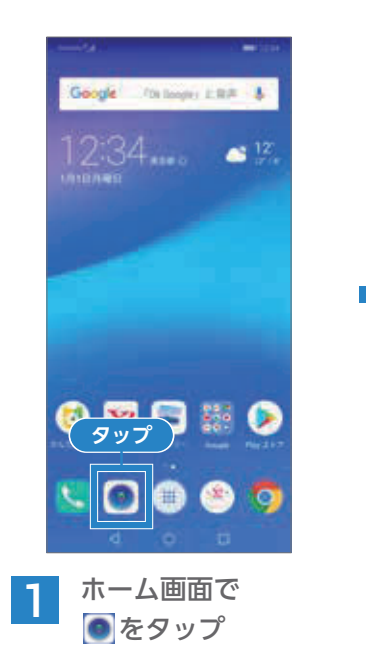

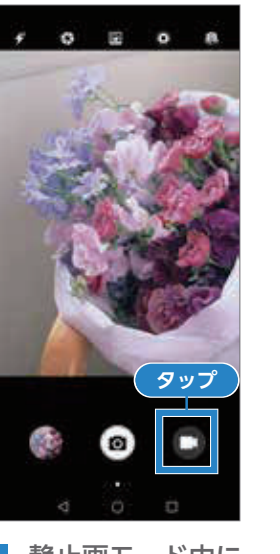

2 静止画モード<br>**2 画をタップ** 静止画モード中に 3 をタップ

すると、動画の 撮影が開始

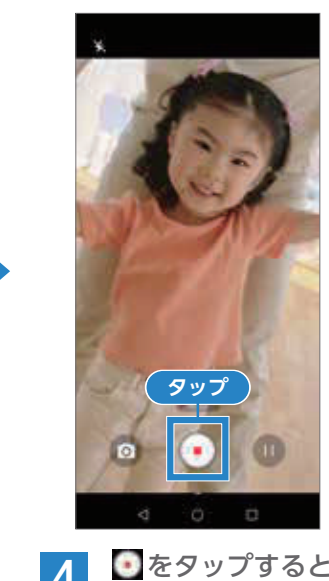

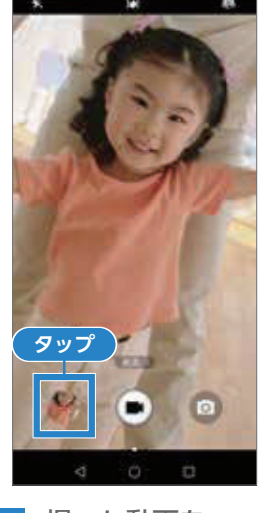

4 をタップすると、 撮影終了 <sup>5</sup> 撮った動画を 確認したい場合は サムネイルをタップ

### 動画を撮ろう

**人物の顔を自動認識して、犬や猫など動物の耳や鼻等のアニメーションエフェクトを付けたり、 様々な効果を利用できます。**

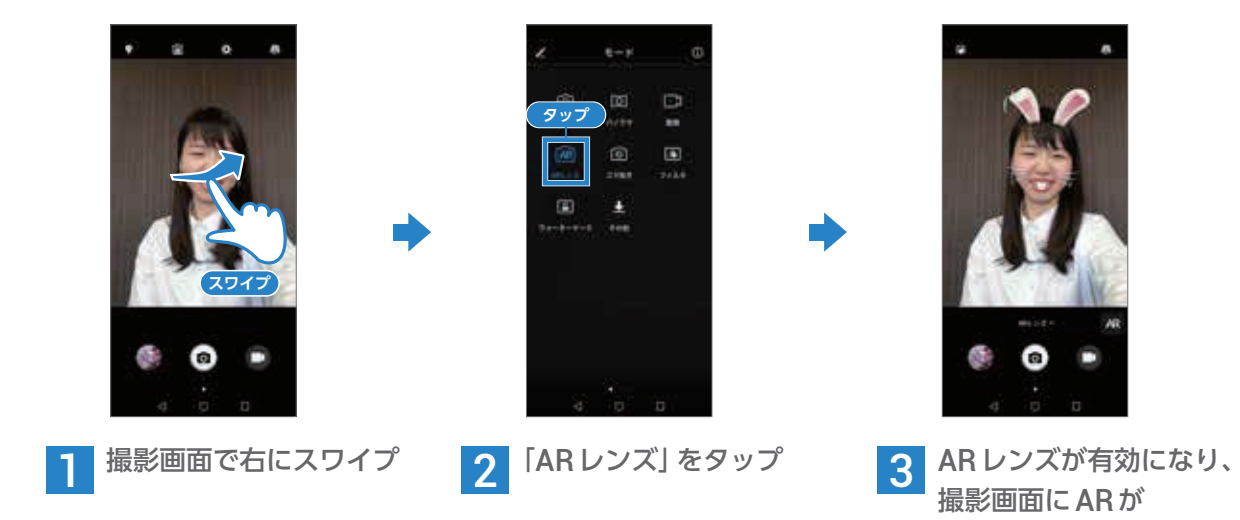

撮影画面にARが 表示されます

#### AR レンズを使おう

ジェスチャー操作で撮影しよう

サブカメラに向かって手のひらをかざすだけで、カウントダウンを開始して自 動で撮影することができます。設定するには、サブカメラで撮影中に左にスワ イプし、「ジェスチャー操作」をオンにします。

# POINT

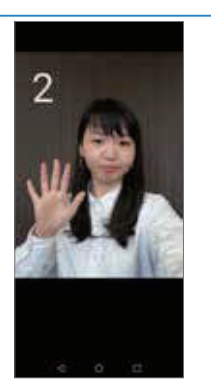

文払い バックアップ 話定変更

バックアップ

設定変更

ショッピング

支払いまとめて

マップ Google

アシスタント Google

セキュリティ

キュリティ アプリ ショッピング

ショッピング

支払いまとめて

アプリ

文払い バックアップ 話定変更

バックアップ

設定変更

#### カメラを使おう

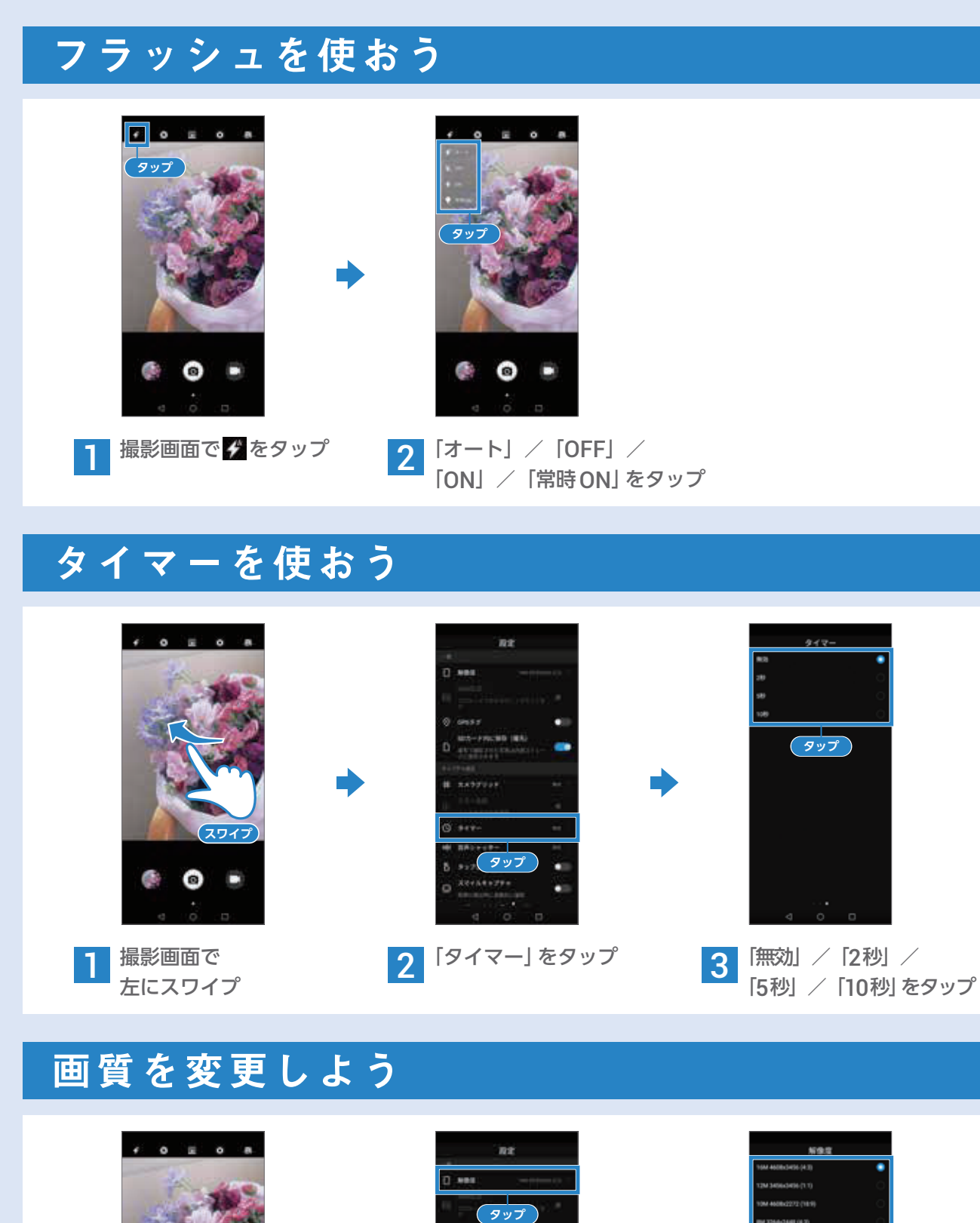

**スワイプ**

**1 撮影画面で**<br>左にスワイプ

**タップ**

2 「解像度」をタップ 3 解像度をタップ

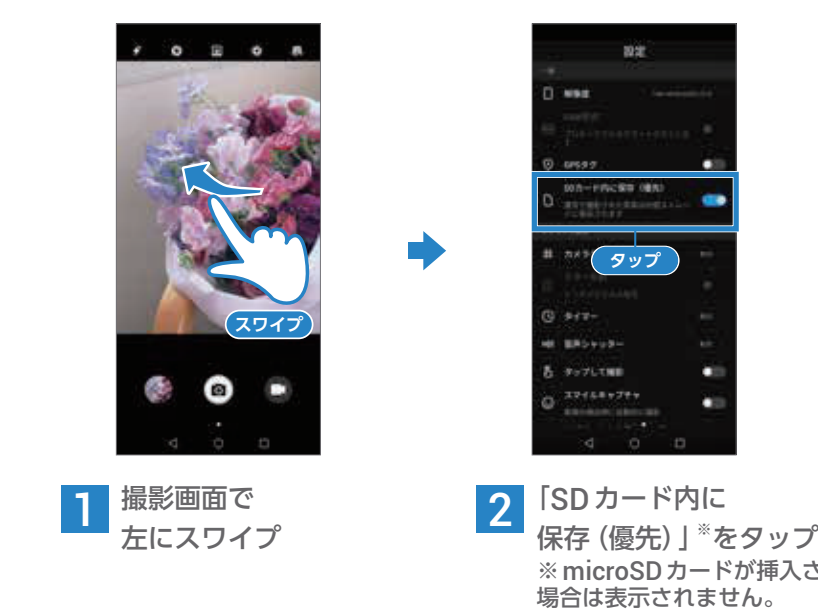

※microSDカードが挿入されていない

基本操作 Google

初期登録

初期登録

電話

連絡先

h話す 連絡先す メール インター カメラ Google

ネッター

カメラ

D<sub>300</sub><br>
D<sub>30</sub>0<br>
D<sub>30</sub>

 $\begin{array}{c}\n\times \\
\times \\
\times\n\t\end{array}$ 

### 保存先を microSD カードに変更しよう

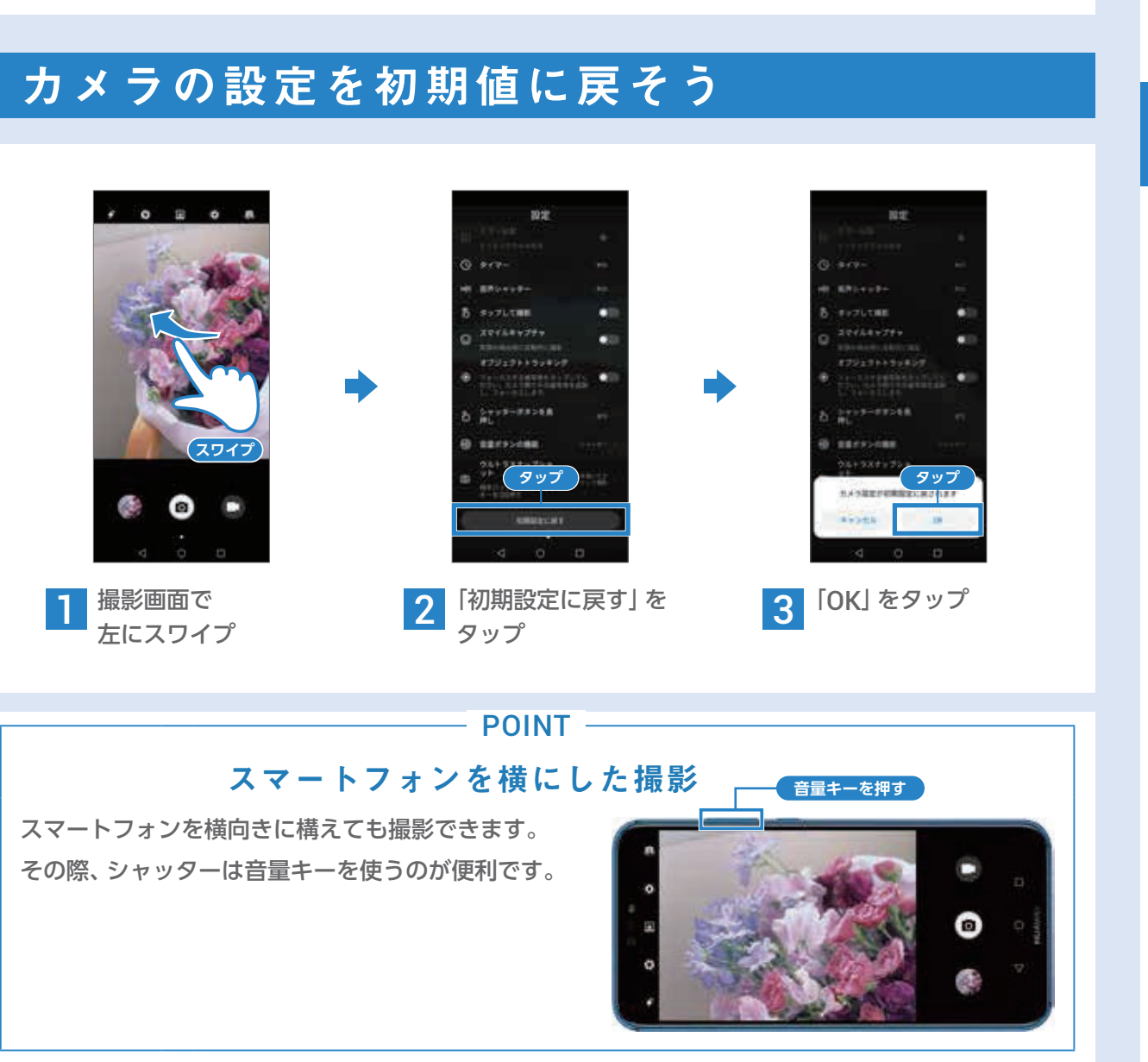

#### Google が提供する新しいフォトギャラリーです。

**撮影した写真や動画の、保管や整理にぴったりのサービスです。**

★たくさんの高画質写真を無制限でクラウドストレージに保管。保存容量の選択を「高品質」にした場合に 容量無制限で保管できます。

★画像を元のサイズで残したい場合でも、お使いの Google アカウントで15GBまで無料で保管できます。

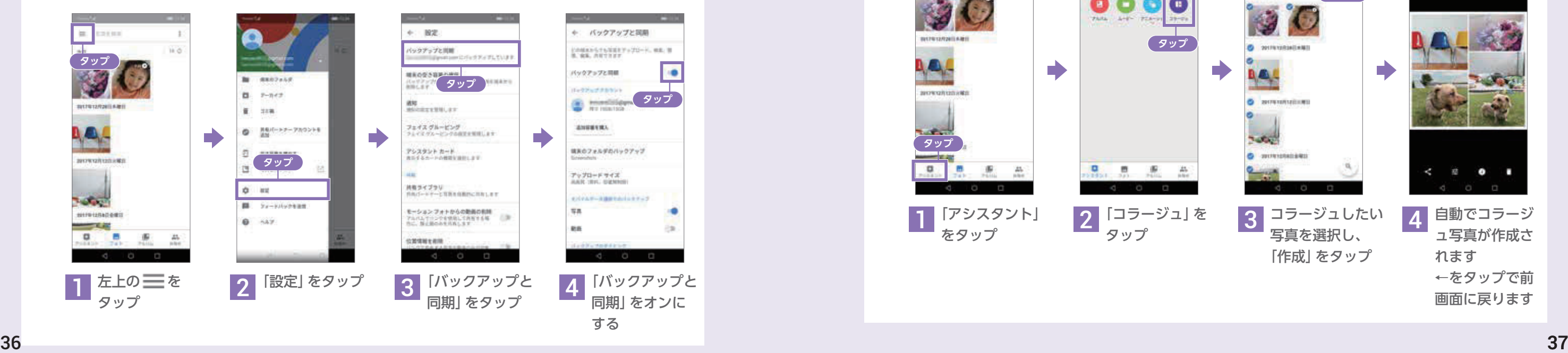

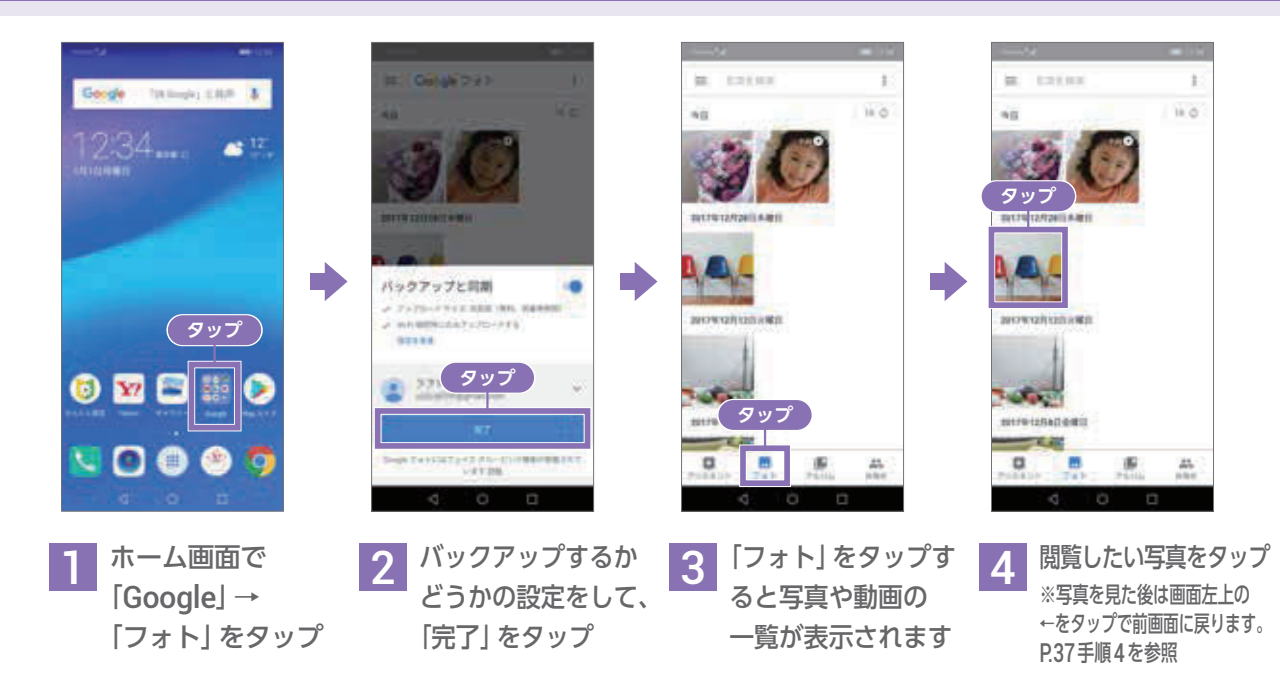

## 撮影した写真を閲覧する

**Google フォトなら撮った写真を自動でバックアップしてくれます。 バックアップ容量は「高品質」にした場合無制限で保管できます。**

## バックアップと同期を設定する

# Googleフォト™を使ってみよう

### Google フォトとは? 图 | 容量無制限 アルバム作成 | 簡単共有

## アシスタント機能を使ってみる

### 空き容量を増やす

**写真コラージュ、アニメーション、ムービーを簡単に作ることができます。 ここでは、写真コラージュの方法で説明します。**

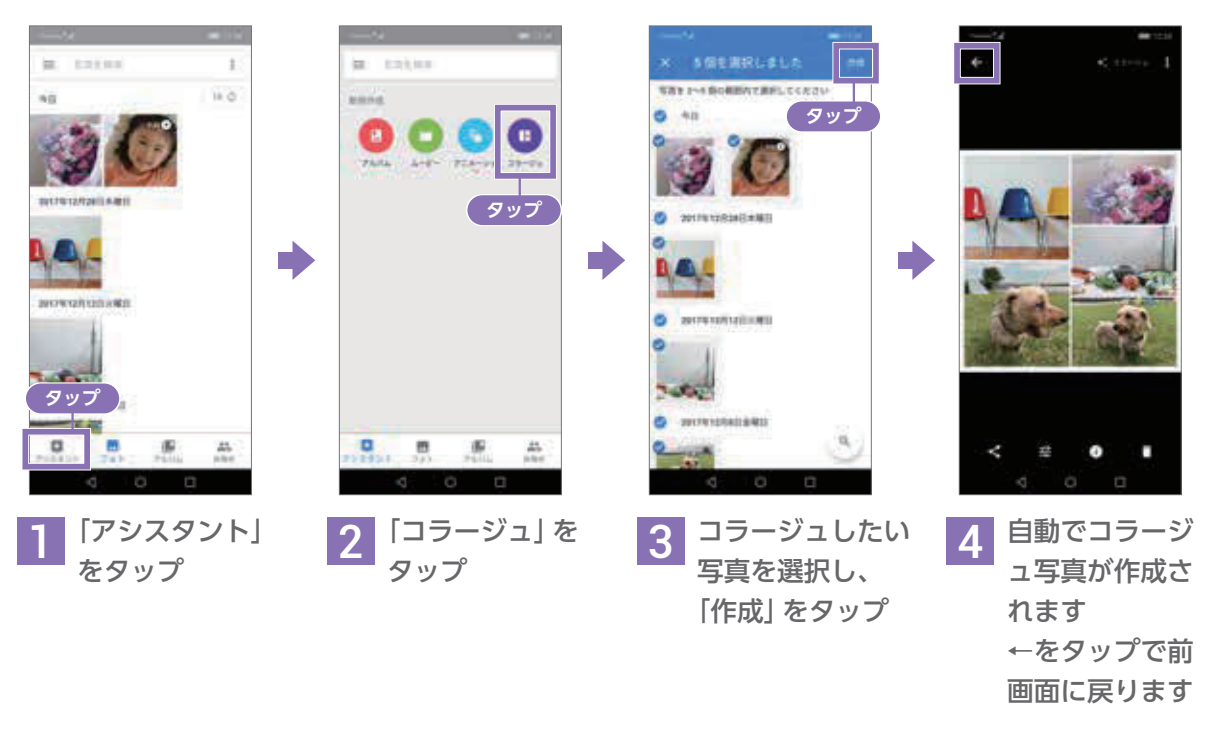

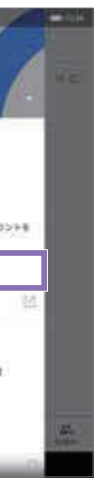

**写真や動画が Google フォトでバックアップされたら、 端末内に保存された画像データを削除することができます。**

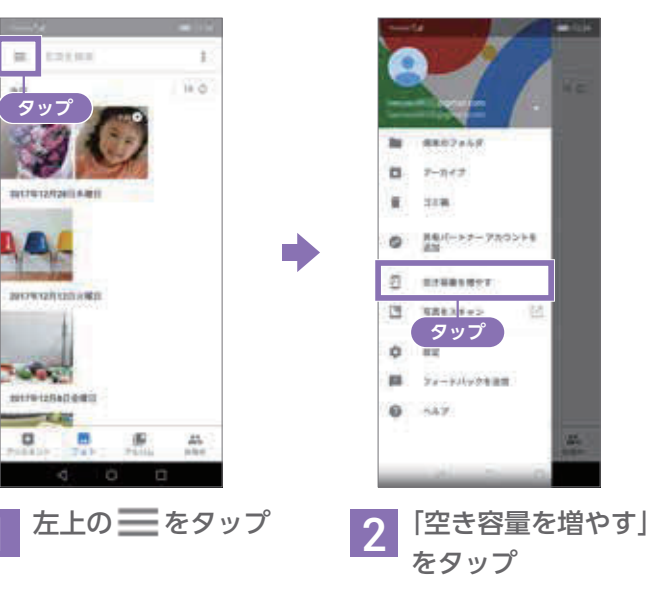

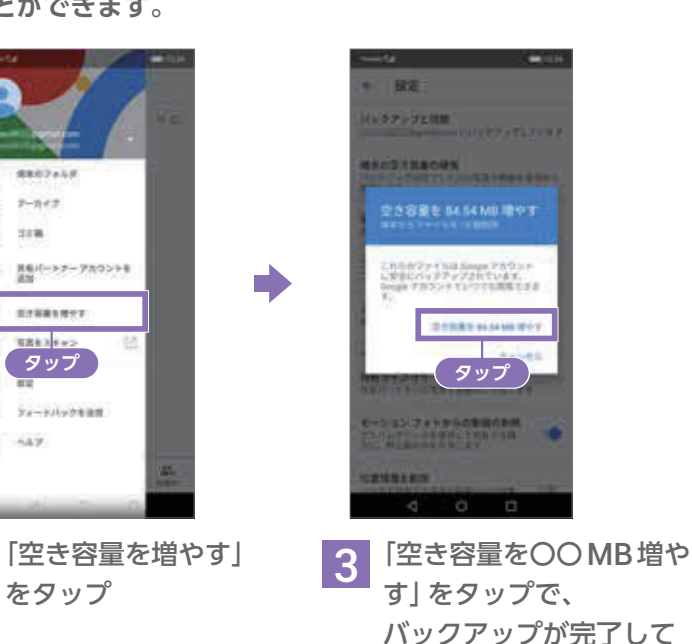

バックアップが完了して いる写真を端末から削除 できます

基本操作 Google 初期登録 初期登録 電話 h話す 連絡先す メール インター カメラ Google 連絡先  $\frac{\times}{\sqrt{2}}$ JU ネッター カメラ  $73000$   $7400$ マoogle<br>プッ<mark>キ</mark> アシスタント Google セキュリティ キュリティ アプリ ショッピング アプリ ショッピング 支払いまとめて 文払い バックアップ 話定変更 バックアップ 設定変更

### 写真をみんなと共有する

**家族や友だち、サークル仲間など、一度にたくさんの写真を共有することができます。**

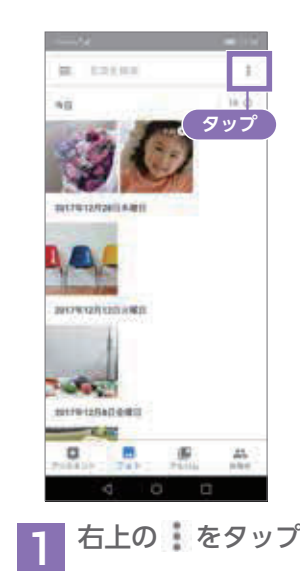

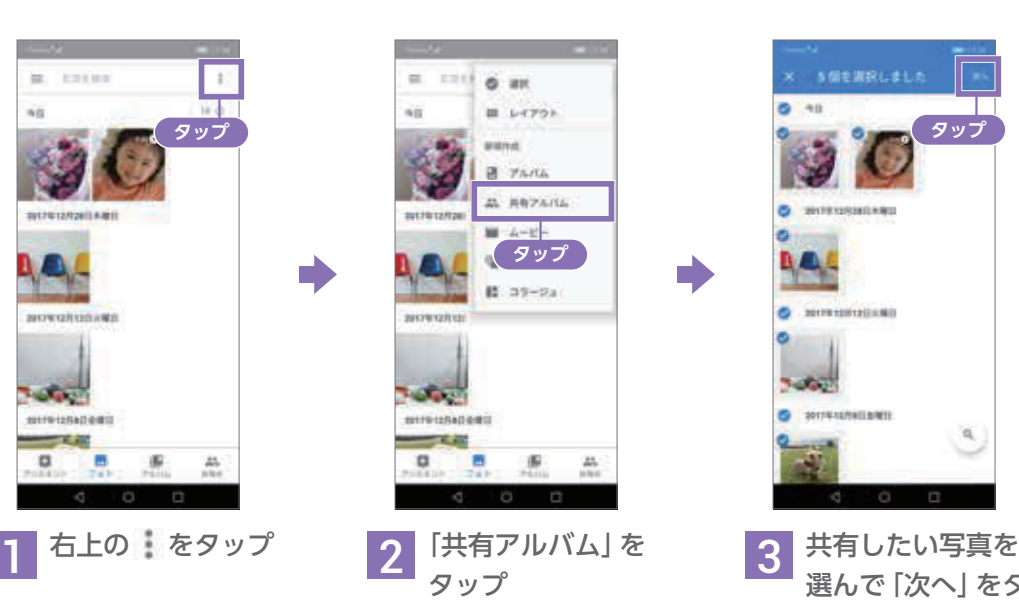

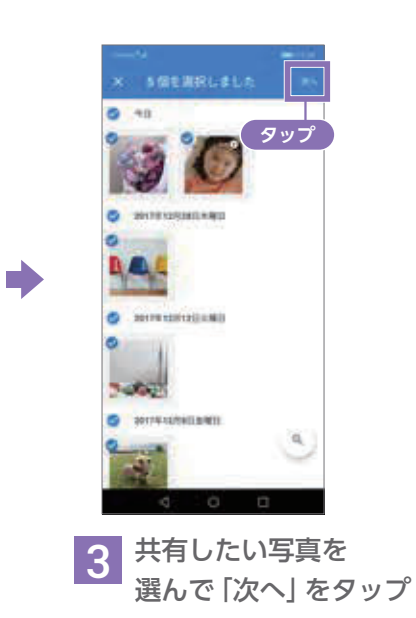

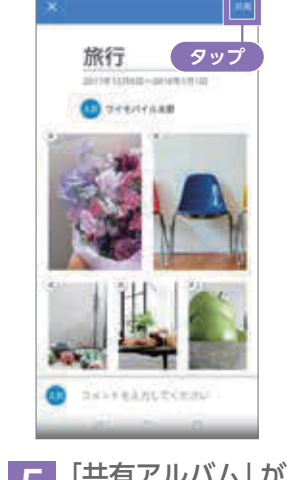

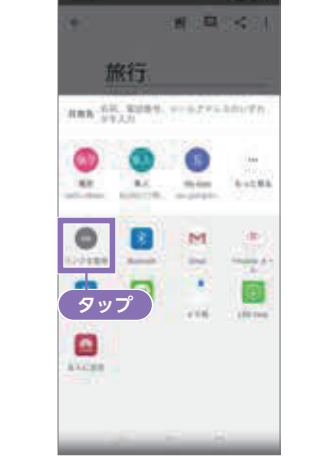

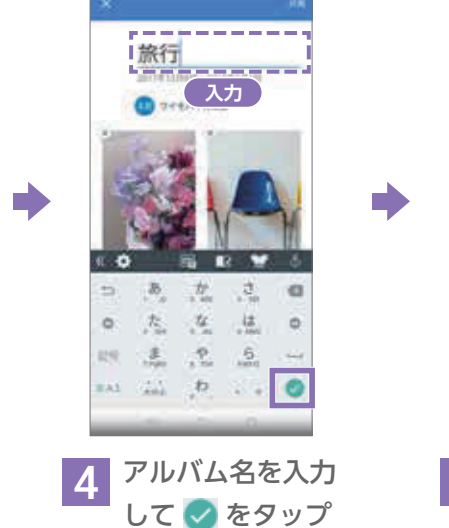

5 「共有アルバム」が 完成したら「共有」を タップ

6 「リンクを取得」を タップ。 自動でURLがコピーさ れるので、メールなど にそのURLを貼り付 け、画像や動画を友達 などと共有できます

# Googleマップ™を使ってみよう

**Google マップのすべての機能を利用するため位置情報を有効に設定します。**

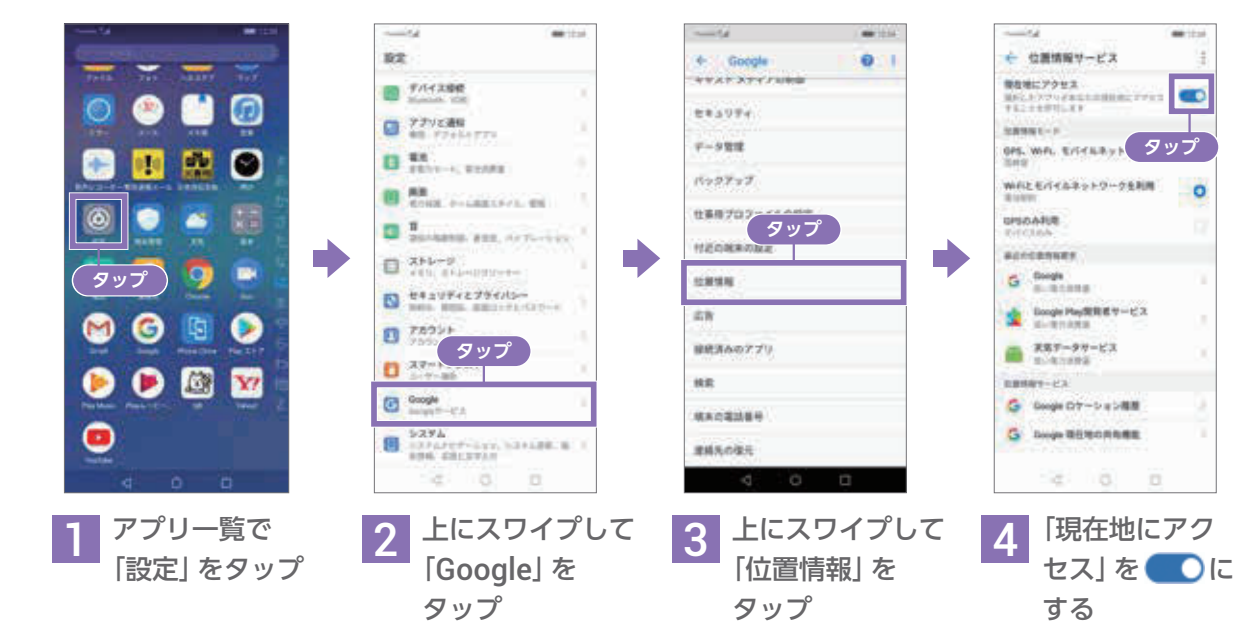

### 位置情報の保存

**Google マップは、ホーム画面の 「Google」フォルダの中にあります。**

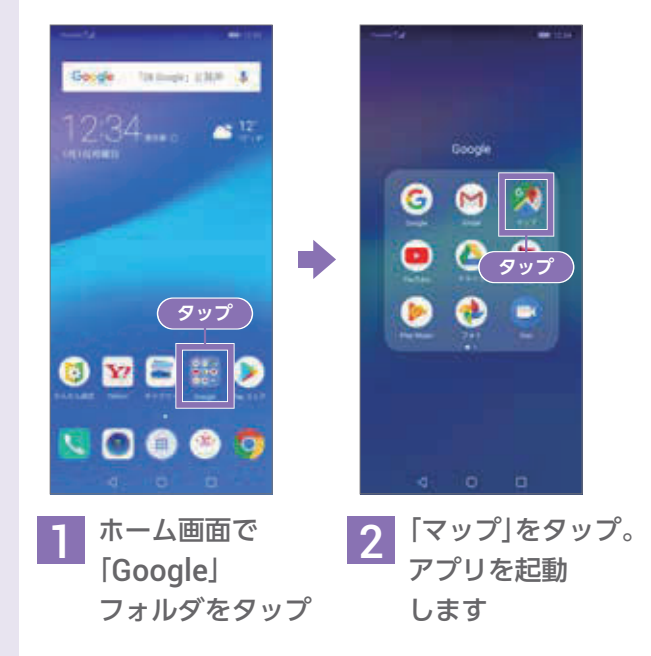

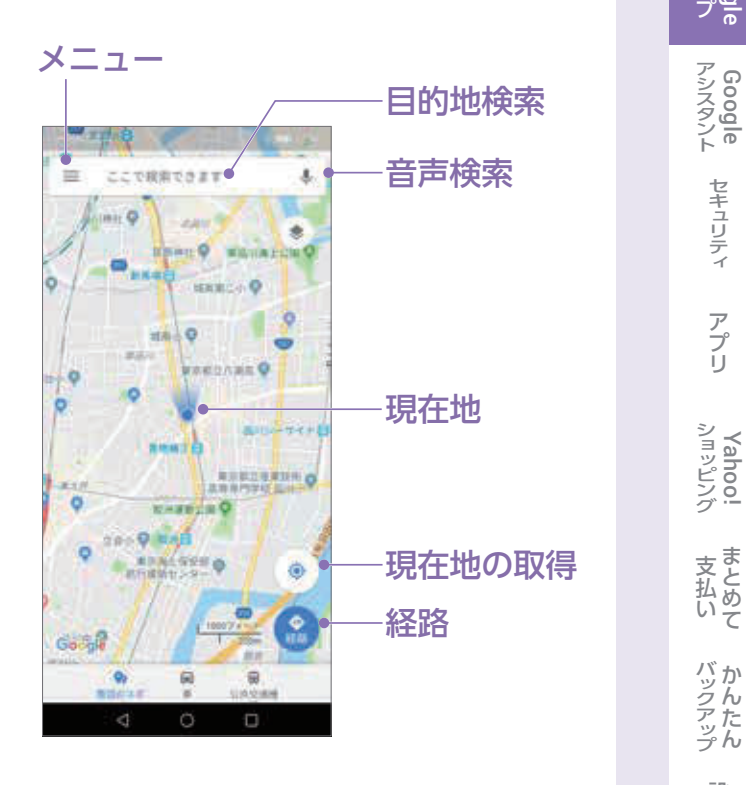

基本操作 Google 初期登録 初期登録 電話 h話す 連絡先す メール インター カメラ Google 連絡先  $\begin{array}{c}\n\times \\
\times \\
\times\n\t\end{array}$ ネッター カメラ  $74000$ <br> $7400$ マoogle<br>プラー アシスタント Google セキュリティ キュリティ アプリ ショッピング アプリ

> 文払い バックアップ 話定変更 設定変更

バックたん

ショッピング

## Google マップの起動 マップ上の表示について

2 画面を2本の指で広げたり、2本の指で つまむと拡大、縮小できます。 スライドすると、画面を移動できます

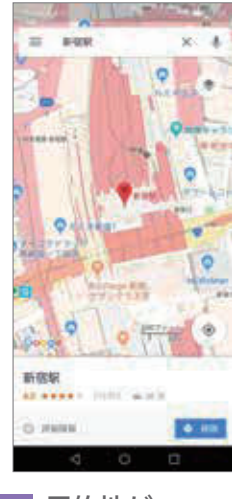

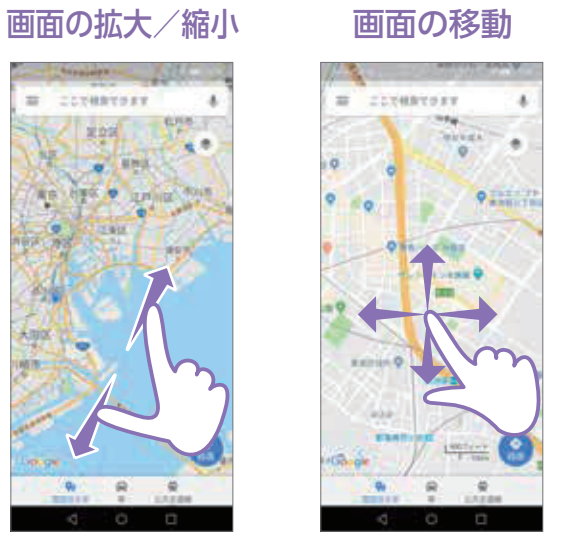

1 Googleマップを 起動すると、現在 地が自動で取得さ れます。 現在地が表示され ない場合は、 を タップ

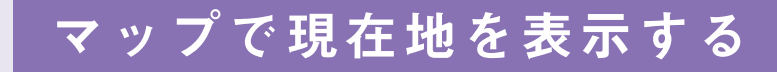

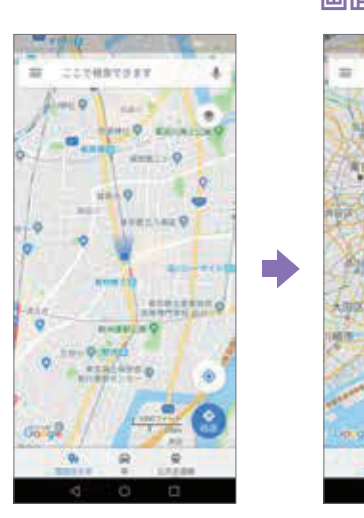

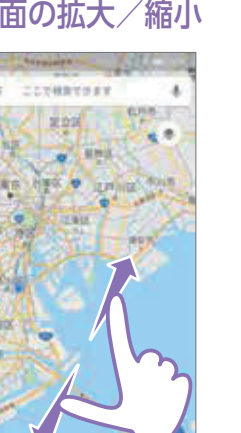

3 目的地まで 行く方法を タップすると、 それぞれの ルート候補が 表示されます

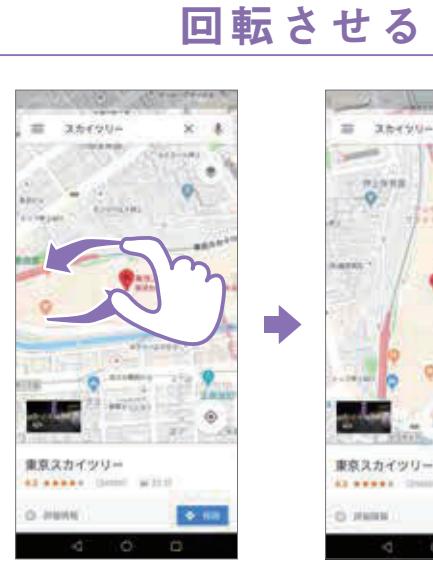

2本の指を画面に当 てて、回転したい方 向へひねる

ومابي 東京スカイツリー  $1 + 1 + 1$  $\bullet$  and **CONTROL** 

回転しました

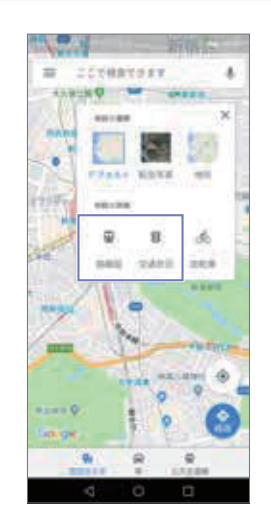

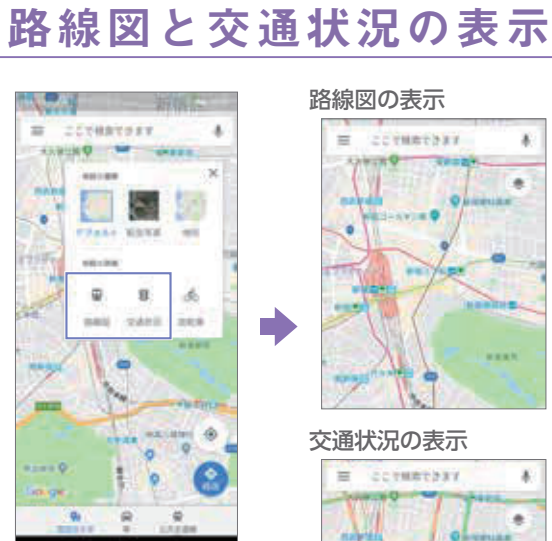

画面右上の ※をタップ。 「路線図」や「交通状況」 をマップに表示できます ※ あが表示されていない 場合は画面左上の三をタップ し、「交通状況」「路線図」を 表示させてください。

#### 地図表示の変更方法

©Google

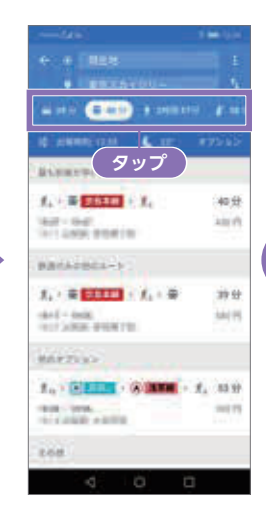

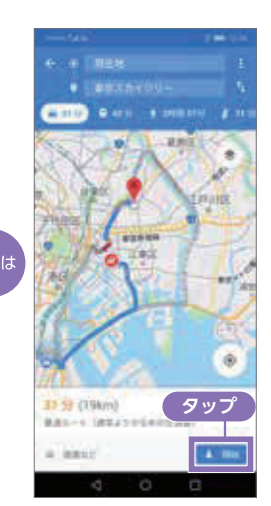

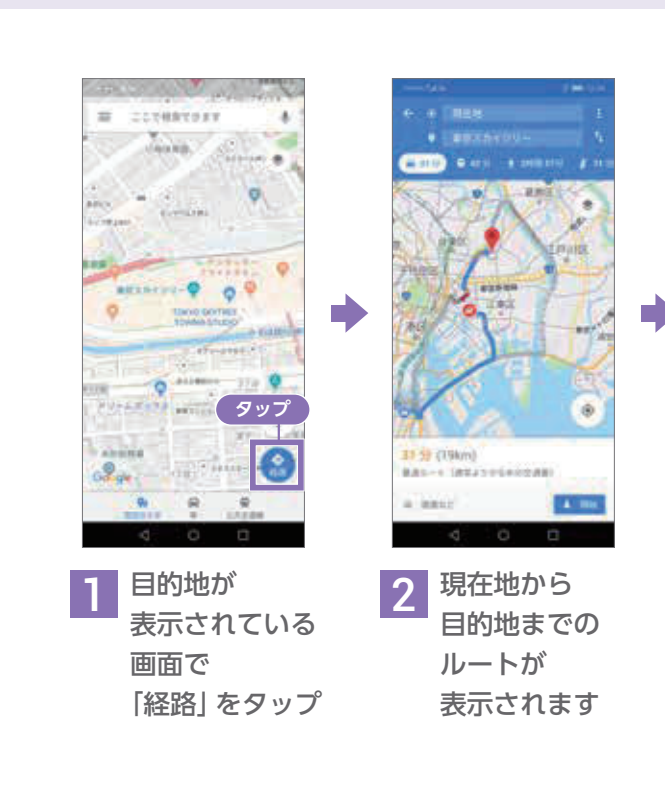

「開始」をタップする と、ルート案内が はじまります

# 基本操作 Google 初期登録 初期登録 電話 h話 連絡先 メール インター カメラ Google 連絡先 メール ネッター カメラ  $70000$   $7000$ マoogle<br>プラー アシスタント Google セキュリティ キュリティ アプリ ショッピング アプリ

支払いまとめて 文払い バックアップ 話定変更 バックアップ

設定変更

ショッピング

### 目的地までのルートを調べる

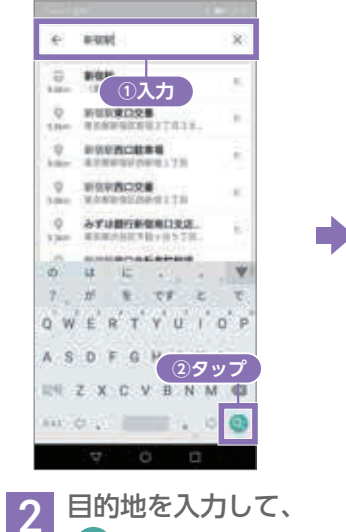

目的地を検索する

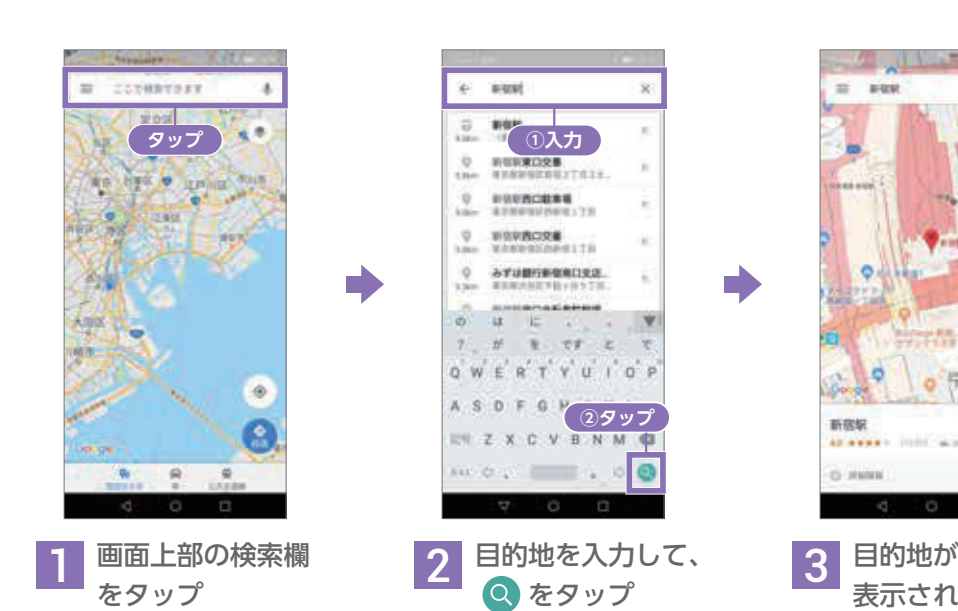

表示されます

©Google

基本操作 Google

初期登録

# Googleアシスタントを使ってみよう

## Google アシスタントとは?

**Google アシスタントは呼びかけることで情報を検索したり、案内してくれる機能です。 「一番近くの駅」と呼びかけた場合を例に説明します。 ※ ご利用になるには事前に初期設定が必要です。**

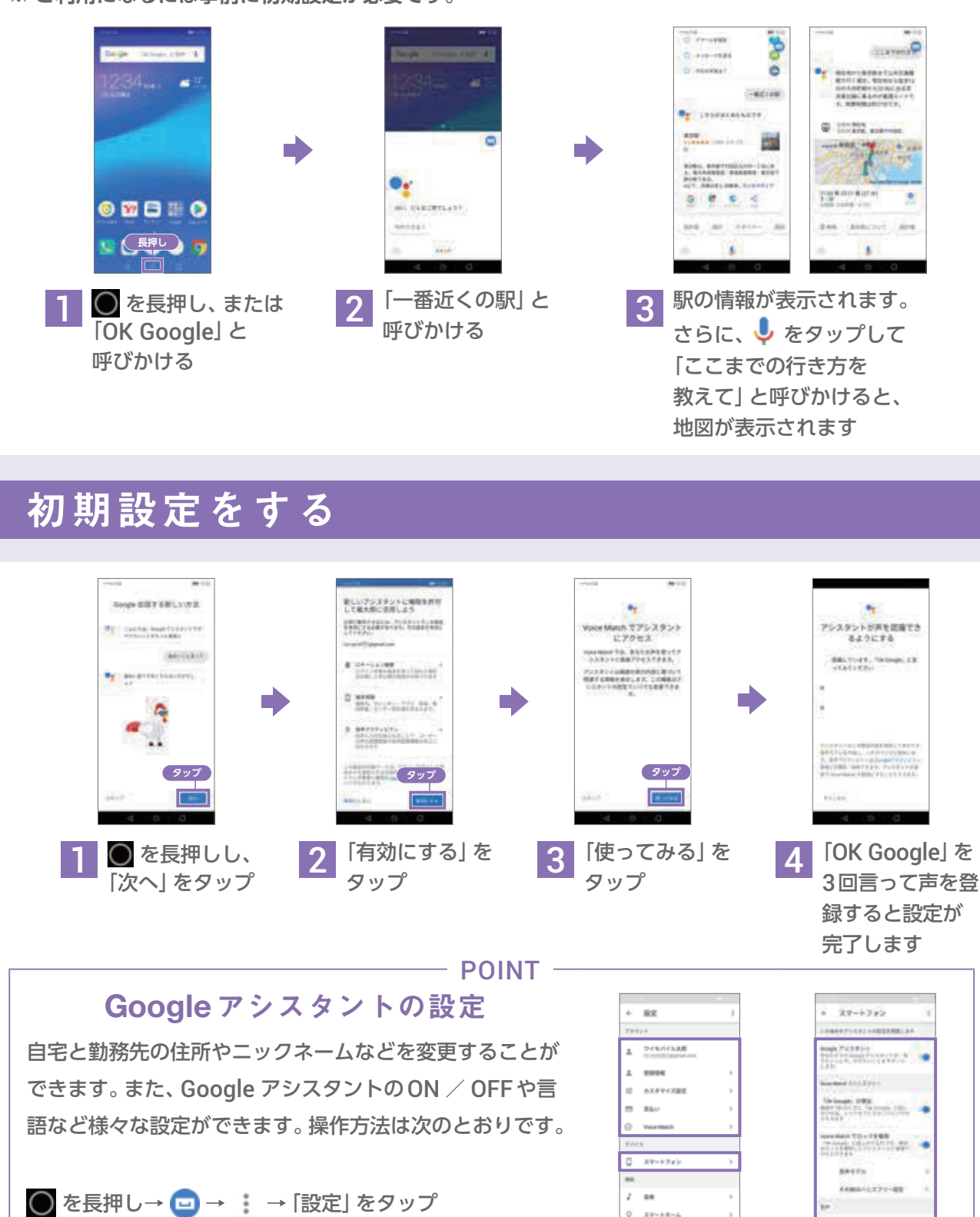

 $P = 6.001 + 0.004$ 

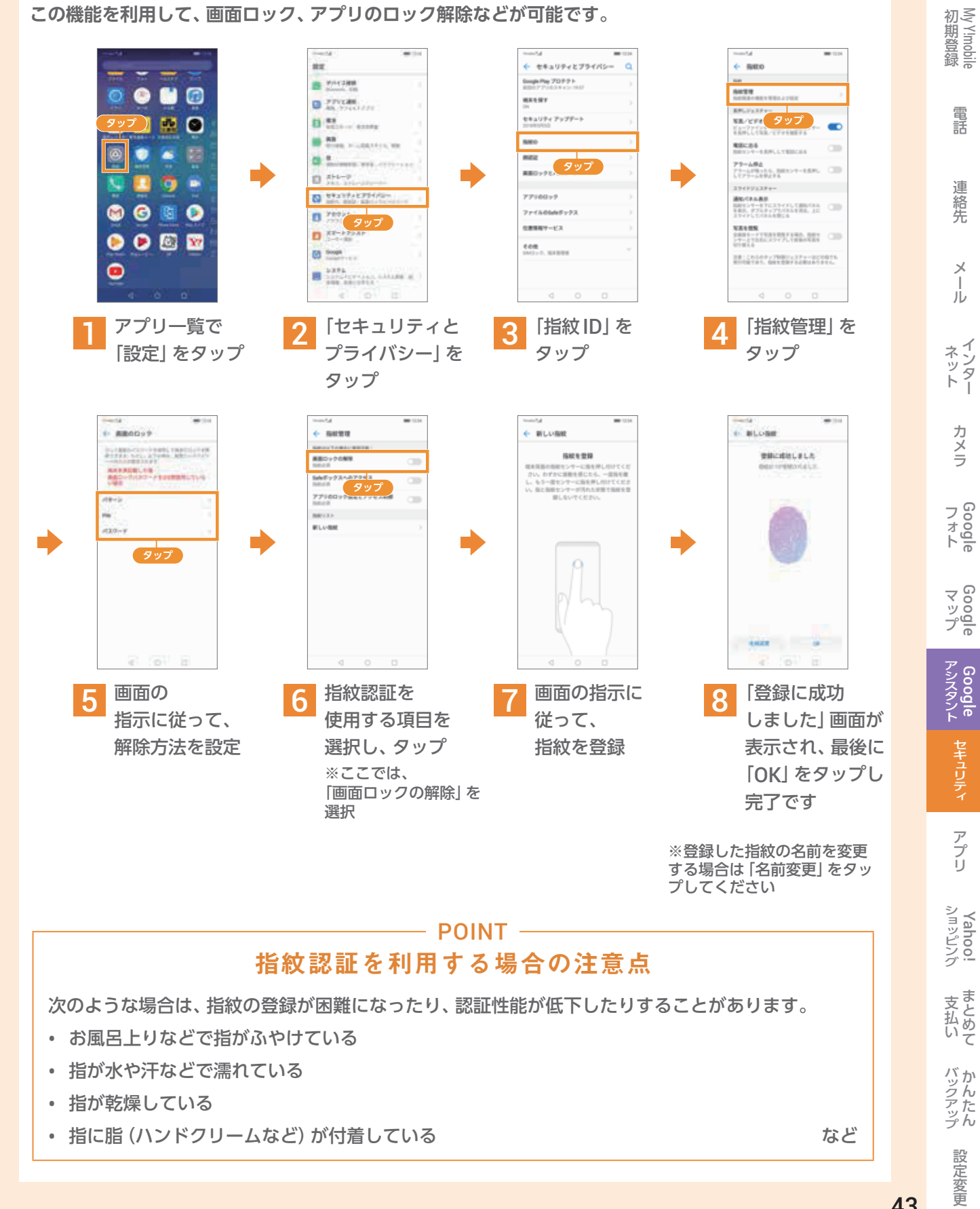

# セキュリティを設定しよう

### 指紋認証を設定する

**指紋認証は指紋センサーを指でなぞって行う認証機能です。 この機能を利用して、画面ロック、アプリのロック解除などが可能です。**

### パスワード設定をする

**画面ロックの解除をパスワード入力で行えます。 設定したパスワードは、忘れないようにしてください。**

![](_page_22_Figure_4.jpeg)

### 顔認証を設定する

![](_page_22_Figure_1.jpeg)

# アプリを追加してみよう

## Play ストアでアプリを入手してみよう

**初回起動時はGoogleアカウントによるログインを求められます。画面に従ってログインしてください。 (P. 07 - P. 08参照)**

![](_page_22_Picture_14.jpeg)

![](_page_22_Picture_16.jpeg)

![](_page_22_Figure_8.jpeg)

![](_page_22_Picture_15.jpeg)

4 「インストール」を タップ。 完了後、「開く」を タップすると、アプ リが起動します

# アプリを最新版に更新してみよう

**アプリを更新することで、最新機能が利用できるようになったり、操作性が向上したり、 より快適にアプリを利用することができます。**

![](_page_22_Figure_11.jpeg)

Yahoo!

# Yahoo!ショッピングを使ってみよう

## Yahoo! ショッピングとは Yahoo!ショッピングとは Yahoo!ショッピングとは

# 電話料金と一緒に支払う 電話料金と一緒に支払う 電話料金と一緒に支払う

#### Yahoo!ショッピングの使い方 Yahoo!ショッピングの使い方

ここでは、Yahoo!ショッピングアプリで「水」を購入する場合で説明します。 ここでは、Yahoo!ショッピングアプリで「水」を購入する場合で説明します。

「ワイモバイルまとめて支払い」をご利用いただくことで、 「ワイモバイルまとめて支払い」をご利用いただくことで、 Yahoo!ショッピングで購入の代金を電話料金とまとめてお支払いいただけます。 Yahoo!ショッピングで購入の代金を電話料金とまとめてお支払いいただけます。

![](_page_23_Figure_5.jpeg)

![](_page_23_Figure_8.jpeg)

- P.10-13の初期設定が完了した方は、いつでもYahoo!ショッピングのポイントが5倍貯まります。 P.10-13の初期設定が完了した方は、いつでもYahoo!ショッピングのポイントが5倍貯まります。 ※Yahoo!ショッピング/LOHACOでのお買い物利用時。Y!mobileサービスの初期登録が必要となります。 (通常Tポイント1倍+期間固定Tポイント★4倍) ★ Yahoo!ショッピングなど所定のYahoo! JAPANのサービス、LOHACO、GYAO!のみご利用できます。付与日・有効期限・獲得上限等が通常Tポイントと ★ Yahoo!ショッピングなど所定のYahoo! JAPANのサービス、LOHACO、GYAO!のみご利用できます。付与日・有効期限・獲得上限等が通常Tポイントと 異なります。一部対象外の料金プランがあります。一部対象外商品があります。 異なります。一部対象外の料金プランがあります。一部対象外商品があります。
- Yahoo!ショッピングは、忙しい毎日の生活をサポート。 Yahoo!ショッピングは、忙しい毎日の生活をサポート。

家にいながら、お買い物が楽しめ大切な時間を有効に活用できます。 家にいながら、お買い物が楽しめ大切な時間を有効に活用できます。

※アプリの種類によっては、携帯電話のご利用料金と一緒のお支払いができない場合があります。 ※購入には毎月お客さまごとに限度額が設定されています。 ※画面の表示が異なる場合は画面に従って操作してください。

![](_page_23_Figure_11.jpeg)

![](_page_23_Figure_17.jpeg)

![](_page_23_Figure_14.jpeg)

My Y!mobileの「ワイモバイルまとめて支払い」の設定メニューでは、「1ヵ月にご利 用いただける金額」や「ご利用の制限(ロック)」の設定ができます。お客さま任意の パスワード(使いすぎ防止パスワード)で、ご利用制限機能をコントロールすること が可能です。お子さまがケータイをご利用の場合も保護者の方があらかじめ設定 することができ、安心してケータイをご利用いただけます。

#### POINT

※My Y!mobileの初期登録については、P.19をご確認ください。

#### 「ワイモバイルまとめて支払い」では、ご利用可能額やご利用制限の設定ができます。

1ヵ月にご利用いただける 金額の設定 ご利用の制限(ロック)

文払い バックアップ 話定変更

バックアップ

設定変更

従って操作して ください

支払い

アプリが自動であなたのスマホの Yahoo! JAPAN ID連携すると、 スマホバックアップ容量が 無制限になります。※

# Yahoo! かんたんバックアップ

### Yahoo! かんたんバックアップとは

1度ログインするだけで、あとは

大切なデータを保存します。

![](_page_24_Picture_10.jpeg)

![](_page_24_Picture_12.jpeg)

データをバックアップしておけば、 新しい端末に機種変更した時でも、 引き続きデータを利用できます。

## バックアップしておけば…

#### 「**Yahoo!**かんたんバックアップ」アプリの**3**つの特長

![](_page_24_Picture_9.jpeg)

![](_page_24_Picture_3.jpeg)

ールのコンピュータのコンピュータのコンピュータのコンピュータのコンピュータのコンピュータのコンピュータのコンピュータのコンピュータのコンピュータのコンピュータのコンピュータのコンピュータのコンピュータのコンピュータのコン<br>1990年には、「モバイルデータ通信で再開」をタップして再開してください。3G/4G回線利用時はご契約のデータ容量プランにご注意ください。 ※Wi-Fi以外の3G/4G回線利用時は100%になる前に停止する場合があります。その場合はWi-Fiに接続してご利用いただくか、

※【料金プラン】スマホプラン、データプラン+【オプション】Enjoyパックの加入の方が対象となります。

万一端末が破損した場合でも 写真や連絡先などのデータを かんたんに復元できます。

![](_page_24_Picture_6.jpeg)

端末の容量に 困らない バックアップしたデータが あれば、いつでも端末に 戻せます。端末のデータを 増やしましょう。

整理して空き容量を

#### スマホのデータを自動でバックアップ!

# Yahoo! かんたんバックアップ アプリの使い方

![](_page_24_Picture_16.jpeg)

# 「Yahoo!かんたんバックアップ」アプリでデータを移行する

この作業にはYahoo! JAPAN IDが必要です。また、この作業はオンライン環境が必要です。 機種変更の前にご対応いただくか、Wi-Fi環境で実施してください。※ Android 4.0以上でご利用いただけます。

![](_page_24_Figure_23.jpeg)

「Yahoo!かんたんバックアップ」アプリで、電話帳と画像をYahoo!ボックスに保存します。

#### 機種変更前に[これまで使っていたスマートフォンでの作業]

![](_page_24_Picture_32.jpeg)

基本操作 Google 初期登録 初期登録 電詞 h話 連絡先 メール インター カメラ Google 連絡先  $\lambda$ JU ネッター カメラ  $74000$ <br> $7400$ マッS<br>プロD<br>プロD アシスタント Google セキュリティ キュリティ アプリ ショッピング アプリ ショッピング 支払いまとめて 文払い バックアップ 説定変更 設定変更

![](_page_24_Picture_27.jpeg)

![](_page_24_Picture_28.jpeg)

![](_page_24_Picture_29.jpeg)

「Yahoo!かんたんバックアップ」アプリで、電話帳をYahoo!ボックスから新しいスマートフォンに移します。

#### 機種変更後に[これから使用するスマートフォンでの作業]

※Wi-Fi以外の3G/4G回線利用時は100%になる前に完了になる場合があります。その場合、画面上の「モバイルデータ通信で再開」をタップして、 100%になるまでバックアップを続けてください。 3G/4G回線利用時はご契約のデータ容量プランにご注意ください。

# 使いやすくなるように設定を変更しよう

**表示する文字を好みの大きさに変更することができます。**

![](_page_25_Figure_6.jpeg)

## 文字サイズを大きくする

**マナーモードは、着信音や通知などがバイブレーターに、 サイレントモードでは、着信音や通知などが鳴らなくなります。**

![](_page_25_Picture_3.jpeg)

### マナーモードやサイレントモードに変更する

## Wi-Fi に接続する

![](_page_25_Picture_8.jpeg)

## 留守番電話・転送電話/発着信規制の設定

クが表示されます

4 使用するWi-Fi ネットワークを 入力し、「接続」 をタップ。 接続が 完了します

基本操作 Google 初期登録 初期登録 電話 h話 連絡先 メール インター カメラ Google 連絡先 メール ネッター カメラ  $74000$   $7400$ マップ Google アシスタント Google セキュリティ キュリティ アプリ ショッピング アプリ ショッピング 支払いまとめて 文払い バックアップ 話定変更 バックたん

童

**留守番電話センターにつながる時間や、指定の電話番号に転送する設定、通話やSMSの送受信を規制する 設定をすることができます。P.19で登録したMy Y!mobileアプリから設定可能です。**

![](_page_25_Picture_11.jpeg)

![](_page_26_Picture_0.jpeg)

![](_page_26_Picture_1.jpeg)

![](_page_26_Picture_2.jpeg)